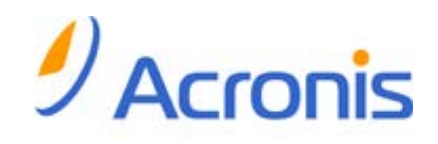

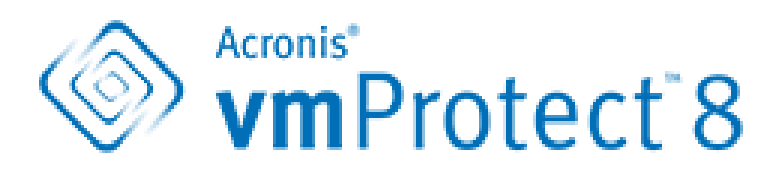

# 사용 설명서

#### 저작권 설명

Copyright © Acronis International GmbH, 2002-2013. 모든 권리는 저작권자의 소유입니다.

"Acronis" 및 "Acronis Secure Zone"은 Acronis International GmbH 의 등록 상표입니다.

"Acronis Compute with Confidence", "Acronis Startup Recovery Manager", "Acronis Active Restore", "Acronis Instant Restore" 및 Acronis 로고는 Acronis International GmbH 의 상표입니다.

Linux 는 Linus Torvalds 의 등록 상표입니다.

VMware 와 VMware Ready 는 미국 및/또는 다른 관할지에서 VMware, Inc.의 상표 및/또는 등록 상표입니다.

Windows 와 MS-DOS 는 Microsoft Corporation 의 등록 상표입니다.

언급된 다른 모든 상표와 저작권은 해당 소유권자의 자산입니다.

저작권 소유자의 명시적인 허가 없이 본 문서를 상당 부분 수정한 버전을 배포하는 것은 금지됩니다.

저작권 소유자로부터 사전 허가를 받지 않는 한 어떠한 형태의 표준(종이) 서적으로도 상업적인 목적으로 본 저작물이나 파생 저작물을 배포할 수 없습니다.

문서는 "있는 그대로" 제공되며 상품성, 특정 목적에의 적합성 및 비침해에 대한 묵시적인 보증을 포함하여 모든 명시적이거나 묵시적인 조건, 표시와 보증을 부인하나 이러한 부인이 법적으로 무효인 경우는 제외됩니다.

타사 코드가 소프트웨어 및/또는 서비스와 함께 제공될 수 있습니다. 타사에 대한 라이센스 조항은 루트 설치 디렉토리에 있는 license.txt 파일에 자세히 기술되어 있습니다. <http://kb.acronis.com/content/7696> 에서 최신 타사 코드 목록과 소프트웨어 및/또는 서비스와 함께 사용되는 관련 라이센스 조항을 찾으실 수 있습니다.

#### **Acronis** 특허 기술

이 제품에서 사용되는 기술은 다음 특허로 보호됩니다. 미국 특허 번호 7,047,380; 미국 특허 번호 7,246,211; 미국 특허 번호 7,318,135; 미국 특허 번호 7,366,859; 미국 특허 번호 7,636,824; 미국 특허 번호 7,831,789; 미국 특허 번호 7,886,120; 미국 특허 번호 7,934,064; 미국 특허 번호 7,949,635; 미국 특허 번호 7,979,690; 미국 특허 번호 8,069,320; 미국 특허 번호 8,073,815; 미국 특허 번호 8,074,035.

## 목차

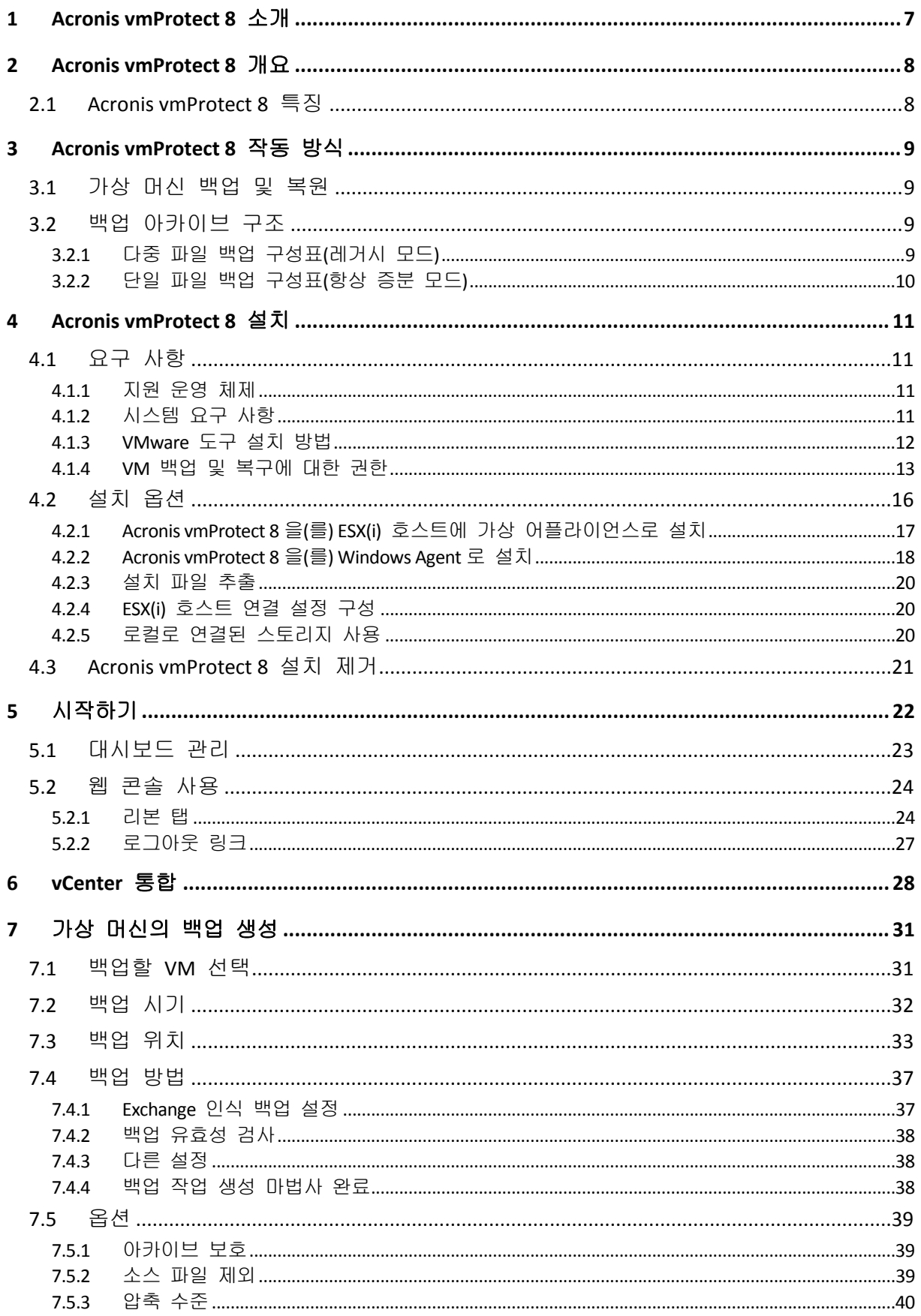

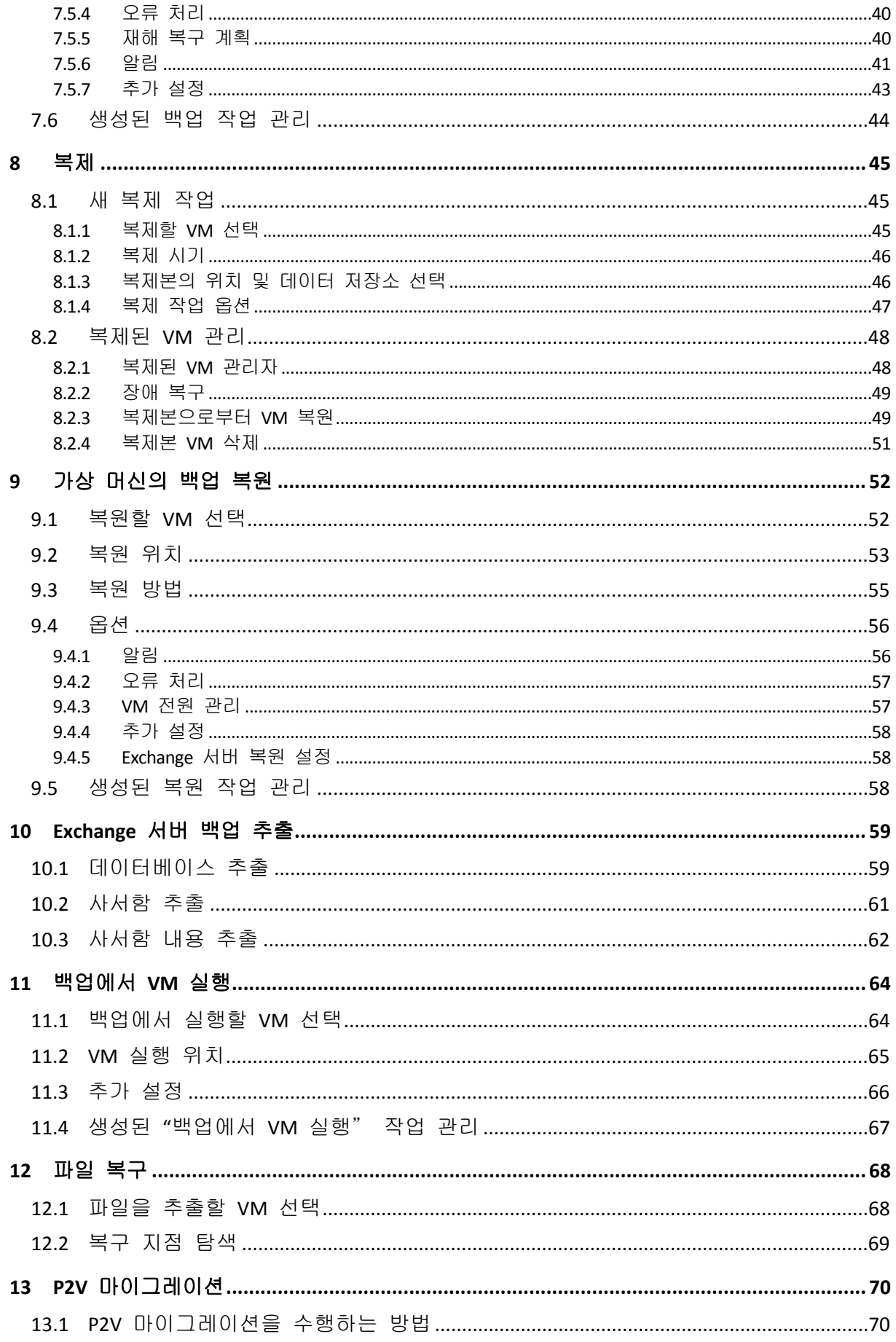

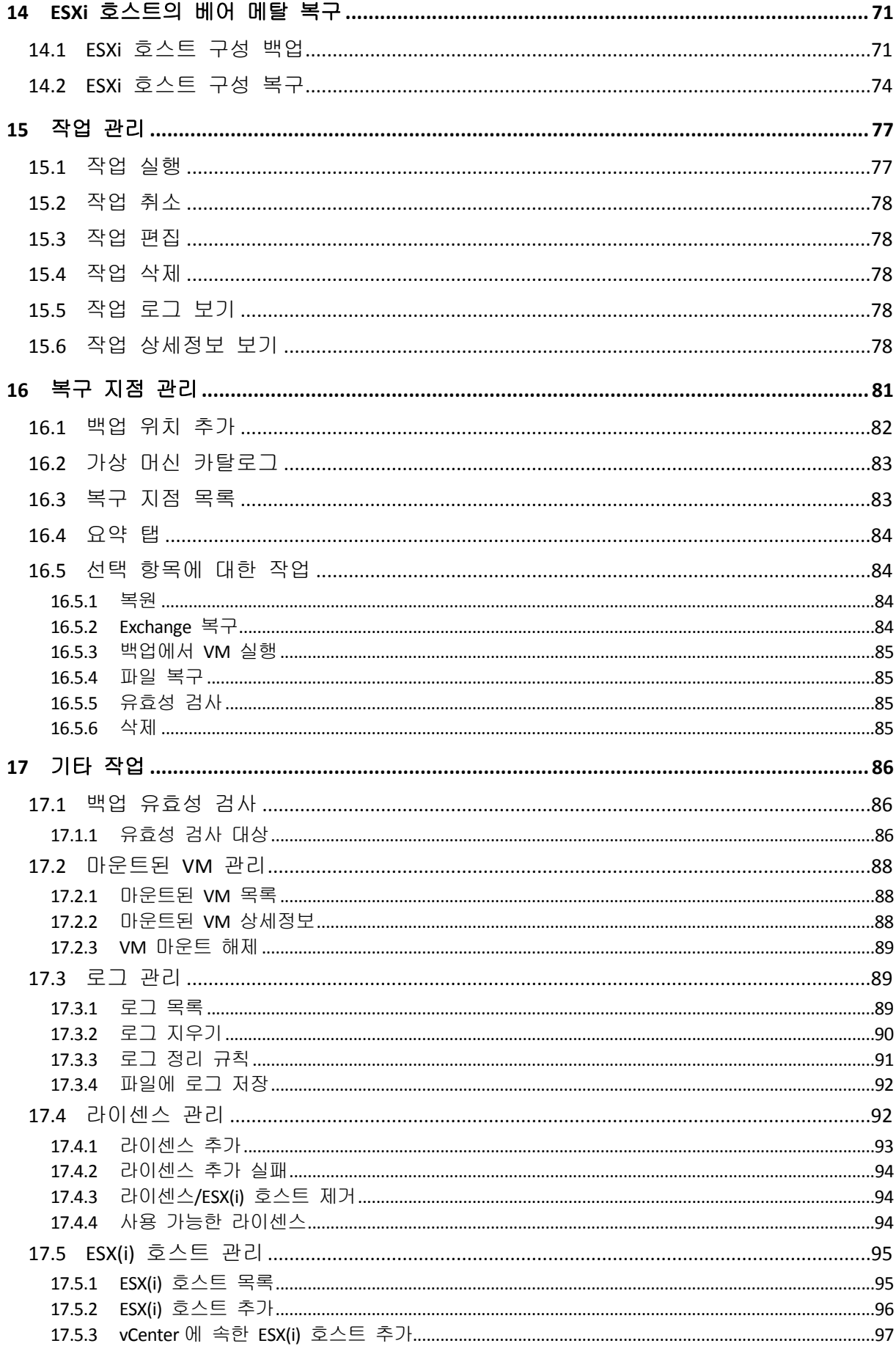

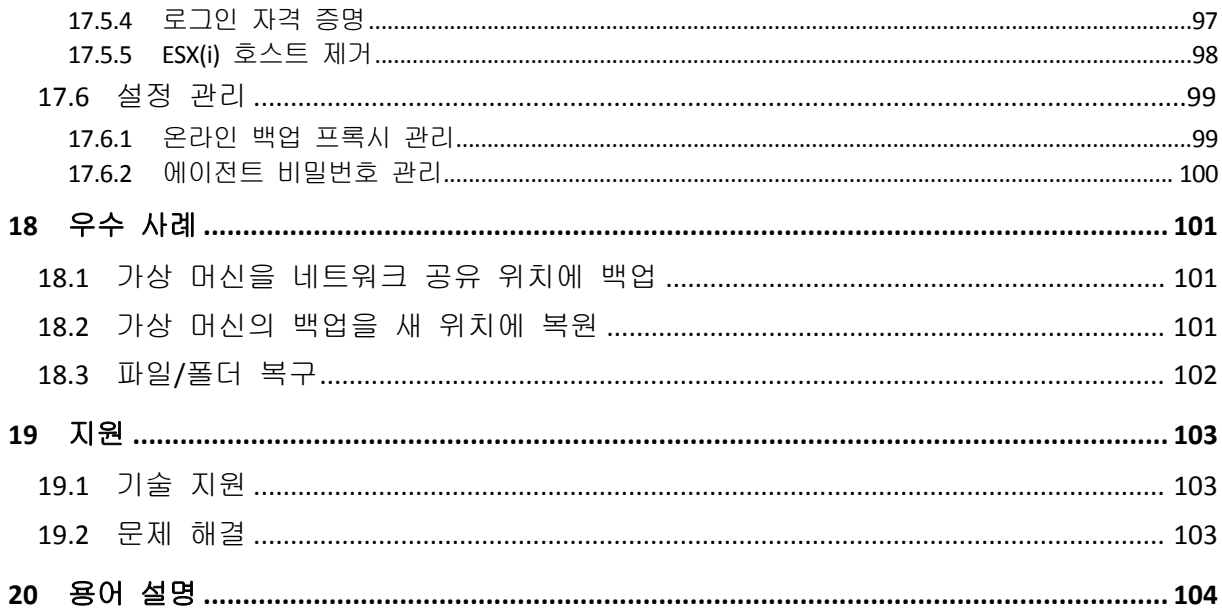

## <span id="page-6-0"></span>**1 Acronis vmProtect 8** 소개

Acronis 는 가상화와 클라우드로의 전환이 컴퓨터를 사용하는 더 개선된 방법일 뿐만 아니라 비용을 줄이면서 다운타임을 줄이고 빠른 복구를 실현하는 방법이라고 생각합니다. 안타깝게도 대부분의 백업 및 복구 솔루션은 물리적 시스템을 염두에 두고 설계되어 가상 환경에는 부족한 점이 있거나 가상화가 실현시켜 줄 수 있는 모든 이점과 절감 효과를 제공하지 못합니다.

Acronis 는 고객과 기술 파트너들이 가상화로부터 최상의 가치를 실현할 수 있도록 모든 노력을 기울이고 있으며, 다음과 같은 부분을 통해 가상 환경에서 백업 및 복구의 새로운 기준을 세우겠다는 신념을 가지고 있습니다.

- 사용하고 구현하기 쉬운 기술을 제공하여 IT 운영 비용과 관리 비용을 줄임으로써 기업의 운영 성과를 높입니다.
- 가상 환경을 특별히 염두에 두고 설계된 백업 및 복구 솔루션을 제공하여 고정 비용을 최소화하고 VMware vSphere 환경의 이점을 최대화합니다.
- Acronis Online Storage 에서 백업을 오프사이트로 저장하여 데이터 손실 위험을 최소화합니다.

Acronis vmProtect 8 에 사용된 기술에는 다음 특허가 적용됩니다: 미국 특허 # 7047380, U.S. Patent # 7318135, 미국 특허 # 7366859, 미국 특허 # 7246211, 미국 특허 # 7636824, 미국 특허 # 7831789, 미국 특허 # 7886120, 미국 특허 # 7934064, 미국 특허 # 7949635, 미국 특허 # 7979690, 미국 특허 # 8069320, 미국 특허 # 8073815, 미국 특허 #8074035.

## <span id="page-7-0"></span>**2 Acronis vmProtect 8** 개요

Acronis vmProtect 8 은(는) VMware vSphere™ 환경을 위해 설계된 포괄적 백업 및 복구 솔루션입니다. 조직은 이 솔루션에서 전체 머신 또는 개별 파일 및 폴더를 복구하는 기능을 사용하여 에이전트 없이 전체 ESX(i) 가상 머신을 백업할 수 있습니다.

### <span id="page-7-1"></span>**2.1 Acronis vmProtect 8** 특징

수상 경력에 빛나는 Acronis 이미징 기술을 사용하는 Acronis vmProtect 8 은(는) 게스트 운영 체제, 구성 파일 및 응용 프로그램, 리소스 풀/vApp 속성 및 데이터 저장소 설정을 포함하여 가상 머신의 정확한 이미지(백업)를 만듭니다. 그런 다음 이 백업을 원래 ESX(i) 호스트나 새 호스트에 복구하는 기능을 제공합니다. 실제 복원을 수행하지 않고 백업에서 직접 가상 머신을 시작할 수 있어 장애 발생 후 단 몇 초만에 VM 을 운영 상태로 만들 수 있다는 점이 새로운 주요 특징 중 하나입니다.

기타 새로운 특징:

- 가상 어플라이언스 또는 Windows 기반 설치를 선택하는 옵션
- 사용하기 쉬운 웹 기반 사용자 인터페이스
- LAN 없이 공유 스토리지에 직접 액세스하는 방식으로 백업
- 기존 ESX(i) 호스트의 백업에서 VM 을 즉각적으로 실행하여 빠르게 복구
- 새롭게 강화된 백업용 항상 증분 스토리지 형식
- 여러 가상 머신을 동시에 백업
- vApp/리소스 풀 설정 백업/복원 지원
- CBT(Change Block Tracking) 지원
- 재해 복구 계획

Acronis vmProtect 8 의 주요 이점은 다음과 같습니다.

- 1. 간편한 사용**.** Acronis vmProtect 8 는 가상 어플라이언스로 배포하거나 Windows 머신에 설치할 수 있으며 완전히 새로운 웹 기반 인터페이스를 통해 관리할 수 있습니다. 직관적인 GUI 설계와 VMware 에 집중된 Acronis 의 경험으로, 이 인터페이스를 사용하면 문서를 조사하거나 숙지하지 않아도 즉시 사용할 수 있으며 위험한 실수 또는 오작동을 피할 수 있습니다.
- 2. 추가 기능**.** vmProtect 8 에는 표준 백업 및 복원 기능 외에도 다음과 같은 고유 기능이 들어있습니다. 백업에서 가상 머신 직접 실행, P2V 변환 횟수 무제한, 클라우드 기반의 Acronis Online Storage 에 백업, 백업 보호를 위한 업계 표준 256 비트 암호화 기능.
- 3. 저렴한 총 소유 비용**(TCO).** vmProtect 8 은(는) CPU 단위로 가격이 책정되어 표시 가격은 상당히 저렴합니다. 가상 어플라이언스는 작동하기에 전용 머신 또는 Windows 라이센스가 필요하지 않습니다. 또한 신뢰할 수 있고 직관적인 솔루션으로 관리자의 시간 및 관리 비용을 줄일 수 있습니다.
- 4. 인정받는 벤더와 함께 협력하여 안전한 투자**.**

## <span id="page-8-0"></span>**3 Acronis vmProtect 8** 작동 방식

## <span id="page-8-1"></span>**3.1** 가상 머신 백업 및 복원

실제 머신의 경우와 같이 가상 머신(또는 전체 가상 인프라를 이루는 여러 개의 VM)도 보호되어야 합니다. Acronis vmProtect 8 에이전트를 설치했으면 다음 작업을 수행할 수 있습니다.

- 각 가상 머신에 추가 소프트웨어를 설치하지 않고 서버에 있는 가상 머신 또는 여러 개의 가상 머신을 백업합니다.
- 가상 머신을 동일 서버 또는 다른 가상화 서버에 있는 동일하거나 다른 가상 머신에 복구합니다. 가상 머신 백업 및 가상 디스크 데이터에 저장된 가상 머신 구성은 새 가상 머신에 복원됩니다.

가상 머신은 백업 중 온라인(실행 중), 오프라인(중지됨), 일시 중지이거나 3 가지 상태 사이에서 전환될 수 있습니다.

가상 머신은 이 머신에 복구 중 오프라인(중지됨)이어야 합니다. 머신은 복구 전에 자동으로 중단됩니다. 머신의 수동 중지를 선택할 수 있습니다.

자세한 정보는 "가상 머신의 백업 생성" (페이지. [31\)](#page-30-0) 및 "가상 머신의 백업 복원" 섹션 (페이지. [52\)](#page-51-0)에서 확인할 수 있습니다.

## <span id="page-8-2"></span>**3.2** 백업 아카이브 구조

Acronis vmProtect 8 에서는 두 가지 백업 아카이브 구성표 중 하나를 사용하여 가상 머신의 백업을 생성할 수 있습니다. 백업 작업에 사용할 백업 구성표 하나를 선택합니다.

Acronis vmProtect 8 에서 단일 파일 백업 구성표가 기본적으로 설정됩니다.

### <span id="page-8-3"></span>**3.2.1** 다중 파일 백업 구성표(레거시 모드)

이 구성표에서는 각 백업의 데이터가 개별 아카이브 파일(.tib 확장자)에 저장됩니다. 첫 실행 시 전체 백업이 만들어집니다. 다음 백업은 증분 방법에 따라 수행됩니다.

백업 보관 규칙을 설정하고 해당 설정을 지정합니다. 오래된 백업, 즉 지정된 일 수 이상 된 백업(보관 규칙에 따라 정의됨)은 다음 절차에 따라 동적으로 삭제됩니다.

종속성을 가진 백업은 삭제할 수 없습니다. 예를 들어 전체 백업에 증분 백업 세트가 있는 경우 전체 백업만 삭제할 수 없습니다. 삭제하는 경우 증분 백업은 복구할 수 없습니다. 모든 종속 백업도 삭제 상태가 될 때까지 삭제 대상 백업이 삭제되지 않습니다(보관 규칙에 따름). 이러한 제한은 항상 증분 백업 모드를 사용하여 극복할 수 있습니다.

### <span id="page-9-0"></span>**3.2.2** 단일 파일 백업 구성표(항상 증분 모드)

일반적으로, 백업은 특정 기간 동안만 유지되거나(보관 시간) 백업 체인에서 마지막 X 개의 백업만 유지하는 정책이 적용됩니다. 즉, 백업 아카이브는 일일, 월간 등의 기간을 기준으로 관리됩니다. 레거시 모드 백업 아카이브에서 주된 제한은 이후 백업으로부터 종속성을 가질 수 있기 때문에 백업 체인에서 임의의 백업을 삭제할 수 없습니다. 이 위치는 항상 증분 백업 아카이브에서 도움을 주는 곳입니다.

항상 증분 모드는 많은 수의 가상 머신으로부터 다수의 백업을 포함할 수 있는 새로운 세대의 아카이브 형식을 사용합니다. 처음에 전체 백업을 수행한 후 다른 모든 백업은 이 아카이브에 증분 모드로 저장됩니다. 각 백업이 개별 .tib 파일에 저장되는 레거시 아카이브 모드와 달리 모든 데이터가 물리적으로 하나의 파일에 위치합니다. 따라서 레거시 모드 아카이브와 달리 종속성이 있는 경우에도 항상 증분 아카이브에서 임의 백업을 삭제할 수 있습니다.

사전 정의된 보관 규칙으로 인해 특정 백업이 만료되는 경우(예를 들어, "2 일 이상 지난 백업 삭제"), 백업 알고리즘은 이러한 오래된 백업 블록을 "가용" 블록으로 표시합니다.

종속성을 가진(더 최근 백업을 복원해야 함) 만료된 백업의 블록은 아카이브의 일관성을 유지하기 위해 "가용"으로 표시되지 않습니다. 매일 아카이브에는 백업을 복원하기 위해 2 일(보관 시간)이 지나지 않은 데이터가 있어야 합니다. 이것이 항상 증분 아카이브의 기본적 규칙입니다. 아카이브에 있는 모든 추가 데이터는 삭제 대상, 즉 "가용" 공간으로 표시됩니다. 이 초기 아카이브는 스토리지에서 여전히 이전과 동일한 공간을 차지하지만 새롭게 추가되는 모든 백업은 "가용" 블록에 우선 쓰여지고 "가용" 블록이 모두 채워지는 경우에만 전체 아카이브 크기가 증가합니다.

이러한 방식에서는 아카이브 크기가 최대한 작게 유지되고 데이터가 과도하게 증가하지 않습니다. 또한, 이 백업 구성표를 구현하면 "가용" 블록 표시가 거의 즉각적으로 이루어지는 작업이라는 점 때문에 아카이브 내에서 백업을 관리하기 위한 시간과 리소스가 크게 절약됩니다. 따라서, 레거시 아카이브 모드의 제한은 항상 백업 아카이브에서 더 이상 걸림돌이 아닙니다.

항상 증분 아카이브의 전체 크기에는 "사용된" 블록의 크기와 "가용" 블록의 크기가 포함됩니다. 일반적으로, 항상 증분 아카이브의 크기는 무한정 증가하지 않으며 유지하려는 백업의 총 크기 내에서 항상 유지됩니다.

## <span id="page-10-0"></span>**4 Acronis vmProtect 8** 설치

## <span id="page-10-1"></span>**4.1** 요구 사항

## <span id="page-10-2"></span>**4.1.1** 지원 운영 체제

Acronis vmProtect 8 은(는) 다음 운영 체제를 지원합니다.

- Windows XP Professional SP2 (x64), SP3 (x86).
- Windows Server 2003/2003 R2 Standard, Enterprise, Small Business Server 버전(x86, x64)
- Windows Vista 모든 버전(x86, x64)
- Windows 7 모든 버전(x86, x64)
- **Windows 8.**
- Windows Server 2008 Standard, Enterprise, Foundation  $H \boxtimes (x86, x64)$ .
- **Windows Small Business Server 2008**
- Windows Server 2008 R2 Standard, Enterprise, Datacenter, Foundation  $H \mathbb{Z}$ .
- Windows Small Business Server 2011
- <span id="page-10-3"></span>■ Windows Server 2012.

### **4.1.2** 시스템 요구 사항

Windows 에 설치되는 컴퍼넌트:

버전 이름 메모리 (위에서 연결한 OS 및 실행 중인 등)을 실시 및 일립 대표는 공간 설치 등이 기대되는 지하는 니스크 공간

vmProtect 8 80MB 1GB 500MB

각 작업(백업, 복원, VM 실행, 유효성 검사 등)을 수행하려면 에이전트에는 약 100MB 의 메모리가 필요합니다. Acronis vmProtect 8 은(는) 한 번에 최대 5 개의 작업을 병렬로 수행할 수 있습니다(병렬 백업 작업 등). 5 개 이상의 작업을 동시에 실행하는 경우 에이전트는 처음 5 개 작업만 처리하고 다른 작업은 "대기" 상태로 대기열에 남아 있습니다.

또한 Acronis vmProtect 8 은(는) 다음 시스템 TCP 포트를 예약하고 항상 사용합니다. 111(sunrpc), 9000(WCS), 764(nfs\_server), 9876(원격 에이전트 서비스).

다음은 Acronis vmProtect 8 이(가) 지원하는 환경 목록입니다.

- VMware vSphere(가상 인프라)
- 서버 유형: ESX 및 ESXi
- 버전: 4.1, 5.0, 5.1.
- 버전/라이센스
	- VMware vSphere Standard(Hot-add 백업 모드는 vSphere 5.0+에서만 지원됨).
	- **UMware vSphere Advanced**
	- **UMware vSphere Enterprise**
	- **UMware vSphere Enterprise Plus**
	- VMware vSphere Essentials(Hot-add 백업 모드는 vSphere 5.0+에서만 지원됨).

■ VMware vSphere Essentials Plus(Hot-add 백업 모드는 vSphere 5.0+에서만 지원됨).

VMware vSphere Hypervisor(Free ESXi)는 지원되지 않습니다.

ESX(i) 버전 4.0 환경은 예외적으로 지원됩니다. 예를 들어, Exchange Server 백업 추출 (페이지. [59\)](#page-58-0) 및 ESXi 구성 백업 (페이지[. 71\)](#page-70-1) 기능은 지원되지 않습니다.

Acronis vmProtect 8 Exchange Server 백업 추출 (페이지. [59\)](#page-58-0) 기능은 Microsoft Exchange 2003 SP2 이상의 버전에서 지원합니다. Acronis vmProtect 8 Exchange 서버 백업 압축 해제 기능은 Windows 동적 디스크(LDM)에 있는 Exchange 데이터베이스를 지원하지 않습니다.

Acronis vmProtect 8 은(는) 백업된 가상 머신에 다음 파일 시스템을 지원합니다. NTFS/FAT16/FAT32/ext2/ext3/ext4/ReFS. 다른 VM 파일 시스템에는 섹터 수준 백업 모드가 사용되며, 이는 이러한 아카이브에서 세부적인 복구가 불가능하다는 것을 의미합니다(전체 VM 만 복원 가능). 지원되지 않는 파일 시스템에는 Linux LVM 볼륨(또는 Windows 동적 디스크)이 있습니다. 이들은 섹터별 모드에서 백업됩니다.

백업/복원 작업에는 다음 환경이 지원되지 않음에 유의하십시오.

- RDM 디스크(기본 장치 매핑).
- 결함 허용 VM.

또한 가상 머신이 켜지면 독립 가상 드라이브를 백업할 수 없습니다. 백업 전에 해당 VM 을 끄십시오.

Acronis vmProtect 8 Web Console 의 원활한 작동을 위해서는 다음 버전의 웹 브라우저 중 하나가 있어야 합니다.

- Mozilla Firefox 3.6 이상
- Internet Explorer 7.0 이상
- Opera 10.0 이상
- Safari 5.0 이상
- Google Chrome 10.0 이상

웹 콘솔이 IE 8 에서 올바르게 동작할 수 있도록 인터넷 설정을 확인해 주십시오. 도구 -> 인터넷 옵션 -> 보안 탭 -> 인터넷 -> 보안 수준이 "높음"이 아니어야 합니다. 개인 정보 탭의 개인 정보 보호 수준은 "보통 높음" 이하로 설정해야 합니다.

웹 콘솔이 IE 9 에서 올바르게 동작할 수 있도록 인터넷 설정을 확인해 주십시오. 도구 -> 인터넷 옵션 -> 고급 -> **"**암호화된 페이지를 디스크에 저장하지 않음**"** 옵션이 해제되어 있어야 합니다. 그렇지 않으면 파일 복구 기능이 제대로 작동하지 않게 됩니다.

#### <span id="page-11-0"></span>**4.1.3 VMware** 도구 설치 방법

Acronis vmProtect 8 을(를) 사용하려면 백업하려는 가상 머신 내에 VMware 도구를 설치해야 합니다. 이 도구는 파일 시스템 작동을 올바르게 중지하고(VSS 지원 활용) 파일/폴더 제외 기능을 사용하는 데 필요합니다. VMware 도구를 설치하려면:

- VMware Infrastructure/vSphere 클라이언트를 실행합니다.
- ESX(i) 서버에 연결합니다.
- 가상 머신을 선택하고 게스트 운영 체제를 실행합니다.
- 가상 머신을 마우스 오른쪽 버튼으로 클릭하고 게스트->**VMware** 도구 설치**/**업그레이드를 선택합니다.
- 화면상의 지침을 따릅니다.

백업에서 **VM** 실행 기능을 사용하려면 ESX(i) 서버에 VMkernel 네트워킹이 구성되어야 합니다. 이 작업은 구성->네트워킹으로 이동하고 VMkernel 연결 유형을 vSwitch 속성에 추가하여 vSphere 클라이언트에서 수행할 수 있습니다.

### <span id="page-12-0"></span>**4.1.4 VM** 백업 및 복구에 대한 권한

Windows 머신에 Acronis vmProtect 8 Agent 설치되거나 ESX(i) 호스트에 배포되면, 먼저 이 Agent 에서 관리할 ESX(i) 호스트/vCenter 구성을 해야 합니다. 사용 가능한 작업의 범위는 사용자(vmProtect 8 Agent 웹 콘솔: 구성->**ESX(i)** 호스트에서 ESX(i) 호스트/vCenter 를 추가하는 동안 사용자가 지정함)가 vCenter 서버에 대해 갖고 있는 권한에 따라 다릅니다. 사용자가 수행할 권한을 가진 작업만 사용할 수 있습니다. 아래 표에는 ESX(i) 가상 머신의 백업 및 복구와 가상 어플라이언스 배포에 필요한 권한이 포함되어 있습니다.

#### **vCenter Server** 또는 **ESX(i)** 호스트에 대한 권한

아래 표에는 vCenter Server 사용자가 모든 vCenter 호스트 및 클러스터에서 작업을 수행하는 데 필요한 권한이 나와 있습니다.

사용자가 특정 ESX 호스트에서만 작업할 수 있게 하려면 호스트에서 동일한 권한을 사용자에게 할당합니다. 또한 특정 ESX 호스트의 가상 머신을 백업할 수 있으려면 전역->라이센스 권한이 필요합니다.

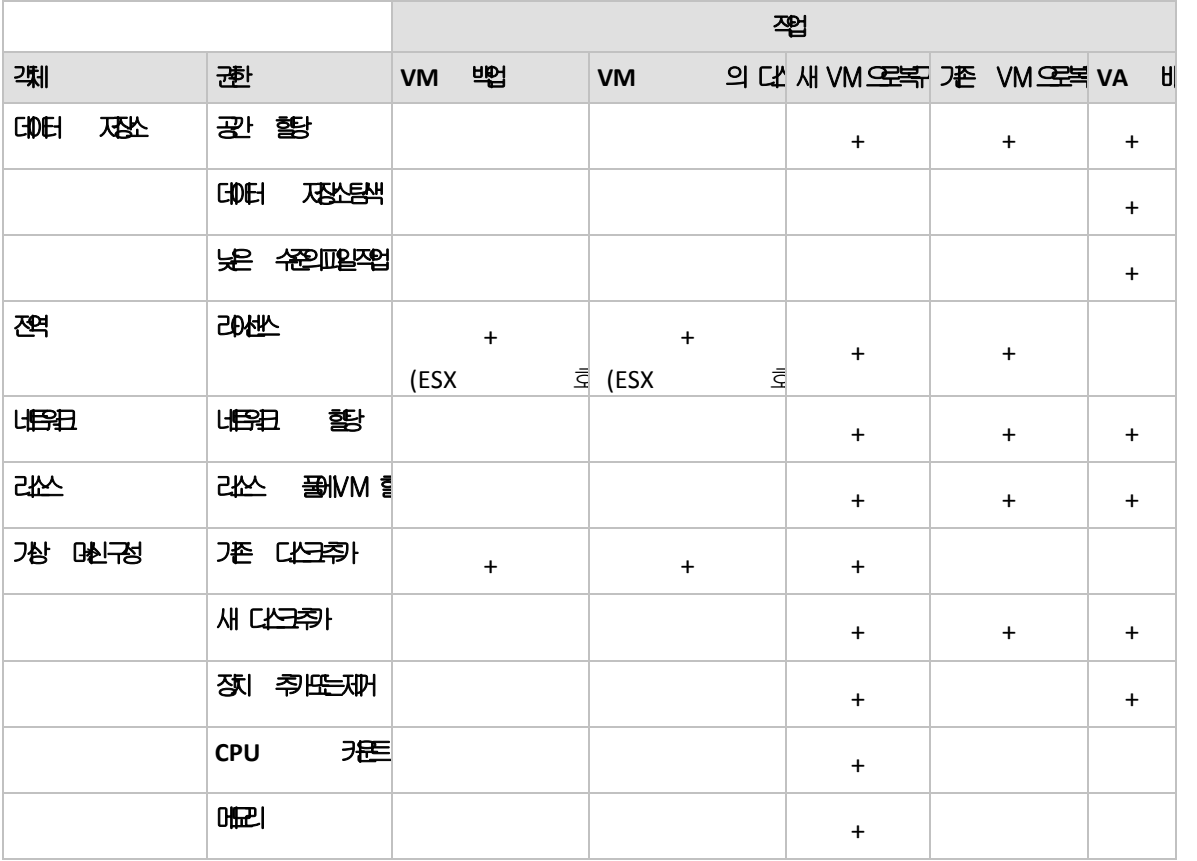

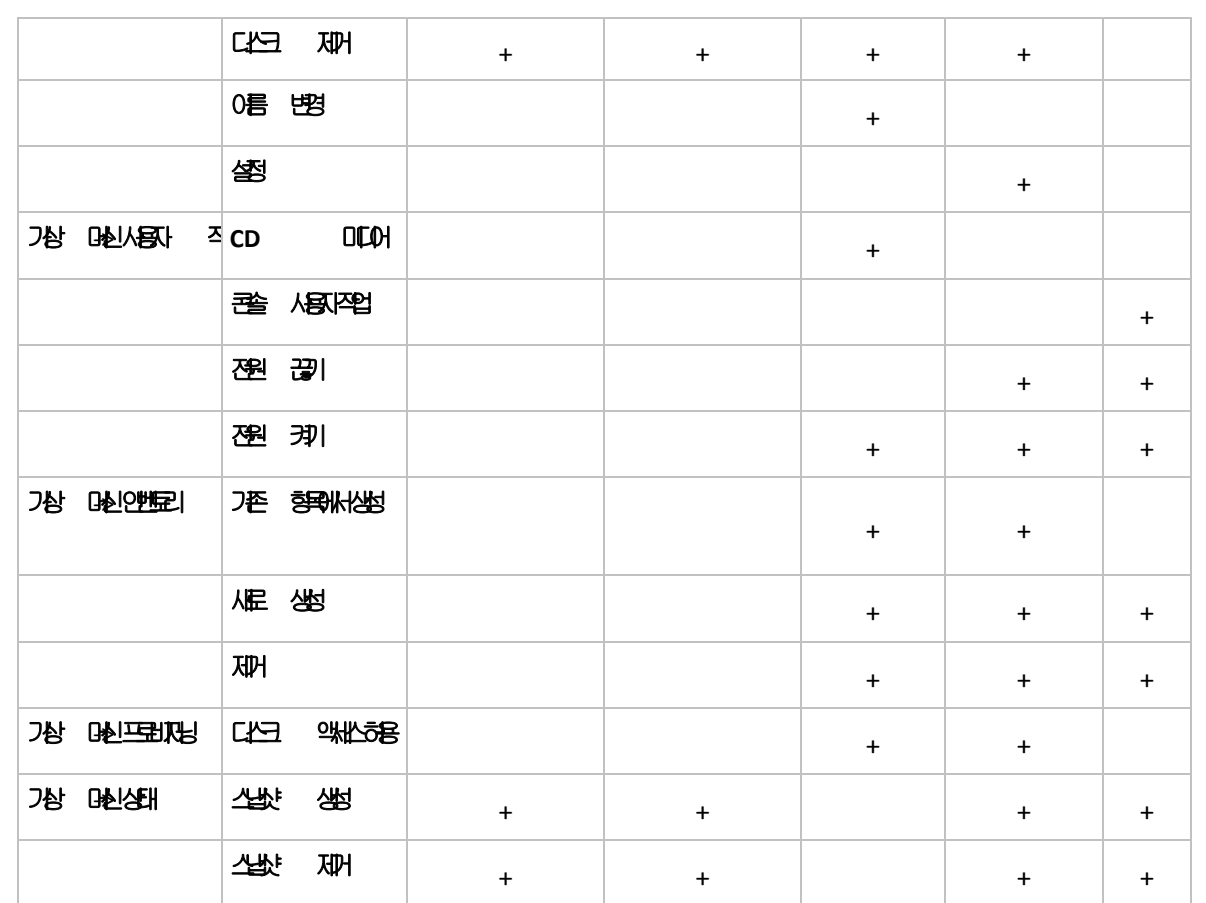

역할 권한은 관리->역할에서 ESX(i) 호스트/vCenter 로 연결된 vSphere 클라이언트를 통해 구성할 수 있습니다. 그런 다음 아래 그림과 같이 권한 탭에서 특정한 역할이 있는 vCenter 에 연결하기 위해 특정 사용자를 할당할 수 있습니다.

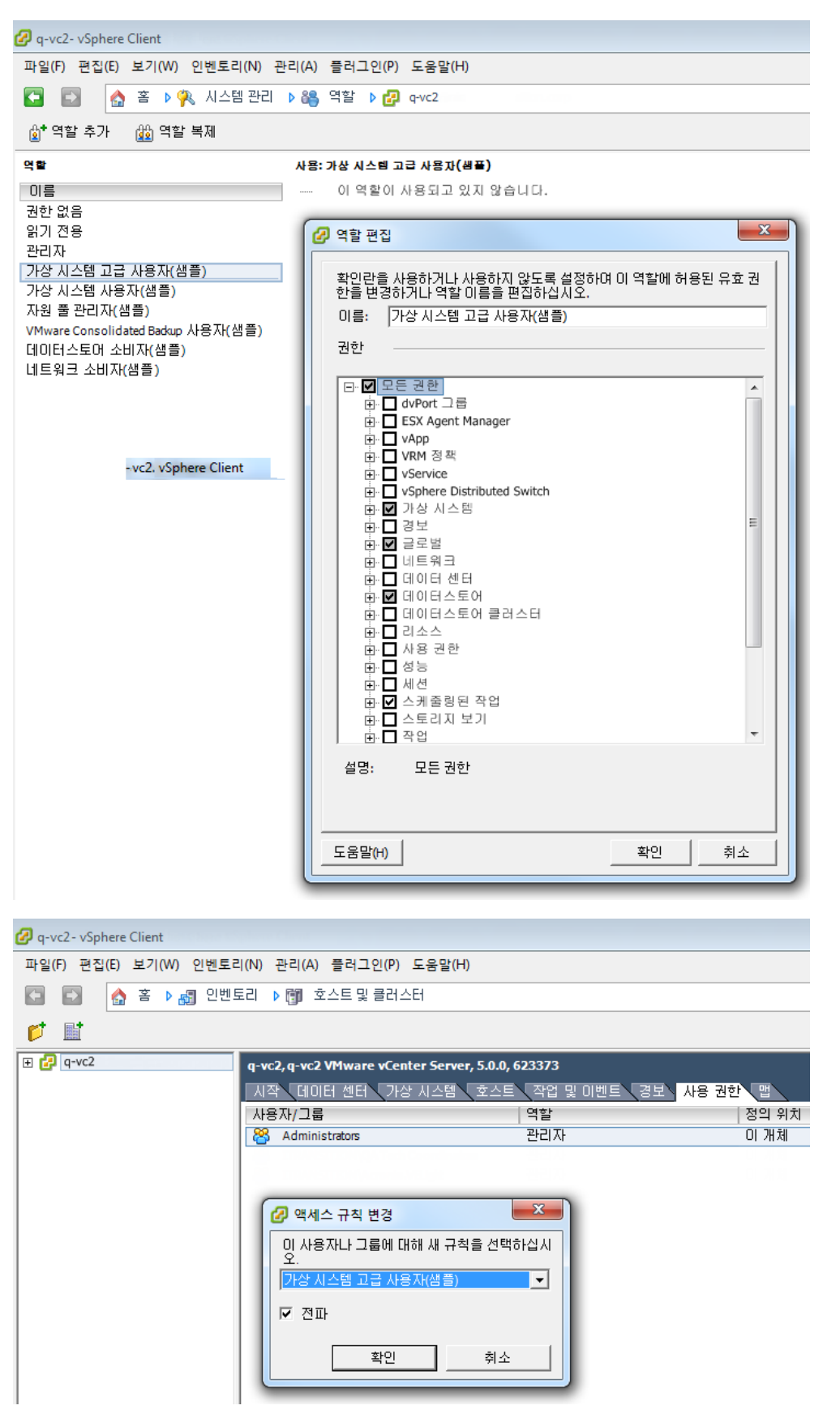

### <span id="page-15-0"></span>**4.2** 설치 옵션

가장 먼저 해야 할 일은 Acronis vmProtect 8 소프트웨어를 설치하고 ESX(i) 호스트 연결 설정을 구성하고 Acronis vmProtect 8 웹 콘솔에 대한 액세스 자격 증명을 설정하는 것입니다.

Acronis vmProtect 8 설치 패키지를 실행하면 설치 메뉴가 나타납니다. Acronis vmProtect 8 에는 다음 세 가지 메인 설치 옵션이 있습니다.

- **Acronis vmProtect 8** 을**(**를**) ESX(i)** 호스트에 가상 어플라이언스로 설치.
- **Acronis vmProtect 8** 을**(**를**) Windows Agent** 로 설치.
- 설치 파일 추출.

첫 번째 옵션을 사용하면 원격 ESX(i) 호스트에 소프트웨어를 설치할 수 있습니다(Acronis vmProtect 8 을(를) ESX(i) 호스트에 가상 어플라이언스로 설치 (페이지. [17\)](#page-16-0) 참조).

두 번째 옵션을 사용하면 Acronis vmProtect 8 소프트웨어를 로컬 PC 에 설치할 수 있습니다(Acronis vmProtect 8 을(를) Windows Agent 로 설치 (페이지[. 18\)](#page-17-0) 참조).

세 번째 옵션을 사용하면 설치 파일을 추출하고(설치 파일 추출 (페이지. [20\)](#page-19-0) 참조) 표준 설치 도구의 도움말을 활용하여 Acronis vmProtect 8 원격 배포 또는 로컬 설치를 수동으로 수행할 수 있습니다. 기본 설치 프로그램 없이 가상 어플라이언스/Windows Agent 설치를 관리하거나 문제를 해결해야 하는 경우 또는 전체 설치 절차를 수행하지 않고 특정 컴퍼넌트만 설치해야 하는 경우에는 항상 설치 파일을 추출하는 방법을 이용할 수 있습니다.

ESX(i) 호스트로 Acronis vmProtect 8 Virtual Appliance 를 배포 하는 것이 Acronis vmProtect 8 Windows Agent 를 설치하는 것보다 더 선호하는 이유에는 여러가지가 있습니다. 이유는 다음과 같습니다.

- 1. 백업은 추가 설정(Agent 를 실행하는 Windows 머신에 FC/iSCSI 스토리지를 연결할 필요 없음)을 하지 않고도 LAN 에 부하를 주지 않게 됩니다.
- 2. 가상 어플라이언스에서 사용된 hotadd 방법(백업 도중 가상 어플라이언스에 가상 드라이브 연결)은 일반적으로 읽으려는 VM 데이터에 액세스하는 가장 빠른 방법입니다.
- 3. 가상 어플라이언스에는 발생 가능한 소프트웨어 호환성 문제(타사 NFS 서버 또는 포트를 차단할 수 있는 기타 서비스)가 없습니다.
- 4. 가상 어플라이언스를 유지하기가 쉬우며 전용 Windows 머신이 필요하지 않습니다. 인프라가 완전히 가상화된 경우에 가장 좋은 방법입니다.
- 5. 가상 어플라이언스는 보다 쉽고 빠르게 설치할 수 있습니다.

가상 어플라이언스의 단점은 과부하된 환경에서 문제가 될 수 있는 ESX(i) 호스트에서 CPU 및 메모리 리소스를 사용하는 점입니다. 이 경우, 전체 vmProtect 8 기능을 관리할 콘솔로 실제 컴퓨터를 사용할 수 있다면 vmProtect 8 Windows Agent 를 로컬로 설치하도록 선택할 수 있습니다.

### <span id="page-16-0"></span>**4.2.1 Acronis vmProtect 8** 을(를) ESX(i) 호스트에 가상 어플라이언스로 설치

Acronis vmProtect 8 소프트웨어는 ESX 호스트에 직접 설치할 수 있습니다. Acronis vmProtect 8 Virtual Appliance 를 ESX 호스트에 이렇게 원격으로 설치하는 과정을 배포하고 합니다. 특수하게 사용자 정의된 OS(소규모 Linux 배포)로 운영되는 개별 소규모 가상 머신에 필요한 모든 Acronis 서비스를 실행하기 위한 소프트웨어가 설치됩니다.

- 1. 우선, Acronis vmProtect 8 라이센스 계약을 읽고 동의 확인란을 선택한 후 다음을 클릭합니다.
- 2. 원하는 ESX(i) 서버 또는 vCenter 액세스 자격 증명을 지정합니다. 이를 위해 IP 주소 또는 호스트 이름, 사용자 이름 및 액세스 비밀번호를 입력합니다. 다음을 클릭하면 설치 프로그램이 연결 상태를 자동으로 점검하고 권한 부여 절차를 진행합니다.
- 3. 그런 다음, 설치 프로그램이 지정된 ESX(i) 서버에서 이전 Acronis vmProtect 8 버전이나 다른 Acronis 소프트웨어를 찾습니다. Acronis Virtual Appliance 가 이미 설정되어 있고 오래되었다면 설치 프로그램이 이를 최신 버전으로 업데이트하거나 새 가상 어플라이언스를 생성할 것을 묻는 메세지를 표시합니다.
- 4. 해당 어플라이언스(VM)의 이름을 설정하고 Acronis vmProtect 8 소프트웨어를 배포하기 위한 대상 ESX(i) 호스트 및 데이터 저장소를 선택합니다. 어플라이언스 이름을 변경하거나 기본 이름을 유지할 수 있습니다. 어플라이언스 이름은 ESX(i) 호스트 내에서 고유해야 합니다. 이전 설치 단계에서 vCenter 와 그 자격 증명을 설정한 경우, 해당 드롭다운 목록에서 이 vCenter 에 포함된 ESX(i) 호스트 중 하나를 선택해야 합니다. 그 외에는 선택할 필요가 없으며 직접 관련된 ESX(i) 호스트가 표시됩니다. 그러면 이 특정 ESX(i)에서 데이터 저장소를 선택합니다. 설치를 수행하기에 데이터 저장소의 공간이 부족하면 경고가 표시되고 선택 데이터 저장소의 일부 공간을 비우거나 다른 데이터 저장소를 선택할 것을 제안합니다. 지정된 데이터 저장소에 지정된 이름의 고유 가상 어플라이언스는 하나만 있을 수 있습니다. 어플라이언스 이름이 이미 있는 경우, 어플라이언스 이름 또는 데이터 저장소를 변경해야 합니다. 이 단계에서 vCenter 를 지정하려는 경우, 각 확인란을 사용하여 **vCenter** 통합 활성화를 선택할 수 있습니다.
- 5. 가상 어플라이언스에 대한 네트워크 설정 정보를 제공합니다. 이 단계에는 IP 주소, 서브넷 마스크, 기본 게이트웨이, DNS 서버 설정 등의 표준 네트워크 설정이 포함됩니다. 어플라이언스가 네트워크 설정을 자동으로 가져오도록 할 수도 있으며 이것이 기본 옵션입니다.
- 6. 다음 단계에서는 Acronis 고객 체험 프로그램에 참여할 것인지 결정해야 합니다.
- 7. 설치 마법사의 모든 필수 단계를 거치면 마지막으로 설치할 컴퍼넌트, 필요한 공간, 계정 정보 및 선택한 대상(호스트 및 데이터 저장소) 등 수행할 배포 작업의 요약 정보가 표시됩니다.

그런 다음 Acronis vmProtect 8 설치 프로그램이 가상 어플라이언스 소프트웨어를 배포합니다. 현재 설치 단계가 표시된 진행 표시줄이 나타납니다. 배포가 성공적으로 끝나면 어플라이언스가 자동으로 시작됩니다. 전체 프로세스가 완료되고 점검 작업이 모두 끝날 때까지 기다리십시오. 이 작업에는 몇 분이 소요될 수 있습니다.

설치 프로세스가 성공적으로 끝나고 모든 Acronis vmProtect 8 컴퍼넌트가 성공적으로 배포되면 "배포가 완료되었습니다." 페이지가 표시됩니다. 여기서 Acronis vmProtect 8 Web Console(기본 인터넷 브라우저에서 열림)을 실행하여 새로 배포된 Acronis vmProtect 8 Virtual Appliance 에 연결할 것인지 결정하는 확인란을 선택합니다. 그 후 닫기를 클릭합니다. Acronis vmProtect 8 Web Console 의 기본 로그인: 비밀번호는 admin:root 입니다. 참고: 처음 로그인한 후 구성->에이전트 비밀번호 페이지에서 비밀번호를 변경해야 합니다(자세한 내용은 에이전트 비밀번호 관리 섹션 (페이지. [100\)](#page-99-0) 참조). 기본 자격 증명을 사용하면 로그인이 자동으로 수행됩니다. 에이전트 비밀번호 구성을 변경한 경우 웹 콘솔에 연결하면 기본 로그인 화면이 나타납니다.

문제가 있는 경우, 가상 어플라이언스(그 일부가 설치 중 이미 배포됨)가 ESX(i)에서 자동으로 제거됩니다. 이 때 "**vmProtect 8** 컴퍼넌트를 설치하지 못함" 페이지가 나타납니다. 여기에 설치된 컴퍼넌트와 설치되지 않은 컴퍼넌트에 관한 요약 정보가 표시됩니다. **로그 보기** 링크를 누르면 상세 정보를 포함한 팝업 창이 열리고 **문제 해결** 링크를 누르면 [http://kb.acronis.com](http://kb.acronis.com/) 의 Acronis 지식 베이스 웹 사이트에서 특정 오류 설명이 있는 온라인 페이지가 열립니다. 그래도 이 문제의 해결 방법을 찾지 못하면 Acronis 지원 팀 (페이지. [103\)](#page-102-0)에게 문의하십시오.

### <span id="page-17-0"></span>**4.2.2 Acronis vmProtect 8** 을(를) Windows Agent로 설치

가상 어플라이언스를 실행하는 것이 바람직하지 않을 정도로 ESX(i) 호스트의 부하가 클 경우에는 ESX 인프라 외부의 실제 머신에 Acronis vmProtect 8 Windows Agent 를 설치하는 것을 고려해 보십시오.

ESX(i)가 SAN 연결 스토리지를 사용하고 있다면 같은 SAN 에 연결된 머신에 에이전트를 설치하십시오. 에이전트는 ESX(i) 호스트와 LAN 을 통하지 않고 직접 스토리지로부터 가상 머신을 백업합니다. 이 기능을 LAN 없는 백업(LAN-free backup)이라고 합니다.

아래 그림에 LAN 기반 백업과 LAN 없는 백업이 나와 있습니다. 가상 머신에 대한 LAN 없는 액세스는 파이버 채널(FC) 또는 iSCSI SAN(Storage Area Network)을 사용 중인 경우에만 지원됩니다. 백업된 데이터를 LAN 을 통해 전송하지 않으려면, 에이전트 머신의 로컬 디스크나 SAN 연결 스토리지에 백업을 보관하십시오.

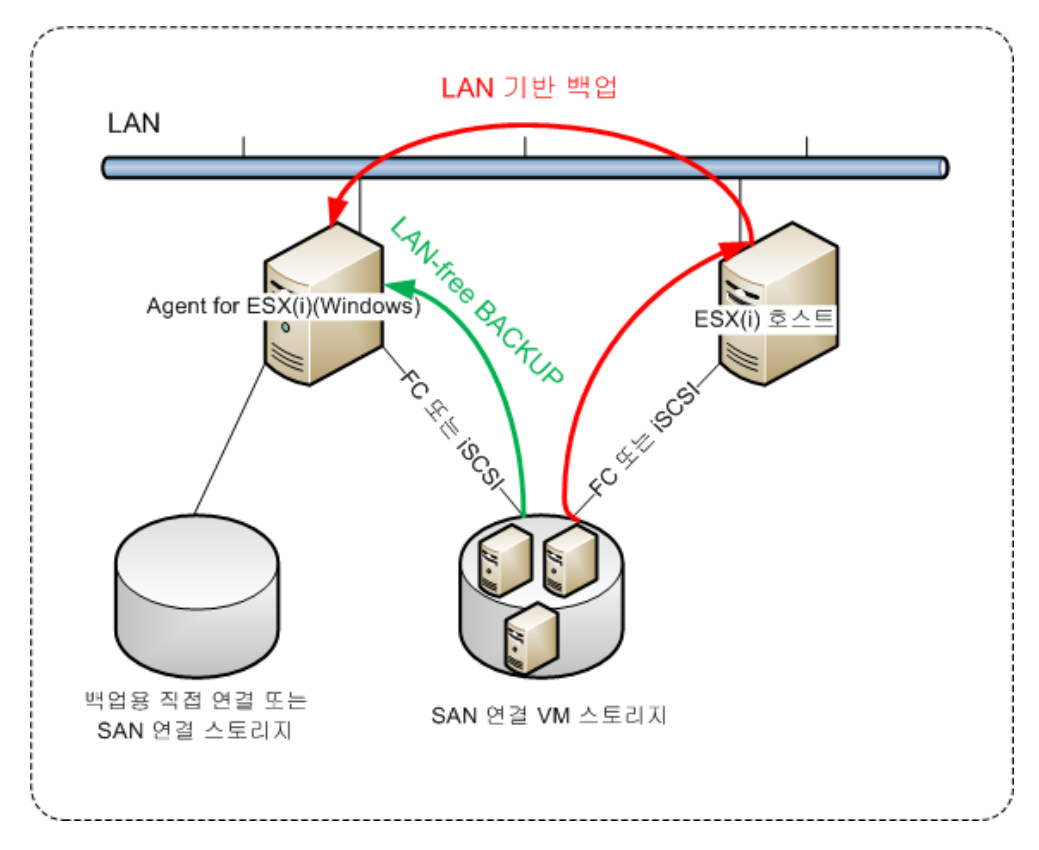

Acronis vmProtect 8 Windows Agent 는 Windows 를 사용하고 시스템 요구 사항을 충족하는 머신에 설치할 수 있습니다. 여기서는 Windows Agent 설치를 완료하기 위해 거쳐야 하는 단계를 간략히 설명합니다.

- 1. 우선, Acronis vmProtect 8 라이센스 계약을 읽고 동의 확인란을 선택한 후 다음을 클릭합니다.
- 2. Acronis 서비스에 대한 자격 증명을 지정합니다. Acronis Managed Machine Service 컴퍼넌트(Acronis vmProtect 8 의 핵심 기능을 수행)는 서비스로 실행됩니다. 설치 후 컴퍼넌트의 서비스가 실행될 계정을 지정합니다(이 계정에는 머신에 대한 "서비스로 로그온" 권한이 자동으로 부여됨). 여기서 에이전트가 설치된 머신에서 "로컬로 로그온" 권한을 가진 Windows 사용자의 자격 증명을 제공해야 합니다. 일반적으로, 이는 "관리자", "파워 사용자" 또는 "사용자" 그룹 등의 사용자 계정일 수 있습니다. 기본 9877 포트와 같이 HTTPs 호스트를 설정합니다. Acronis vmProtect 8 Agent 를 설치한 후 Acronis 웹 콘솔 페이지에 액세스하려면 웹 브라우저를 열고 브라우저의 주소 표시줄에 "https://myserver:port"를 입력합니다.

브라우저**(**웹 콘솔**)**를 통해 설치된 **Agent** 에 성공적으로 연결하려면**, Acronis vmProtect 8** 이 설치된 로컬 **PC** 이름에 밑줄 표시**(\_)** 기호가 없어야 함을 유의하십시오**.** 머신에서 관리자 권한을 가진 사용자의 자격 증명을 제공해야 합니다**.**

- 3. 컴퍼넌트의 설치 방식을 선택합니다. 즉, 소프트웨어를 설치할 위치를 지정합니다. Acronis vmProtect 8 의 기본 설치 위치는 C:\Program Files\Acronis 또는 C:\Program Files (x86)\Acronis 폴더입니다. 새 폴더 이름을 입력하거나 찾아보기로 위치를 선택하여 대상을 변경할 수 있습니다. 폴더가 없는 경우 설치가 진행되는 동안 자동으로 만들어집니다. 디스크 사용 버튼을 누르면 PC 의 각 볼륨에 남은 디스크 공간이 표시되어 설치 대상 디스크를 선택하기가 쉽습니다. 선택한 볼륨에 여유 공간이 충분하지 않으면 디스크를 비워 필요한 공간을 만들거나 다른 볼륨을 선택하라는 제안이 표시됩니다. 원하는 대상 위치를 지정했으면 다음을 클릭합니다**.**
- 4. Acronis 고객 체험 프로그램에 관한 정보를 읽고 프로그램에 참여할 지 여부를 선택한 후 다음을 클릭합니다. ACEP 의 주된 목적은 사용자 통계를 수집하여 소프트웨어 기능과 고객 서비스 및 경험을 개선하는 데 있습니다.
- 5. 필요한 모든 설치 마법사 단계를 진행했으면 마지막으로 설치될 컴퍼넌트, 필요한 공간, 계정 정보 및 선택한 대상 위치 등 수행할 설치 작업의 요약 정보가 표시됩니다.
- 6. 설치를 클릭하여 프로세스를 시작합니다. Acronis vmProtect 8 설치 진행 표시줄이 나타납니다. 설치가 진행되는 동안 Windows Firewall 에서 TCP/IP 포트를 잠금 해제하라는 메세지를 표시할 수 있습니다. 이는 어플라이언스가 올바르게 작동하기 위해 필요합니다. 잠금 해제하려면 열려 있는 Windows Firewall 대화 상자에서 잠금 해제 버튼을 클릭합니다. 설치가 끝날 때까지 기다리십시오. 이 작업에는 몇 분이 소요될 수 있습니다.

설치 프로세스가 성공적으로 끝나고 모든 Acronis vmProtect 8 컴퍼넌트가 성공적으로 설치되면 "설치가 완료되었습니다." 페이지가 표시됩니다. Acronis vmProtect 8 Web Console 을 실행하려는 경우 여기서 확인란을 선택하고 닫기를 클릭합니다.

설치 프로세스가 실패하고 어떤 이유로 모든 또는 일부 Acronis vmProtect 8 컴퍼넌트가 성공적으로 설치되지 않으면 "vmProtect 8 컴퍼넌트를 설치하지 못함" 페이지가 표시됩니다. 여기에 설치된 컴퍼넌트와 설치되지 않은 컴퍼넌트에 관한 요약 정보가 표시됩니다. 로그 보기 링크를 누르면 상세 정보를 포함한 팝업 창이 열리고 문제 해결 링크를 누르면 [http://kb.acronis.com](http://kb.acronis.com/) 의 Acronis 지식 베이스 웹 사이트에서 특정 오류

설명이 있는 온라인 페이지가 열립니다. 그래도 이 문제의 해결 방법을 찾지 못하면 Acronis 지원 팀 (페이지. [103\)](#page-102-0)에게 문의하십시오.

#### <span id="page-19-0"></span>**4.2.3** 설치 파일 추출

Acronis vmProtect 8 설치 패키지는 설치 파일을 PC 에 추출한 후 이를 수동으로 실행하고 표준 도구로 설치하는 옵션을 제공합니다.

Acronis vmProtect 8 설치 메인 메뉴에서 설치 파일 추출을 클릭합니다. PC 에 별도 설치 파일로 저장할 컴퍼넌트를 선택합니다.

- AcronisESXAppliance.ovf 및 두 개의 .vmdk 파일 Acronis Virtual Appliance 용 설치 파일.
- vmProtectAgent.msi Acronis vmProtect 8 Windows Agent 용 메인 설치 파일.
- vmProtectExchangeBackupAgent.msi Acronis vmProtect 8 Exchange Backup Agent 용 설치 파일. 이 Agent 를 UAC(사용자 계정 컨트롤)가 활성화된 게스트 OS 내에 설치할 수 있습니다. 이는 vmProtect 8 Exchange Backup 옵션을 사용하여 UAC 제한을 극복할 수 있음을 의미합니다. 설치 시 **Acronis vmProtect 8 Exchange Backup Agent** 서비스에서 Acronis vmProtect 8 Agent 와 함께 통신 채널을 제공합니다.

파일을 추출할 위치를 지정하고 추출을 클릭합니다. 디스크 사용 버튼을 누르면 PC 의 각 볼륨에 남은 공간이 표시되어 파일 추출에 사용할 대상 디스크를 선택하기가 쉽습니다.

추출 프로세스가 완료되면 대화 상자를 닫습니다.

#### <span id="page-19-1"></span>**4.2.4 ESX(i)** 호스트 연결 설정 구성

ESX(i) 호스트 연결 자격 증명의 설정과 구성에 대한 자세한 내용은 ESX(i) 호스트 관리 (페이지. [95\)](#page-94-0) 섹션을 참조하십시오.

### <span id="page-19-2"></span>**4.2.5** 로컬로 연결된 스토리지 사용

로컬로 연결된 이 스토리지에 에이전트가 백업할 수 있도록 추가 디스크를 ESX(i)용 에이전트(가상 어플라이언스)에 연결할 수 있습니다. 그러한 백업은 보통 LAN 을 통한 백업보다 빠르며 네트워크 대역폭을 소비하지 않습니다. SAN 연결 스토리지에 상주하는 전체 가상 환경을 하나의 가상 어플라이언스가 관리하는 경우에 이 방법을 사용하는 것이 좋습니다.

이미 작동 중인 에이전트에 또는 OVF 템플릿에서 에이전트를 가져올 때 스토리지를 추가할 수 있습니다.

#### 이미 작동 중인 에이전트에 스토리지를 연결하려면

- 1. VMware vSphere 인벤토리에서 ESX(i)용 에이전트(가상 어플라이언스)를 마우스 오른쪽 버튼으로 클릭합니다.
- 2. 가상 머신 설정을 편집하여 디스크를 추가합니다. 디스크 크기는 10 GB 이상이어야 합니다. 기존 디스크를 추가할 때는 주의하십시오. 스토리지가 생성되면 이전에 이 디스크에 들어 있던 모든 데이터를 잃게 됩니다.
- 3. 가상 어플라이언스 콘솔로 이동합니다. 화면 하단에 스토리지 생성 링크가 있습니다. 그렇지 않으면 새로 고침을 클릭합니다.
- 4. 스토리지 생성 링크를 클릭하고, 디스크를 선택한 후 레이블을 지정합니다.

상세정보. 레이블 길이는 파일 시스템 제한 때문에 16 자로 제한됩니다.

#### 로컬로 연결된 스토리지를 백업 대상으로 선택하려면

백업 작업을 생성할 때 로컬 폴더 항목을 확장하고 로컬로 연결된 스토리지 드라이브(예: D:\)를 선택합니다.

동일한 절차가 파일 복구 및 다른 백업 관련 작업에도 적용됩니다.

## <span id="page-20-0"></span>**4.3 Acronis vmProtect 8** 설치 제거

Acronis vmProtect 8 Windows Agent 를 제거하려면 Windows 의 기본 프로그램 추가**/**제거 도구를 사용하십시오.

Acronis vmProtect 8 Virtual Appliance 를 제거하려면 VMware vSphere 클라이언트가 있는 ESX(i) 호스트에서 가상 어플라이언스가 있는 VM 을 수동으로 제거해야 합니다.

## <span id="page-21-0"></span>**5** 시작하기

Acronis vmProtect 8 을(를) 설치하거나 Acronis vmProtect 8 Virtual Appliance 를 배포했으면 Acronis vmProtect 8 Web Console 을 실행할 수 있습니다. 웹 콘솔은 기본 인터넷 브라우저에서 열립니다.

사용자 인터페이스를 제공하는 Acronis vmProtect 8 웹 서버(에이전트 쪽에 설치됨)는 자체 서명된 인증서를 사용합니다. 그 결과로 인터넷 브라우저에서 Acronis Agent 에 연결할 때 "이 웹 사이트의 보안 인증서에 문제가 있습니다"라는 오류 메시지가 표시될 수도 있습니다. 이 메시지가 표시되지 않게 하려면 이 자체 서명된 인증서를 신뢰할 수 있는 인증서 목록에 추가해야 합니다. 정확한 명령은 사용하는 인터넷 브라우저의 종류에 따라 다릅니다. 자세한 내용은 해당 브라우저의 도움말을 참조하십시오.

이 웹 사이트의 보안 인증서에 문제가 있습니다. 이 웹 사이트에서 제시한 보안 인증서는 신뢰할 만한 인증 기관에서 발급한 것이 아닙니다. 문제가 있는 인증서를 통해 사용자를 속이거나 사용자가 서버로 보내는 데이터를 가로챌 수도 있습니다. 이 웹 페이지를 닫고 이 웹 사이트를 계속 탐색하지 않는 것이 좋습니다. ◎ 이 웹 페이지를 닫으려면 여기를 클릭하십시오. ◎ 이 웹 사이트를 계속 탐색합니다(권장하지 않음). ⊙ 추가 정보

#### 인증서 오류 메시지

인터넷 브라우저에서 웹 콘솔이 열리면 우선 Acronis vmProtect 8 에 대한 사용자 자격 증명을 입력해야 하는 로그인 화면이 표시됩니다. 가상 어플라이언스 기반 설치의 경우, 기본 로그인:비밀번호는 **admin:root** 입니다. Windows Agent 기반 설치의 경우, 에이전트가 설치된 머신에서 "관리자" 권한을 가진 Windows 사용자의 자격 증명을 제공해야 합니다. 사용자는 또한 "로컬로 로그온", "네트워크에서 이 컴퓨터 액세스" 및 "일괄 작업으로 로그온" 권한도 부여 받아야 합니다. 이러한 권한은 시작->실행->secpol.msc->보안 설정->로컬 정책->사용자 권한 할당에서 확인할 수 있습니다.

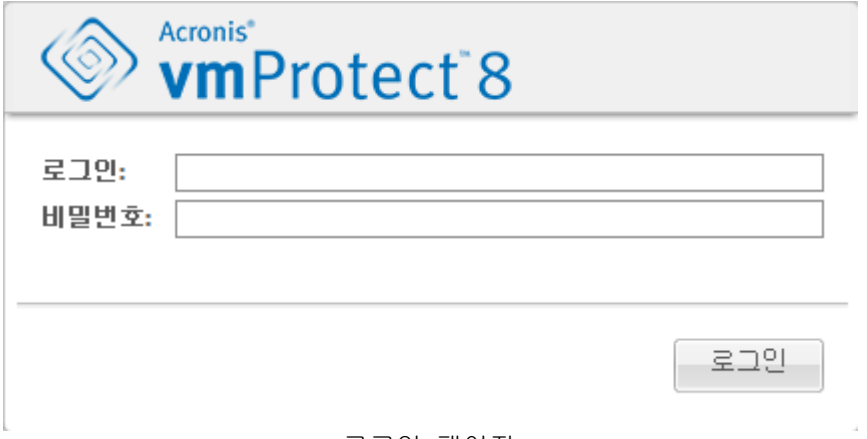

로그인 페이지

Acronis vmProtect 8 에 로그인하면 대시보드의 빠른 시작에서 시작 화면이 표시됩니다. 이 섹션에 있는 3 개의 버튼은 작업 시작을 위한 힌트를 제공합니다.

- 먼저, 가상 머신의 최초 백업 작업을 수행하려면 ESX(i) 호스트 섹션 (페이지. [95\)](#page-94-0)으로 이동하여 해당 머신이 실행되는 vCenter 또는 개별 ESX(i) 호스트에 대한 IP 주소/호스트 이름 및 자격 증명을 지정해야 합니다.
- ESX(i) 호스트를 설정한다고 라이센스가 자동으로 연결되지는 않습니다. 따라서 라이센스 페이지 (페이지. [92\)](#page-91-1)의 내용에 따라 라이센스를 설정해야 합니다.
- ESX(i) 호스트와 라이센스를 설정한 후, 백업 프로세스의 모든 단계를 안내하는 새 백업 작업 마법사 (페이지. [31\)](#page-30-0)를 실행할 수 있습니다.

## <span id="page-22-0"></span>**5.1** 대시보드 관리

Acronis vmProtect 8 을(를) 설치하고 실행하면(즉, 웹 기반 콘솔에서 Acronis vmProtect 8 컴퍼넌트에 연결), 기본 대시보드 화면이 나타납니다. 처음에 대시보드에는 두 개의 섹션이 있습니다. 빠른 시작 섹션과 vCenter, ESX(i) 호스트, ESX(i) 호스트에서 관리되는 머신의 수 및 마운트된 가상 머신의 수 등에 관한 일반 정보를 제공하는 가상 머신 섹션이 있습니다. 백업 작업을 만들면 대시보드 보기가 초기(빠른 시작) 보기에서 바뀝니다. 이 변경의 결과로 빠른 시작 섹션이 사라지고 다른 섹션(아래에서 설명)이 추가됩니다.

Acronis vmProtect 8 대시보드의 주 작업 공간 영역에는 현재 실행 중인 모든 작업의 개요 또는 실행 중인 작업이 없는 경우 마지막으로 완료된 작업에 관한 상세정보가 표시됩니다. 대시보드는 사용자 친화적 환경에서 백업, 복원 및 기타 작업의 현재 상태에 관한 요약 정보를 제공하도록 설계되었습니다. 여기에는 성공한 작업과 실패한 작업을 색상별로 구분하여 사용합니다. 대시보드는 Acronis vmProtect 8 에서 사용자가 수행할 수 있는 모든 작업을 요약하여 제공하므로 빠른 작업 결정을 지원하는 강력한 도구 역할을 합니다.

상단 왼쪽에 있는 메인 Acronis vmProtect 8 로고를 클릭하거나 메인 메뉴의 홈 버튼을 클릭하여 대시보드로 전환할 수 있습니다. 경보를 제외하고 대시보드의 그룹은 해당 최소화 아이콘을 사용하여 트레이에 숨길 수 있습니다.

#### 작업

작업 섹션에는 실행 중인 현재 작업 또는 실행 중인 작업이 없는 경우 마지막으로 완료된 작업에 관한 요약 정보가 표시됩니다. 진행 표시줄에는 백업/복원 작업의 완료 비율(퍼센트), 작업 이름, 시작 시간, 남은 시간 및 현재 속도가 표시됩니다. 대시보드 작업 블록에서 직접 작업 로그를 열거나 작업을 중단하거나 작업(보기->작업) 페이지로 전환할 수 있습니다.

작업 통계

작업 통계 섹션에는 백업/복원 작업 실행에 관한 요약 정보가 표시됩니다. 다이어그램에 관한 정보가 시각적으로 제공되므로 정보를 파악하고 분석하기가 빠르고 쉽습니다. 성공한 작업은 녹색으로 표시됩니다. 실패한 작업은 빨간색으로 표시됩니다. 경고를 포함하여 완료된 작업은 노란색으로 표시됩니다. 작업 비율(퍼센트)을 확인하고, 각 다이어그램을 가리켜 특정 날짜의 상세 통계 정보를 볼 수 있습니다. 매시간, 일일 또는 주간을 클릭하여 통계 보기를 변경할 수도 있습니다.

가상 머신

가상 머신 섹션에는 호스트와 클러스터(vCenter) 이름이 표시되고 관리 대상 ESX(i) 호스트에서 실행 중인 총 VM 의 수 및 마운트된 가상 머신의 수가 제공됩니다(마운트된 VM 섹션 (페이지[. 88\)](#page-87-0)참조).

위치

위치 섹션에는 백업 위치 상태에 대한 전체 통계 정보가 표시됩니다. 여기에는 총 백업 수와 함께 점유 공간, 기타 요소에 의한 점유 공간 및 여유 공간에 관한 정보가 표시됩니다(MB/GB 및 백분율로 표시). 점유 공간은 Acronis 백업에 의해 점유된 공간입니다. 기타 요소에 의한 점유 공간은 백업 아카이브가 아닌 데이터에 의해 점유된 공간입니다. 여유 공간 통계는 해당 값의 검색을 지원하는 위치에서만 사용 가능합니다(예를 들어, FTP 위치와 같은 필드는 없음). 위치 섹션에서는 또한 아래 링크를 클릭하여 복구 지점 보기로 직접 전환할 수 있습니다.

## <span id="page-23-0"></span>**5.2** 웹 콘솔 사용

#### <span id="page-23-1"></span>**5.2.1** 리본 탭

화면 상단에 있는 리본 메뉴를 사용하여 소프트웨어를 관리하고 모든 작업 기능을 수행할 수 있습니다. 아래 이어지는 섹션에서 상단 메뉴에서 사용할 수 있는 기본적 Acronis vmProtect 8 기능을 설명합니다.

Acronis vmProtect 8 리본 메뉴에는 작업 탭, 보기 탭 및 구성 탭 현재 사용자가 선택한 보기 또는 구성 작업에 따라 네 번째 추가 Acronis 탭이 동적으로 나타납니다.

#### 대시보드 보기

리본 막대에 항상 표시되는 홈 버튼은 대시보드 보기로 이동할 때 사용합니다. 대시보드 구성은 "대시보드 관리" 섹션 (페이지. [23\)](#page-22-0)에서 설명합니다.

#### **1)** 작업 탭

첫 번째 작업 탭에는 Acronis vmProtect 8 의 기본적 기능이 포함되어 있어 다음과 같은 기본적 작업을 시작할 수 있습니다.

#### **a.** 백업 작업

새 백업 작업 마법사를 실행하는 백업 버튼입니다. 마법사 설정은 "가상 머신의 백업 생성" 섹션 (페이지. [31\)](#page-30-0)에서 설명합니다.

#### **b.** 복제 작업

새 복제 작업 마법사를 실행하는 복제 버튼입니다. 마법사 설정은 "새 복제 작업" 섹션 (페이지. [45\)](#page-44-1)에서 설명합니다.

#### **c.** 복원 작업

새 복원 작업 마법사를 실행하는 복원 버튼입니다. 마법사 설정은 "가상 머신의 백업 복원" 섹션 (페이지. [52\)](#page-51-0)에서 설명합니다.

#### **d. Exchange** 추출 작업

**Exchange** 서버 항목 추출 마법사를 실행하는 **Exchange** 복구 버튼입니다. 마법사 설정은 "Exchange 서버 백업 추출" 섹션 (페이지. [59\)](#page-58-0)에서 설명합니다.

#### **e.** 백업 작업에서 **VM** 실행

백업 작업 마법사에서 VM 실행을 활성화하는 백업에서 **VM** 실행 버튼입니다. 마법사 설정은 "백업에서 VM 실행" 섹션 (페이지. [64\)](#page-63-0)에서 설명합니다.

#### **f.** 파일 복구 작업

파일 복구 마법사를 실행하는 파일 복구 버튼입니다. 마법사 설정은 "파일 복구" 섹션 (페이지. [68\)](#page-67-0)에서 설명합니다.

#### **g.** 유효성 검사 작업

새로운 유효성 검사 작업을 시작하는 유효성 검사 버튼입니다. 이 작업은 "백업 유효성 검사" 섹션 (페이지. [86\)](#page-85-1)에서 설명합니다.

#### **h. ESXi** 구성 백업 작업

새 **ESXi** 백업 작업 마법사를 실행하는 **ESXi** 구성 백업 버튼입니다. 마법사 설정은 "ESXi 호스트의 베어 메탈 복구" 섹션 (페이지. [71\)](#page-70-1)에서 설명합니다.

#### **2)** 보기 탭

두 번째 보기 탭에는 Acronis vmProtect 8 의 기본적 데이터 보기가 포함되어 있으며 이러한 기본 보기 사이를 빠르게 이동하고 전환할 수 있습니다.

#### **a.** 작업 보기

작업 보기에 대한 링크입니다. 작업 관리는 "작업 관리" 섹션 (페이지. [77\)](#page-76-0)에서 설명합니다.

#### **b.** 복구 지점 보기

복구 지점 보기에 대한 링크입니다. 복구 지점 관리는 "복구 지점 관리" 섹션 (페이지. [81\)](#page-80-0)에서 설명합니다.

#### **c.** 복제본 보기

복제본 보기에 대한 링크입니다. 복제된 VM 관리는 "복제된 VM 관리" 섹션 (페이지. [48\)](#page-47-0)에서 설명합니다.

#### **d.** 마운트된 **VM** 보기

마운트된 **VM** 보기에 대한 링크입니다. 마운트된 가상 머신 관리는 "마운트된 VM 관리" 섹션 (페이지. [88\)](#page-87-0)에서 설명합니다.

#### **e.** 로그 표시 보기

로그 표시 보기에 대한 링크입니다. 로그 관리는 "로그 관리" 섹션 (페이지. [89\)](#page-88-1)에서 설명합니다.

#### **3)** 구성 탭

세 번째 구성 탭에는 Acronis vmProtect 8 구성을 위한 기본적 도구가 포함되어 있어 기본적 백업/복원 작업을 위한 기본 설정과 기타 설정을 지정할 수 있습니다.

#### **a. ESX(i)** 호스트

**ESX(i)** 호스트 관리 페이지에 대한 링크입니다. ESX(i) 호스트 관리는 "ESX 호스트 관리" 섹션 (페이지. [95\)](#page-94-0)에서 설명합니다.

#### **b.** 라이센스

라이센스 관리 페이지에 대한 링크입니다. 라이센스 관리는 "라이센스 관리" 섹션 (페이지. [92\)](#page-91-1)에서 설명합니다.

#### **c.** 설정

온라인 백업 가입 설정 및 온라인 백업 프록시 설정이 리본에 제공됩니다. 예를 들어, 인터넷 연결에 프록시 서버를 사용하는 경우, 여기서 필요한 모든 설정을 수행할 수 있습니다.

또한 구성 탭에는 기본 백업 설정 및 복원 설정에 대한 두 개 링크가 있습니다. 이러한 백업/복원 설정과 기타 설정들은 "설정 관리" 섹션 (페이지. [99\)](#page-98-0)에서 자세히 설명합니다.

백업 설정 또는 복원 설정 버튼을 클릭하면 모든 백업/복원 작업에 대한 기본 설정을 지정할 수 있는 백업/복원 설정 페이지가 열립니다.

#### **4) vmProtect 8** 동적 탭

보기 탭에서 현재 선택된 작업에 따라 리본에 동적으로 표시되고 변경되는 탭입니다. 이 동적 탭에는 현재 보기 탭 작업에 특정한 버튼이 표시됩니다.

#### **a.** 보기 **->** 복구 지점

복구 지점 보기를 선택하면 리본 메뉴에 복구 지점 탭이 표시됩니다. 복구 지점 관리 페이지는 "복구 지점 관리" 섹션 (페이지. [81\)](#page-80-0)에서 설명합니다.

#### **b.** 보기 **->** 복제본

복제본 보기를 선택하면 리본 메뉴에 복제본 탭이 나타납니다. 복제본 관리 페이지는 "복제본 관리" 섹션 (페이지. [45\)](#page-44-0)에서 설명합니다.

#### **c.** 보기 **->** 마운트된 **VM**

마운트된 **VM** 보기를 선택하면 리본 메뉴에 마운트된 **VM** 탭이 표시됩니다. 마운트된 **VM** 페이지는 "마운트된 VM 관리" 섹션 (페이지. [88\)](#page-87-0)에서 설명합니다.

#### **d.** 보기 **->** 로그 표시

로그 표시 보기를 선택하면 리본 메뉴에 로그 탭이 표시됩니다. 로그 관리 페이지는 "작업 관리" 섹션 (페이지. [89\)](#page-88-1)에서 설명합니다.

### <span id="page-26-0"></span>**5.2.2** 로그아웃 링크

Acronis vmProtect 8 상단 오른쪽에는 현재 사용자 이름과 프로그램을 종료하거나 다른 사용자 이름으로 다시 들어오기 위한 로그아웃 버튼이 있습니다.

## <span id="page-27-0"></span>**6 vCenter** 통합

vSphere 가상 인프라를 관리하는 메인 도구는 VMware vSphere 클라이언트입니다. VMware vSphere 클라이언트는 기본 백업/복원 기능을 제공하지 않지만 이러한 중요한 작업을 관리하기 위해 다른 도구를 항상 쉽게 실행할 수 있는 것은 아닙니다. Acronis vmProtect 8 에는 Acronis vmProtect 8 웹 인터페이스를 직접 실행하지 않고 VMware vSphere 클라이언트에서 직접 기본 백업 및 복원 기능을 사용할 수 있는 vCenter 통합 기능이 있습니다.

vCenter 와의 통합은 Acronis vmProtect 8 Agent 에 vCenter 가 등록되어 있는 경우에만 가능합니다. vCenter 를 등록하지 않고는 이러한 통합을 할 수 없습니다. 또한 vmProtect 8 Agent 구성에서 vCenter 가 제거되면 자동으로 통합이 비활성화됩니다.

vCenter 와 Acronis vmProtect 8 통합은 vmProtect 8 웹 인터페이스와 vCenter 플러그인 관리자에서 모두 수동으로 활성화/비활성화할 수 있습니다. vCenter 통합을 활성화하려면 새 vCenter 를 추가할 때 구성->**ESX(i)** 호스트로 이동하여 **vCenter** 통합 활성화 확인란을 선택하거나 **vCenter** 통합 활성화 버튼을 클릭합니다. 이 기능을 사용하지 않으려면 **vCenter** 통합 비활성화를 클릭합니다. Acronis vmProtect 8 로그인 화면에는 통합이 활성화된 에이전트의 IP 주소가 표시됩니다.

vCenter 에 연결된 vSphere 클라이언트에 대한 통합은 인벤토리->솔루션 및 응용 프로그램->**Acronis vmProtect 8.0** 에서 사용할 수 있습니다.

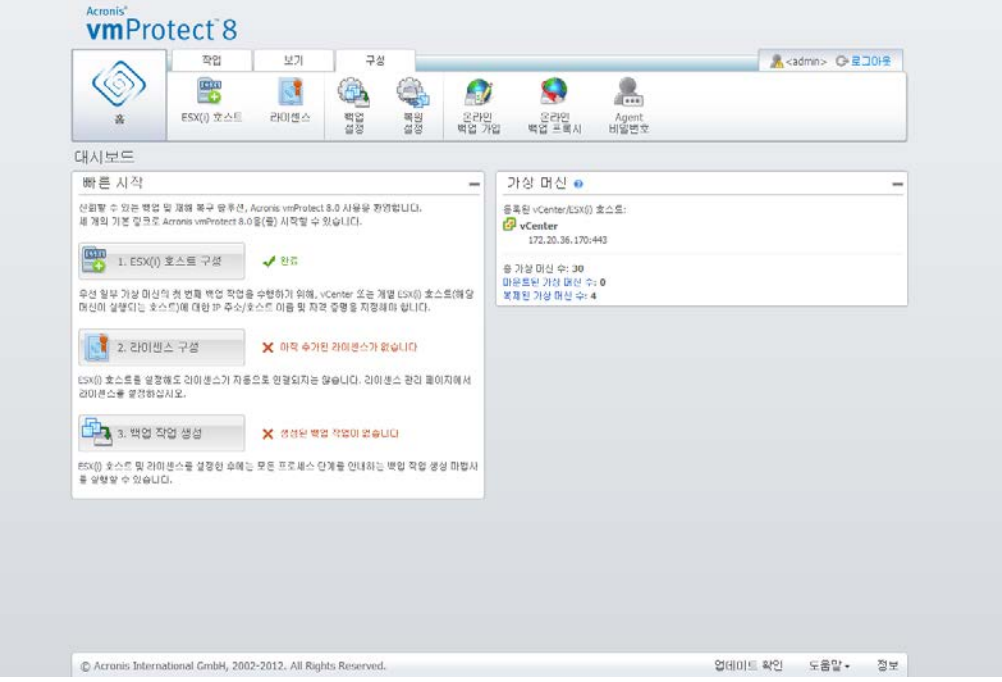

#### **vCenter** 통합 작동 방식

vCenter 를 통합하면 VMware vSphere 인터페이스 내에서 직접 백업, 복원, 및 등의 작업을 생성하고 진행 상황을 볼 수 있습니다.

VMware vSphere 트리 목록에서 가상 머신, vApp/리소스 풀 또는 ESX(i) 호스트/클러스터를 선택합니다. 선택한 항목을 마우스 오른쪽 버튼으로 클릭하여 컨텍스트 메뉴를 엽니다. 컨텍스트 메뉴에는 **AcronisvmProtect 8** 백업 및 **AcronisvmProtect 8** 복원 옵션이 포함됩니다. 이러한 옵션 중 하나를 하나를 선택하면 Acronis 팝업이 열리고 백업/복원 마법사가 활성화됩니다. 이 마법사를 사용하면 백업/복원 작업을 생성하고 즉시 구현할 수 있습니다.

VMware vSphere 인터페이스에서 백업/복원 마법사의 모양(백업/복원 설정 포함)은 Acronis vmProtect 8 의 모양과 일치합니다.

표준 새 백업 작업 마법사는 4 단계로 구성됩니다. 이 단계는 가상 머신 백업 생성 (페이지. [31\)](#page-30-0) 섹션에서 자세히 설명합니다. VMware vSphere **Acronis** 백업 팝업에서 마법사의 첫 번째 단계는 마우스 오른쪽 버튼으로 클릭한 VM 으로 자동으로 입력됩니다. 그러나 기본 선택 사항은 변경할 수 있습니다.

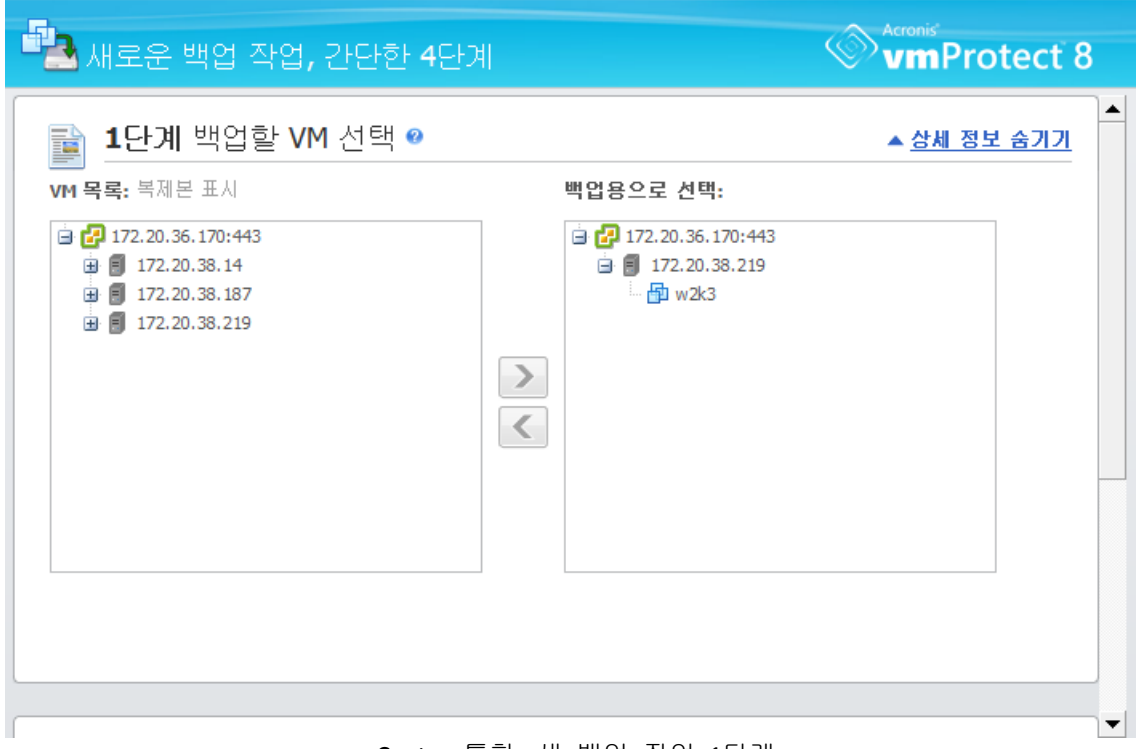

vCenter 통합, 새 백업 작업, 1단계

표준 새 복원 작업 마법사는 3 단계로 구성됩니다. 이 단계는 가상 머신 백업 복원 (페이지. [52\)](#page-51-0) 섹션에서 자세히 설명합니다. VMware vSphere **Acronis** 복원 팝업에서 마법사의 첫 번째 단계는 마우스 오른쪽 버튼으로 클릭한 VM 이 자동으로 입력됩니다. 처음 발견한 최근 위치에서 사용 가능한 최근 복구 지점이 선택됩니다.

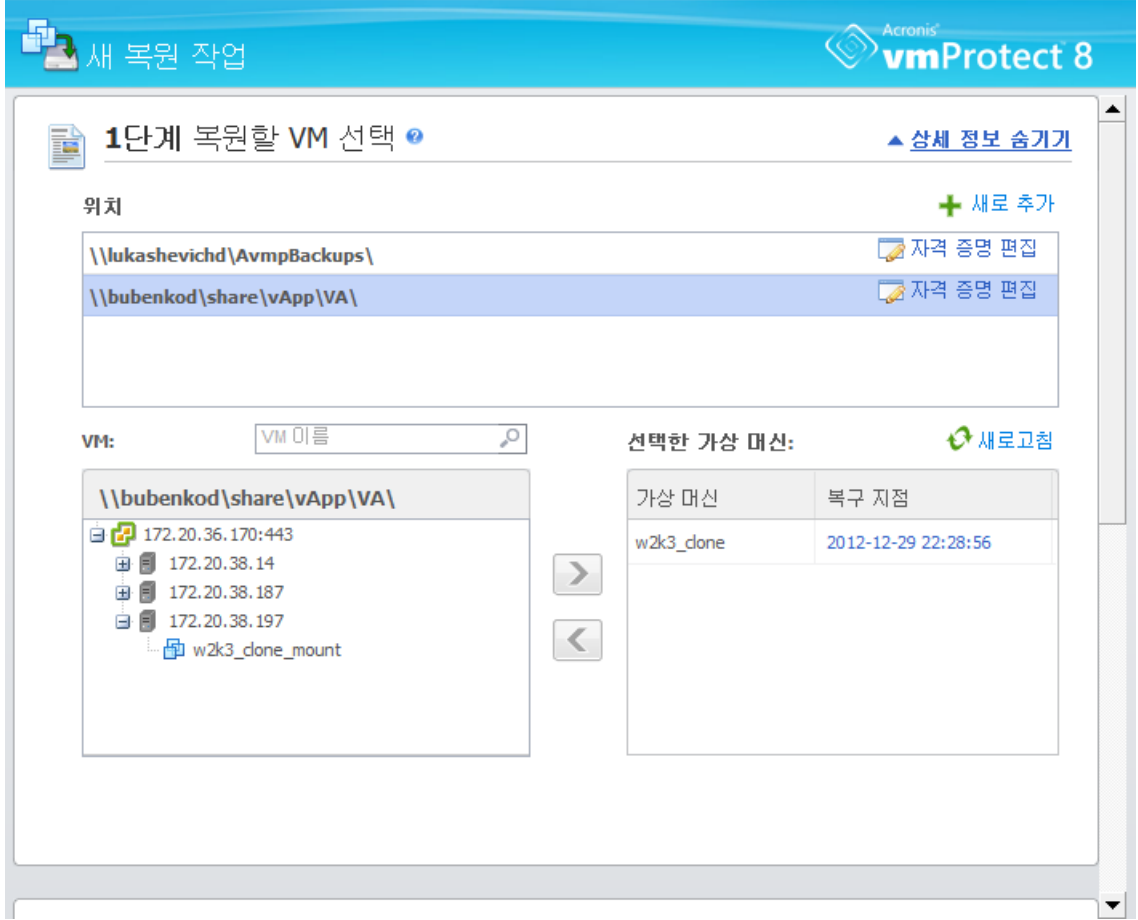

vCenter 통합, 새 복원 작업, 1단계

vSphere 클라이언트의 **VM** 및 템플릿 보기에서는 폴더 작업을 수행할 수 없습니다. 이러한 경우에는 가상 머신의 Acronis 컨텍스트 메뉴 항목만 나타납니다.

vCenter 통합은 특정 vmProtect 8 Agent 로 관리합니다. 따라서 vCenter 측에서 에이전트에 액세스할 수 없으면 컨텍스트 메뉴에서 사용 가능한 기능이 올바르게 작동하지 않습니다.

#### **VMware vSphere** 및 **Acronis vmProtect 8** 동기화

VCenter 통합이 활성화되면 VMware vSphere 클라이언트에서 수행된 모든 작업이 메인 Acronis vmProtect 8 인터페이스에서 미러링됩니다. 이렇게 동기화되는 작업은 새 작업과 작업의 진행 상황입니다. 최근 작업 섹션에는 VMware vSphere 클라이언트의 컨텍스트 메뉴에서 실행된 백업/복원 등의 작업 진행 상황이 표시됩니다. 또한 VMware vSphere 클라이언트의 컨텍스트 메뉴 옵션을 통해 새 위치에 백업하거나 새 위치에서 복원하는 경우 vmProtect 8 의 최근 위치 또한 업데이트됩니다.

마찬가지로 Acronis vmProtect 8 이(가) 수행하는 모든 백업/복원 등의 작업은 VMware vSphere 클라이언트에서 작업으로 등록됩니다.

## <span id="page-30-0"></span>**7** 가상 머신의 백업 생성

대시보드의 빠른 시작 또는 메인 메뉴에서 작업 탭의 백업에 있는 백업 작업 생성을 클릭하여 새 백업 작업을 만듭니다. 메인 작업 공간 영역에 새 백업 생성 마법사가 열리고 필요한 정보를 요청한 후 새 백업 생성 작업에 필요한 모든 설정을 구성합니다. 마법사는 동일 영역에 나타나는 4 개의 연속적 단계로 구성됩니다.

- 백업할 VM 을 선택합니다.
- 백업 시기
- 백업 위치
- 백업 방법

이 4 가지 마법사 단계와 각 단계에서 사용할 수 있는 옵션을 아래에서 설명합니다.

## <span id="page-30-1"></span>**7.1** 백업할 VM 선택

첫 번째 단계에서는 백업하려는 가상 머신(또는 vApp)을 선택해야 합니다. 왼쪽에는 가상 머신 목록을 포함하여 Acronis vmProtect 8 Agent 에 의해 관리되는 모든 ESX(i) 호스트/vCenter 가 표시됩니다. 이 목록에 백업해야 하는 특정 가상 머신이 없으면 구성->**ESX(i)** 호스트 페이지에서 해당 ESX(i) 호스트를 추가했는지 확인하십시오.

가상 머신(또는 vApp)을 선택하려면 **>** 및 **<** 버튼을 사용하여 나비 컨트롤 왼쪽에서 오른쪽으로 머신을 이동시킵니다. 오른쪽 목록에는 백업이 선택된 모든 가상 머신이 표시됩니다. **>** 버튼을 사용하여 VM 을 백업 목록에 추가하고 **<** 버튼을 사용하여 이 목록에서 VM 을 제거합니다.

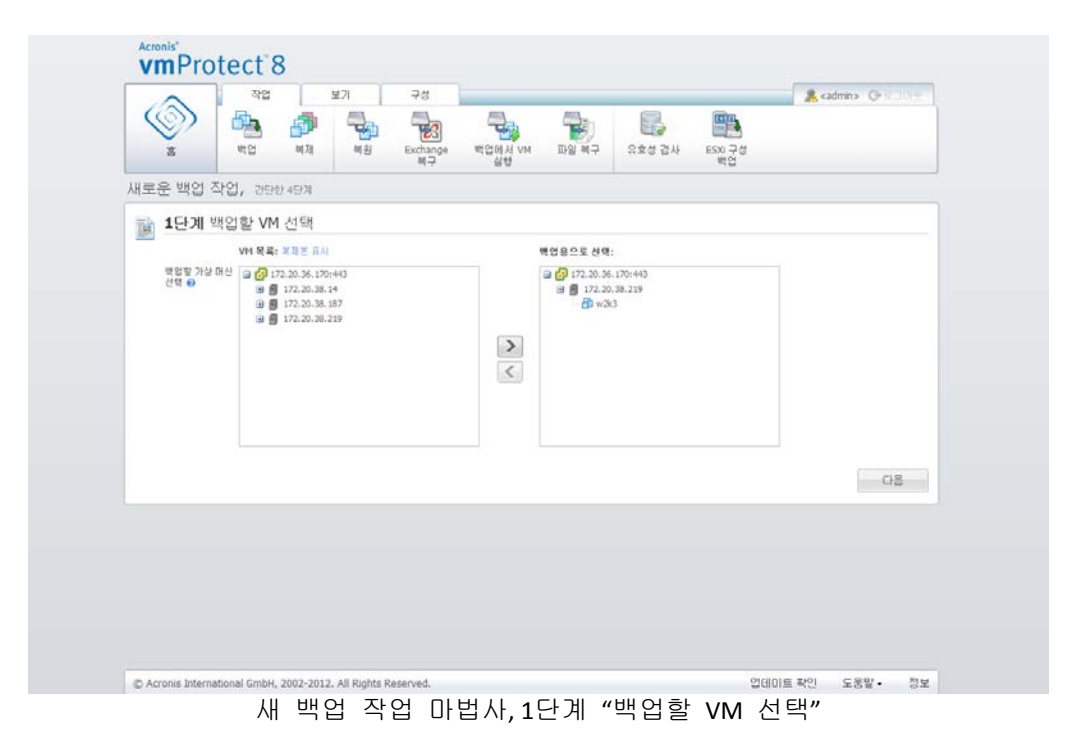

트리에서 상위 수준의 유닛(예를 들어, ESX(i) 호스트 또는 VM 폴더)을 선택하고 동일한 **>** 버튼을 사용하여 유닛을 오른쪽 목록으로 이동시키면 동적 머신 그룹을 백업할 수

있습니다. 그 결과, 이 그룹 내에서 실행 중인 모든 머신이 백업 목록에 자동으로 포함됩니다. 또한, 이 그룹에서 만들어지는 새 머신도 현재 백업 작업에 의해 자동으로 백업됩니다.

또한 복제본 VM 을 백업할 수 있습니다(Re 복제 섹션 (페이지. [45\)](#page-44-1) 참고). 이 경우는 위의 VM 목록에서 복제본 표시를 클릭한 다음 백업용 복제본 VM을 선택합니다. 복제본 VM에 복제하며 동시에 복제본 VM 에서 백업을 수행하지 않는 것이 좋습니다. 일정을 설정하는 동안 주의해야 합니다.

백업할 VM 을 선택한 후 다음을 클릭하여 첫 번째 단계를 완료하고 이후 단계로 계속 진행합니다.

### <span id="page-31-0"></span>**7.2** 백업 시기

백업 작업 생성 마법사의 두 번째 단계에서는 가상 머신의 데이터를 백업하기 위한 일정을 정의해야 합니다. 백업을 예약하고 일회 백업 작업을 생성하는 두 가지 선택이 가능합니다("예약하지 않고 필요에 따라 실행"). 기본값은 "일요일, 월요일, 화요일, 수요일, 목요일, 금요일, 토요일 12:00:00 에 주 단위로 백업 생성"입니다. 여기서는 기본값을 변경하거나 "예약하지 않고 필요에 따라 실행"(백업이 정해진 일정에 따라 실행되지 않음을 의미)을 선택할 수 있습니다. 백업 작업 생성 직후에 백업이 시작되거나 작업 보기에서 수동으로 백업을 실행할 수 있습니다.

데이터 백업 빈도 일정을 설정합니다. Acronis vmProtect 8 에서는 Windows 및 Linux 운영 체제에서 주간 예약 및 기능이 가능합니다.

다음과 같이 예약 영역에서 적합한 매개변수를 선택합니다. 간격: <...> 주 요일: <...>. 작업을 실행할 특정 주 및 일 수를 지정합니다. 예를 들어, **2** 주 간격, 월요일로 설정하면 2 주일 간격으로 월요일마다 작업이 수행됩니다.

하루 중 작업 실행**...** 영역에서 다음 중 하나를 선택합니다. 한 번만: <...> 반복 주기: <...> 시작: <...> 종료: <...>.

한 번만**: <...>** 항목의 경우, 작업이 한 번 실행될 시간을 설정합니다.

반복 주기**: <...>** 시작**: <...>** 종료**: <...>** 항목의 경우, 지정된 시간 간격 동안 작업을 몇 번이나 실행할지 설정합니다. 예를 들어, 작업 일정을 1 시간 간격, 오전 10 시부터 오후 10 시까지로 설정하면 하루 동안 오전 10 시부터 오후 10 시까지 12 번 작업이 실행됩니다.

일정 예약의 예를 좀 더 살펴보겠습니다.

#### "1주일에 하루" 예약

이 항목은 폭넓게 사용되는 백업 일정입니다. 백업 작업을 매주 금요일 오후 10 시에 실행해야 하는 경우, 매개변수는 다음과 같이 설정됩니다.

#### 1. 간격: **1** 주 요일: 금요일

#### 2. 한 번만: 오후 **10:00:00**

#### "주중" 예약

주중(월요일-금요일) 매주 작업을 실행합니다. 주중에는 작업이 오후 9 시에 한 번만 시작됩니다. 따라서 예약 매개변수는 다음과 같이 설정됩니다.

1. 간격: **1** 주 요일: **<**주중**>.** 주중 확인란을 선택하면 해당 확인란(월요일**,** 화요일**,** 수요일**,**  목요일, 금요일)이 자동으로 선택되고 나머지 두 개의 항목은 변경되지 않습니다. 2. 한 번만: 오후 **09:00:00**

"백업 시기"의 백업 일정을 설정했으면 다음을 클릭하여 마법사의 다음 단계로 이동합니다.

## <span id="page-32-0"></span>**7.3** 백업 위치

세 번째 단계에서는 백업 아카이브의 위치를 정의해야 합니다. 찾아보기 버튼을 클릭하여 위치를 선택합니다. 그러면 찾아보기 옵션이 있는 팝업 창이 열리고 여기서 경로를 정의 또는 변경하고 아카이브 이름을 설정할 수 있습니다. 최근 위치 목록에서 이전에 생성된 위치 중 하나를 선택하거나 새로운 위치를 설정할 수 있습니다.

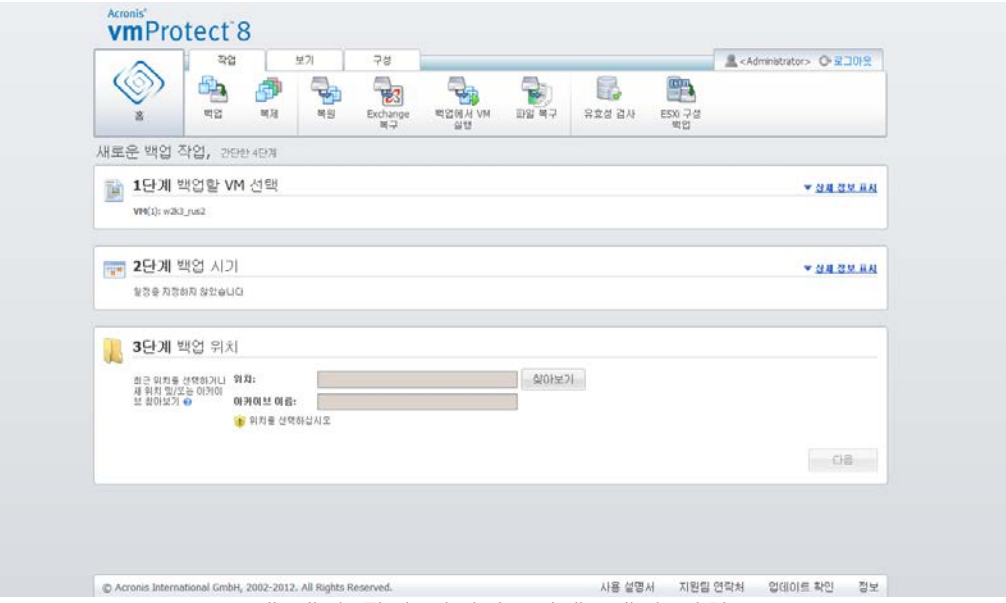

새 백업 작업 마법사, 3단계 "백업 위치"

아카이브 이름 필드에 찾아보기 팝업에서 선택한 아카이브 이름이 표시됩니다.

찾아보기 팝업의 왼쪽에는 다음 목록이 표시됩니다.

- 온라인 백업 스토리지
- 최근 위치
- 로컬 폴더
- 네트워크 폴더
- **FTP 서버**
- SFTP 서버

vmProtect 8 Agent 에 추가된 라이센스가 없는 경우 유일하게 백업 대상으로 선택 가능한 항목은 Acronis Online Backup Storage 입니다.

왼쪽의 찾아보기 트리에서 백업 위치 유형 중 하나를 선택합니다. 선택 위치에 인증이 필요한 경우(온라인 백업 스토리지, 네트워크 폴더 또는 FTP/SFTP 서버), 우선 오른쪽 창에서 자격 증명을 제출하여 대화 상자를 표시합니다. 정상적으로 로그인하면 이 창에 선택 위치의 내용, 즉 이 위치 내의 아카이브가 표시됩니다.

Acronis vmProtect 8 Online Backup Storage 는 사용자가 있는 지역에서 사용하지 못할 수도 있습니다. 자세한 내용은 다음 사이트에서 확인하십시오[\(http://www.acronis.co.kr/my/backup-recovery-online/](http://www.acronis.co.kr/my/backup-recovery-online/) ).

FTP/SFTP 서버에 정상적으로 백업하려면 이 서버에서 해당 파일 및 폴더에 삭제 권한을 할당해야 합니다.

트리에서 위치를 찾는 대신 아래의 해당 위치 필드에 경로를 직접 입력하고 이동 버튼을 클릭하여 이 위치를 탐색할 수 있습니다. 이 경우, 오른쪽 창에 로그인과 비밀번호 입력을 요청하는 동일한 인증 대화 상자도 표시됩니다.

아래의 해당 아카이브 이름 필드에 아카이브 이름 값을 입력합니다. 하나의 아카이브에 데이터를 쓰는 백업 작업이 두 개 이상 있는 것은 바람직하지 않습니다. 여러 백업 작업에 의해 아카이브에 적용된 보관 규칙 때문에 예상치 못한 결과가 초래될 수 있습니다.

새 백업의 아카이브 유형을 선택합니다. Acronis vmProtect 8 은(는) 표준 아카이브(레거시 모드) 또는 항상 증분 아카이브의 두 가지 기본적 아카이브 유형 중 하나를 사용하여 백업 데이터를 저장할 수 있습니다.

레거시 아카이브에 대한 개별 파일에 각 백업 저장 옵션을 선택합니다( "다중 파일 백업 구성표(레거시 모드)" 섹션 참조 (페이지. [9\)](#page-8-3)). 또는 한 개의 파일에 전체 백업 저장**(**권장**)** 옵션을 선택합니다. 아카이브가 새롭게 강화된 "항상 증분(Always Incremental)" 형식을 갖게 됩니다("단일 파일 백업 구성표(항상 증분)" 섹션 참조) (페이지[. 10\)](#page-9-0).

기존 백업 작업을 편집하거나 백업 위치로 기존 아카이브를 선택하는 경우, 이 설정은 표시되지 않습니다.

아카이브 내 백업 관리에 대한 보관 규칙을 정의하려면 자동으로 기존 백업 삭제 확인란을 선택합니다. 이전 단계("백업 시점" 섹션의 예약 설정과 선택한 아카이브 형식에 따라 옵션을 사용할 수 있는지 여부가 결정됩니다. 예를 들어, 예약되지 않은 백업 작업에는 GFS(Grandfather-Father-Son) 정리 구성표를 사용할 수 없습니다. 전체 백업 생성 주기: <...> "한 개의 파일에 전체 백업 저장" 옵션에 대한 항목이 제공되지 않습니다(전체 백업은 항상 증분 아카이브 형식에는 논리적으로 맞지 않음). 아래에서 각 보관 규칙을 설명합니다.

#### 1. 지정되지 않음

보관 규칙이 지정되지 않으면 프로그램된 백업 관리가 수행되지 않아 모든 백업이 아카이브 내에 무한정 저장됩니다.

#### 2. 단순 정리 구성표

단순 정리 구성표를 선택하면 아카이브 내에 특정 백업 수를 유지하거나 특정 시간 동안 백업을 유지할 수 있습니다.

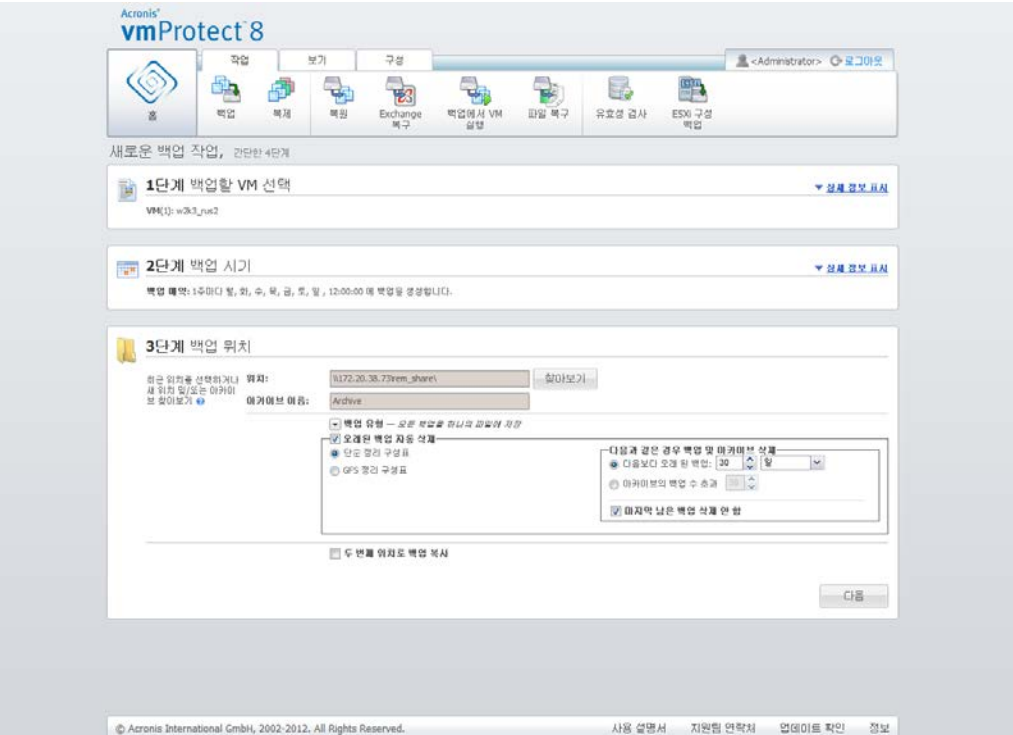

백업 생성 마법사, 4단계 "백업 위치", 단순 정리 구성표, 오래된 백업 삭제

두 번째 옵션은 백업 수가 <…>를 초과하는 경우 아카이브를 정리하는 것입니다. 이번에도, 이 수를 1 로 설정하면 항상 증분 아카이브 모드의 경우 합성된 전체 백업이 만들어집니다. 즉, 백업이 완료된 후 이전의 불필요한 복구 지점 내용들을 제거하는 증분 백업이 수행됩니다. 아카이브의 보관 수가 1 이상이면 항상 증분 아카이브 모드에 따라 정리가 수행됩니다(자세한 내용은 본 사용 설명서의 (페이지. [10\)](#page-9-0) "단일 파일 백업 구성표(항상 증분)" 섹션 참조).

#### 3. GFS 정리 구성표

이 항목은 특정 수의 일일, 주간 및 월간 백업을 유지할 수 있는 일반적 "Grandfather-Father-Son" 정리 구성표입니다. 유지해야 하는 일일, 주간 및 월간 백업 수를 나타냅니다. 특정 일 내에 만들어진 모든 백업은 "일일" 백업으로 취급되고 이 날짜가 만료될 때 모두 삭제됩니다. "주간" 백업에도 동일 규칙이 적용됩니다.

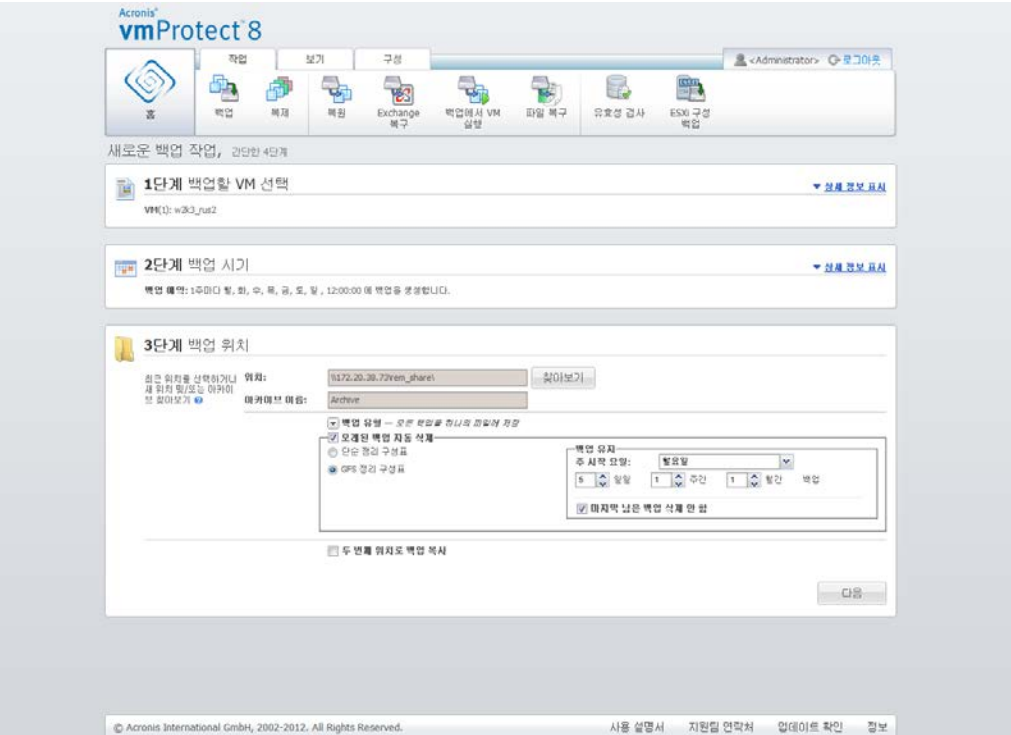

백업 생성 마법사, 3단계 "백업 위치", GFS 정리 구성표

모든 보관 규칙은 백업 작업 실행 전에만 적용됩니다. 그 이유는 항상 증분 아카이브의 경우 가용 디스크 공간이 아니므로 백업 후에 복구 지점을 제거할 필요가 없기 때문입니다. 백업을 수행한 후 설정된 보관 규칙에 따라 삭제해야 하는 새로운 초과 복구 지점이 있는 경우, 이는 다음 백업 이전에만 제거됩니다. 예를 들어 백업이 **3** 일 이상되거나 아카이브의 백업 수가 **3** 개를 초과할 때 백업 및 아카이브를 삭제하는 보관 규칙을 설정했다면 실제로 아카이브에는 3 개가 아니라 최대 4 개의 백업이 저장됩니다.

지정된 보관 규칙에 따라 삭제 대상이 되는 경우에도 아카이브 내에서 최소 하나의 백업은 항상 원래 상태로 유지됩니다. 이렇게 되도록 한 이유는 아카이브에서 복구에 사용할 수 있는 백업을 최소 하나는 항상 남겨두기 위해서입니다. 하나의 유효한 복구 지점만 남아 있고 이 복구 지점이 삭제 대상이 될 경우에 프로그램의 동작을 정의하는 마지막 남은 백업을 삭제하지 않음 확인란(기본적으로 선택됨)을 선택 취소할 때까지 이러한 규칙이 적용됩니다. 예를 들어, 하나의 가상 머신 그룹에 백업 작업을 적용하고 이 머신 중 하나가 ESX(i) 호스트에서 삭제되어 더 이상 백업할 수 없는 경우에 이러한 상황이 생길 수 있습니다. 어떤 시점에서(지정된 보관 규칙에 따름) 이 삭제된 VM 의 모든 백업이 삭제 대상이 되므로 그에 따라 마지막 남은 백업을 삭제하지 않음 확인란은 마지막 남은 백업의 삭제를 방지 또는 금지시킵니다.

여러 곳에 백업을 저장하여 VM 환경을 보호할 수 있습니다. 기본적으로 백업 작업은 모든 백업 아카이브를 하나의 스토리지에 저장합니다. 하지만 생성한 백업을 두 번째 위치의 다른 아카이브 스토리지에 복사하도록 작업을 구성할 수 있습니다.

두 번째 위치로 백업 복사 확인란을 선택합니다.

다음 설정을 통해 백업 복사 옵션을 구성할 수 있습니다. 백업을 추가로 저장하려는 두 번째 위치와 아카이브 이름을 선택합니다. 찾아 보기를 클릭하여 사용 가능한 위치 목록에서 선택합니다.
복사 시기 드롭다운 목록에서 백업을 생성할 때마다 즉시 두 번째 위치로 백업을 복사할지 여부를 선택합니다. 또는 백업 복사를 수행할 다른 백업 일정을 지정할 수 있습니다. 이때 누락되는 모든 복구 지점 복사 또는 마지막으로 생성한 복구 지점만 복사도 선택할 수 있습니다.

때로 처음 선택한 위치에서 읽어올 수 없을 때 마지막으로 생성한 복구 지점만 복사 옵션이 유용할 수 있습니다. 누락된 모든 복구 지점 복사 옵션을 선택하고 기본 위치에서 첫째 스토리지의 보관 규칙을 실행하는 경우, 이 규칙에 따라 제거되어야 할 복구 지점은 두 번째 위치에 복사되지 않았더라도 소프트웨어에 의해 삭제됩니다. 따라서 보관 규칙이 실행되고 있으면 두 번째 스토리지에 복구 지점이 복사되었는지 여부가 확인되지 않습니다.

기본적으로 복사된 백업의 백업 유형 및 정리 규칙은 각 기본 백업 설정과 동일합니다. 다른 백업 유형 사용 또는 보관 규칙 변경 옵션 등과 같은 다른 설정을 지정할 수도 있습니다.

"백업 위치"를 선택했으면 다음을 클릭하여 이 단계를 마치고 다음 단계로 진행합니다.

### **7.4** 백업 방법

4 번째 단계에서는 새 백업 작업의 기본설정을 정의해야 합니다.

### <span id="page-36-0"></span>**7.4.1 Exchange** 인식 백업 설정

**Exchange** 서버 백업 추출을 실행하기 전에 백업 시 "Exchange 를 인식"하도록 구성해야 합니다. 왼쪽 VM 목록에서 MS Exchange 서버를 실행하는 특정 VM 을 선택하고 **도메인** 관리자 자격 증명을 입력합니다. Exchange 를 실행하는 여러 VM 을 추가할 수 있습니다.

원하는 경우 백업 후 **Exchange** 서버 트랜잭션 로그를 자동으로 자르기를 선택할 수 있습니다. 이 기능을 선택하면 백업 시간 중에 발생한 모든 데이터베이스 업데이트를 포함하여 Exchange 서버 데이터베이스를 실제로 백업할 수 있습니다. 이 기능은 기본적으로 비활성화되어 있습니다.

Exchange-인식 백업이 활성화되면 MS Exchang 서버에서 실행 중인 선택한 VM 에 대한 게스트 OS 로그인 자격 증명을 제시해야 합니다. 즉 도메인 관리자 권한이 있는 사용자를 지정해야함을 의미합니다. Windows Server 2008 운영 체제에 도입된 사용자 계정 제어(UAC) 기술은 해당 제품이 에이전트 없는 모드에서 VM 데이터에 액세스하기 때문에 Acronis vmProtect 8 에서 기본적으로 지원하지 않습니다. 따라서, UAC 가 지정한 사용자에게 활성화된 경우 다음의 가능한 해결 방법을 찾을 수 있습니다.

- 1. 지정한 사용자에 대해 UAC 를 비활성화합니다. 예를 들어, UAC 는 도메인 그룹 정책을 통해 활성화 또는 비활성화할 수 있습니다.
- 2. UAC 가 비활성화된 다른 사용자를 지정합니다. 예를 들어, 기본적으로 비활성화된 UAC 가 있는 내장된 도메인 관리자 계정을 사용할 수 있습니다.
- 3. VM 내에서 소형(10Mb) "Exchange Backup Agent"를 설치합니다. 이유는 다음과 같습니다. Acronis vmProtect 8 설치 패키지를 실행하고 메뉴에서 컴퍼넌트 추출 옵션을 선택하여 Exchange Backup Agent.msi 컴퍼넌트를 추출한 다음 UAC 가 활성화된 Exchange 서버에 Agent 를 설치합니다. 그러면 UAC 상태에서 독립적으로 도메인 관리자 권한이 있는 도메인 사용자를 사용할 수 있습니다.

vmProtect 8 이(가) 클러스터 인식 소프트웨어가 아니어도 Exchange 클러스터 노드의 Exchange 인식 백업을 계속 수행할 수 있습니다(Exchange 2003 SP2+ 버전이 지원됨). 백업 도중 Acronis vmProtect 8 은(는) 특정 VM(Exchange 클러스터 노드)에서 사용할 수 있는 Exchange 데이터베이스를 주어진 시간에 백업할 수 있습니다. 모두 자체 특수 형태인 Exchange 클러스터의 다양한 유형(SCC, CCR, DAG)이 있지만 Exchange 데이터베이스 데이터는 "Exchange 인식" 옵션을 사용하여 백업 중인 VM 에서 실제로 액세스 가능한지 확인해야 합니다. 같은 방식이 트랜잭션 로그 자르기 옵션에 적용됨 - 액세스 가능한 데이터베이스만 잘립니다.

예를 들어 어떤 Exchange 2010 DAG 클러스터 노드가 백업 중인 경우라도 각 노드가 능동 데이터베이스와 수동 데이터베이스(예, 다른 노드에서 데이터베이스 복제본)를 호스트할 수 있기 때문에 상관없습니다. 또한 이러한 모든 데이터베이스는 어떤 노드에서라도 액세스할 수 있기 때문에 올바르게 백업됩니다. 이 경우 로그는 능동 및 수동 데이터베이스 모두에서 잘립니다.

이러한 규칙에서 제외 사항은 데이터베이스가 공유 스토리지에 위치한 SCC 클러스터일 경우입니다. 따라서 VM 데이터에 액세스하는 데 사용되는 vStorage API 에 액세스할 수 없습니다. SCC 클러스터는 지원되지 않습니다.

Exchange 데이터베이스를 백업에서 추출하고 장애 지점에 복구를 수행하려면(이는 해당 데이터베이스를 백업 복제본과 대체하고 트랜잭션 로그를 그 위에 롤링업하는 것을 의미) 기존 트랜잭션 로그가 이 복사본에 적용되도록 가장 최신 버전의 데이터베이스를 추출하는지 확인해야 합니다. 트랜잭션 로그가 체인에 없는 경우 롤업할 수 없습니다.

### **7.4.2** 백업 유효성 검사

새로 만들어진 백업의 일관성을 점검하려는 경우(백업 유효성 검사 수행) 백업 후 유효성 검사 확인란을 선택합니다(백업 유효성 검사에 대한 자세한 내용은 "백업 유효성 검사" 섹션 참조 (페이지. [86\)](#page-85-0)).

두 번째 위치로 백업을 복사하도록 백업 작업을 구성했으면, 여기에서 두 번째 위치에 있는 백업의 유효성을 검사할지 여부를 선택할 수 있습니다.

### **7.4.3** 다른 설정

추가 옵션을 클릭하여 추가 설정이 있는 팝업을 엽니다. 이러한 옵션은 "옵션" 섹션 (페이지. [39\)](#page-38-0)에 설명되어 있습니다.

### **7.4.4** 백업 작업 생성 마법사 완료

새 백업 작업 마법사를 완료하려면 작업 이름을 정의해야 합니다. [ ] { } ; , . 기호는 작업 이름으로 허용되지 않는다는 점에 유의하십시오.

저장 버튼을 클릭하면 설정된 백업 작업의 모든 매개변수가 저장되고 작업 보기에 생성된 작업이 표시됩니다. 저장 후 실행 버튼을 클릭하면 작업이 저장된 후 즉시 실행됩니다.

### <span id="page-38-0"></span>**7.5** 옵션

새 백업 작업 마법사의 마지막 단계에서 추가 옵션을 클릭하면 설정이 포함된 팝업 창이 열립니다. 설정을 변경하지 않으면 현재 백업 작업에 대해 해당 기본값이 유지됩니다. 나중에 특정 설정을 변경하고 이를 기본값으로 저장하는 경우, 기본 설정으로 생성된 작업에는 영향을 미치지 않습니다(작업 생성 당시 기본값이었던 설정을 유지함).

이 섹션에서 모든 설정에 대해 아래에 하나씩 설명합니다.

### **7.5.1** 아카이브 보호

아카이브 보호 매개변수에 대한 기본값은 "비활성화됨"입니다. 이 옵션은 기존 작업을 편집하거나 기존 아카이브를 지정하여 새 작업을 만들 때는 사용할 수 없습니다.

무단 액세스로부터 아카이브를 보호하려면 아카이브에 비밀번호 설정 확인란을 선택한 후, 비밀번호 입력 필드에 비밀번호를 입력하고 마지막으로 비밀번호 확인 필드에 비밀번호를 다시 입력합니다. 비밀번호는 대소문자를 구분한다는 점에 유의하십시오.

생성된 아카이브는 비밀번호만으로 보호하거나 AES(Advanced Encryption Standard) 128/192/256 비트 키 암호화 알고리즘으로 강화할 수 있습니다. 암호화하지 않음을 선택한 경우 아카이브는 비밀번호로만 보호됩니다. 암호화를 사용하려면 다음 중 하나를 선택하십시오. AES 128, AES 192 또는 AES 256.

AES 암호화 알고리즘은 CBC(Cipher-block chaining) 모드에서 작동하며 128, 192 또는 256 비트의 사용자 정의 크기가 있는 임의로 생성된 키를 사용합니다. 키 크기가 클수록 프로그램이 아카이브를 암호화하는 시간이 오래 걸리며 데이터가 더욱 안전해집니다.

### **7.5.2** 소스 파일 제외

소스 파일 제외 규칙을 사용하면 백업 중 소스 데이터에서 건너뛸 데이터를 정의하여 백업되는 항목 목록에서 이 데이터를 제외시킬 수 있습니다. 이는 제외를 위해 경로 설정에 의해 정의된 파일 또는 폴더일 수 있습니다.

이 옵션은 NTFS 및 FAT 파일 시스템 볼륨만 포함하는 가상 머신 백업 시에만 유효합니다. 또한 전원이 꺼진 모든 VM(FAT 및 NTFS 파일 시스템 포함)과 동작하며 OS 버전이 Windows Server 2003 이상인 전원이 켜진 VM 에 대해 동작합니다. 그 밖에 이 옵션을 사용하려면 VMware 도구가 대상 VM 에서 실행되고 있어야 합니다.

다음 매개변수를 사용하여 제외시킬 파일과 폴더를 지정합니다.

다음 기준에 일치하는 파일 제외

나열된 기준(파일 마스크라고 함)과 일치하는 이름이 있는 파일과 폴더를 제외시키려면 이 확인란을 선택합니다. 추가, 편집, 제거 및 모두 제거 버튼을 사용하여 파일 마스크 목록을 생성하고 관리합니다.

파일 마스크에 하나 이상의 와일드카드 문자 "\*" 및 "?"를 사용할 수 있습니다.

드라이브 문자를 포함한 경로로 지정된 폴더를 제외하려면 마스크에서 폴더 이름에 백슬래시("\")를 추가합니다. 예: C:\Finance\.

예를 들어, 다음 기준과 일치하는 파일을 제외시키도록 소스 파일 제외를 설정할 수 있습니다. \*.tmp, \*.~, \*.bak

#### **7.5.3** 압축 수준

압축 수준 옵션은 백업 중인 데이터에 적용되는 압축 수준을 정의합니다. 이 옵션의 기본 설정은 보통입니다.

최적 데이터 압축 수준은 백업 중인 데이터의 유형에 따라 다릅니다. 예를 들어, 아카이브에 이미 .jpg, .pdf 또는 .mp3 와 같이 상당히 압축된 파일이 들어 있으면 최대 압축을 지정하더라도 아카이브 크기가 크게 줄어들지 않습니다. 그러나 .doc 또는 .xls 등의 형식은 압축된 크기가 상당히 줄어들 수 있습니다.

다음 압축 수준 중 하나를 선택합니다.

- 없음 데이터가 압축 없이 "있는 그대로" 복사됩니다. 결과로 나오는 백업 크기는 최대입니다.
- 보통 이 압축 수준은 대부분의 경우에 권장됩니다.
- 높음 최종 백업 크기는 일반적으로 보통 수준보다 작습니다.
- 최대 가장 높은 데이터 압축 수준입니다. 그러나 백업 작업에 걸리는 시간은 가장 깁니다. 이동식 미디어에 백업할 때에는 필요한 볼륨의 수를 줄이기 위해 최대 압축을 선택해야 할 수 있습니다.

#### **7.5.4** 오류 처리

이 옵션을 사용하면 백업 중에 발생할 수 있는 오류를 처리하는 방법을 지정할 수 있습니다.

복구 가능한 오류가 발생하면 프로그램은 실패한 작업을 수행하려고 재시도합니다. 시간 간격과 시도 횟수를 설정할 수 있습니다. 작업이 성공하거나 지정된 시도 횟수에 도달하면 작업이 종료됩니다.

오류 발생 시 재시도 확인란을 선택하는 경우, 시도 횟수와 시도 간격을 설정합니다. 이 옵션은 다음 설정을 적용하여 기본적으로 사용됩니다. 시도 횟수 – 5 및 시도 간격 – 30 초.

예를 들어, 기본 설정에서 네트워크의 백업 대상이 사용 불가능하게 되거나 도달할 수 없는 경우 프로그램은 30 초마다 대상에 도달하려고 시도하지만 가능한 시도 횟수는 5 회입니다. 다시 연결되거나 지정된 시도 횟수에 도달하는 즉시 시도가 중단됩니다.

#### **7.5.5** 재해 복구 계획

재해 복구 시나리오는 때때로 백업 및 복구 절차를 여러 다른 기술자가 관리하는 경우가 필요함을 의미합니다. 이 경우 복구를 수행하는 작업자가 이미지 위치, 이미지가 있는 머신 등 상세정보를 알지 못할 수도 있으므로 Acronis vmProtect 8 을(를) 사용하여 시스템 장애 발생 시 백업 아카이브에서 데이터를 복구하는 방법에 대한 간단한 단계별 지침이 포함된 재해 복구 계획**(DRP)**을 생성할 수 있습니다. 재해 복구 계획은 지정된 사용자에게 이메일로 보내거나 특정 위치/폴더에 저장할 수 있습니다.

재해 복구 계획은 Acronis Agent 에서 생성하며 첫 번째 백업 후 발송됩니다. 백업 작업이 수정되거나 백업 내용이 크게 변경된 경우에는 새 재해 복구 계획이 발송됩니다.

재해 복구 계획 매개변수의 기본값은 "비활성화됨"입니다.

재해 복구 계획은 모든 백업 작업의 기본 백업 설정에서 활성화할 수 있습니다. 구성->백업 설정으로 이동하여 재해 복구 계획을 클릭합니다. 새 백업 작업 마법사의 4 단계에서 개별 백업 작업의 DRP 를 설정할 수도 있습니다. 추가 옵션을 클릭하고 재해 복구 계획 섹션으로 이동합니다.

재해 복구 계획 발송 확인란을 선택하여 DRP 를 활성화합니다. DRP 옵션을 다음과 같이 구성합니다.

- 이메일 주소 필드에 대상 이메일 주소를 입력합니다. 여러 이메일 주소는 세미콜론으로 구분하여 입력할 수 있습니다.
- 이메일 제목을 입력합니다. 기본적인 제목행은 **Acronis** 어플라이언스에서 **Acronis vmProtect 8** 알림입니다.
- **SMTP** 서버 필드에 보내는 메일 서버(SMTP)를 입력합니다.
- 보내는 메일 서버의 포트를 설정합니다. 기본적으로 포트 25 로 설정됩니다.
- SMTP 서버를 인증해야 하는 경우 해당 필드에 **사용자 이름과 비밀번호**를 입력합니다.
- 보내는 사람 필드에 이메일을 보내는 사람의 이름을 입력합니다.
- 필요한 경우 **암호화 사용**을 선택하고 암호화 유형(SSL 또는 TLS)을 선택합니다.
- 테스트 이메일 메시지 보내기를 클릭하면 재해 복구 계획이 지정된 설정대로 올바르게 발송되었는지 여부를 확인할 수 있습니다.

DRP 사본을 보존하려면 다음 위치에 재해 복구 계획 업로드 확인란을 선택하고 위치를 찾아봅니다.

#### <span id="page-40-0"></span>**7.5.6** 알림

#### **1)** 이메일 알림

이 옵션을 사용하여 성공적 완료, 백업 실패 또는 사용자 입력 요구와 같이 백업 작업 중 발생하는 기본적 이벤트에 관한 이메일 알림을 설정할 수 있습니다. 이 옵션의 기본 설정은 비활성화됨입니다.

이메일 알림 보내기 확인란을 선택하여 알림을 활성화합니다.

이메일 알림 보내기 확인란에서 다음과 같이 필요한 설정을 선택합니다.

- 백업이 성공적으로 완료된 경우 백업 작업이 성공적으로 완료되면 알림을 보냅니다.
- 백업이 실패한 경우 백업 작업이 실패하면 알림을 보냅니다.
- 알림에 전체 로그 추가 전체 로그를 받습니다.

알림을 보낼 하나 또는 여러 개의 이메일 주소를 입력합니다. 주소는 세미콜론으로 구분하여 이메일 주소 필드에 입력합니다.

원하는 알림 메시지 제목을 입력합니다.

**SMTP** 서버 – 보내는 메일 SMTP 서버 이름을 입력합니다.

포트 – SMTP 서버의 포트를 설정합니다(기본 포트 값은 25 로 설정됨).

사용자 이름 – 사용자 이름을 입력합니다.

비밀번호 – 비밀번호를 입력합니다.

보내는 사람 - 메시지를 보낼 사용자의 이메일 주소를 입력합니다. 이 필드를 비워두면 메시지가 목적지 주소에서 보내는 것으로 보내집니다.

암호화 사용 – 메일 서버에 암호화 연결을 선택하고 SSL 또는 TLS 암호화 유형을 선택할 수 있습니다.

테스트 이메일 메시지 발송을 클릭하여 모든 설정이 올바른지 확인합니다.

**2) SNMP** 알림

이 옵션은 관리 대상 머신에서 작동 중인 에이전트가 백업 작업 이벤트 로그를 지정된 SNMP(Simple Network Management Protocol) 관리자에게 전송해야 하는지 여부를 정의합니다. 전송할 이벤트 유형을 선택할 수 있습니다. 이 옵션의 기본 설정은 비활성화됨입니다.

SNMP 관리 응용 프로그램을 실행 중인 머신으로 백업 작업 이벤트 로그 메시지를 보낼지 여부를 선택합니다. 다음 중 하나를 선택하십시오.

- **SNMP** 알림 전송 안 함 백업 작업의 이벤트 로그를 SNMP 관리자로 전송하지 않습니다.
- 백업 작업 이벤트에 대해 **SNMP** 알림을 개별적으로 전송 백업 작업의 이벤트 로그를 지정된 SNMP 관리자에게 전송합니다. 전송할 이벤트 유형 – 전송할 이벤트 유형을 선택합니다. 정보, 경고 또는 오류가 있습니다. 서버 이름 또는 **IP** – SNMP 관리 응용 프로그램을 실행하고 알림을 전송할 호스트의 이름 또는 IP 주소를 입력합니다. 커뮤니티 – SNMP 관리 응용 프로그램을 실행하는 호스트와 전송 머신이 속한 SNMP 커뮤니티의 이름을 입력합니다. 일반적인 커뮤니티는 **public** 입니다. 테스트 메시지 발송을 클릭하여 모든 설정이 올바른지 확인합니다.

#### **SNMP** 객체

Acronis vmProtect 8 은 SNMP 관리 응용 프로그램에 SNMP(Simple Network Management Protocol) 객체를 제공합니다.

이벤트 유형

객체 식별자(OID): 1.3.6.1.4.1.24769.100.200.1.0

구문: OctetString

값은 "정보", "경고", '오류"와 "알 수 없음"이 될 수 있습니다. "알 수 없음"은 시험 메시지에만 전송됩니다.

 이벤트의 텍스트 설명 객체 식별자(OID): 1.3.6.1.4.1.24769.100.200.2.0 구문: OctetString 값에는 이벤트의 텍스트 설명이 포함됩니다(Acronis vmProtect 8가 로그에 게시한 메시지와 동일하게 나타남).

#### **varbind** 값의 예**:**

1.3.6.1.4.1.24769.100.200.1.0:정보

1.3.6.1.4.1.24769.100.200.1.0:I0064000B

#### 지원되는 작업

Acronis vmProtect 8 은**(**는**) TRAP** 작업만 지원합니다. GET- and SET- 요청을 사용하여 Acronis vmProtect 8 을 관리할 수 없습니다. 이는 TRAP-메시지를 받을 수 있는 SNMP Trap 리시버를 사용해야 함을 의미합니다.

#### 자세한 정보

<http://kb.acronis.com/content/11851>

#### 시험 메시지 정보

SNMP 알림 구성 시 설정이 정확한지 확인하기 위해 시험 메시지를 보낼 수 있습니다.

시험 메시지의 매개변수는 다음과 같습니다.

- 이벤트 유형 OID: 1.3.6.1.4.1.24769.100.200.1.0 값: "알 수 없음"
- 이벤트의 텍스트 설명 OID: 1.3.6.1.4.1.24769.100.200.2.0 값: "?00000000"

### **7.5.7** 추가 설정

#### **1)** 중복 제거

이 옵션은 백업 작업으로 생성된 아카이브에 대해 중복 제거를 활성화할 것인지, 아니면 비활성화할 것인지 여부를 정의합니다. 중복 제거의 기본 설정은 활성화됨입니다.

중복 제거는 아카이브 수준에서 수행되기 때문에 이 아카이브에 저장된 데이터만 중복 제거됩니다. 다시 말해서, 중복 제거가 활성화된 동일 위치에 2 개의 아카이브가 저장되었더라도 이 아카이브 모두에 존재할 수 있는 중복 데이터는 제거되지 않습니다.

#### **2) CBT** 백업

이 옵션은 VMware 의 변경된 블록 추적 기능을 지원하는 가상 머신에 이 기능을 사용할 것인지 여부를 정의합니다. CBT 백업에 대한 기본 설정은 활성화됨입니다.

CBT 백업은 가상 머신 내에서 변경된 모든 블록을 추적하기 때문에 백업 생성 시간을 크게 줄입니다. Acronis vmProtect 8 이(가) VMWare API 로부터 마지막 백업 후 변경된 블록에 대한 정보를 가져오므로 이를 확인할 필요가 없어 시간이 절약됩니다.

#### **3) FTP**를 활성 모드에서 사용

FTP 인증 및 데이터 전송에 FTP 활성 모드를 사용할 수 있습니다. FTP 를 활성 모드에서 사용에 대한 기본 설정은 비활성화됨입니다.

FTP 서버가 활성 모드를 지원하고 파일 전송을 위해 이 모드를 사용하려면 이 옵션을 활성화합니다.

모든 설정이 끝났으면 확인을 클릭하여 팝업을 닫고 현재 백업 작업에만 설정을 적용합니다.

## **7.6** 생성된 백업 작업 관리

기존 백업 작업을 편집하는 경우, 백업 작업을 생성하는 동안 완료한 백업 마법사의 모든 섹션(단계)이 표시됩니다. 마법사의 4 개 단계가 한 화면에 모두 표시됩니다. 기존 백업 작업을 편집하는 경우 아카이브 유형(항상 증분 또는 레거시 모드)은 수정할 수 없다는 점에 유의하십시오. (자세한 내용은 "작업 관리" (페이지. [77\)](#page-76-0)섹션을 참조하십시오).

## **8** 복제

### **8.1** 새 복제 작업

복제 기능을 사용하면 중요 VM 을 복제하고 장애 발생 시 중요 서비스를 빠르게 시작할 수 있습니다. 새 복제 작업을 실행하려면 작업->복제를 클릭합니다.

### **8.1.1** 복제할 VM 선택

새 복제 작업 마법사의 첫 번째 단계에서는 복제할 가상 머신을 선택해야 합니다. 왼쪽에는 Acronis vmProtect 8 Agent 가 관리하는 모든 ESX(i) 호스트/vCenter 와 해당 가상 머신의 목록이 표시됩니다. 이 목록에 복제해야 하는 특정 가상 머신이 없으면 구성->**ESX(i)** 호스트 페이지에서 해당 ESX(i) 호스트를 추가했는지 확인하십시오.

**>** 및 **<** 버튼을 사용하여 버터플라이 컨트롤 왼쪽에서 오른쪽으로 머신을 이동시켜 가상 머신을 선택합니다. 오른쪽 목록에는 복제 대상으로 선택된 가상 머신이 표시됩니다. **>** 버튼을 사용하여 VM 을 선택 목록에 추가하고 **<** 버튼을 사용하여 이 목록에서 VM 을 제거합니다.

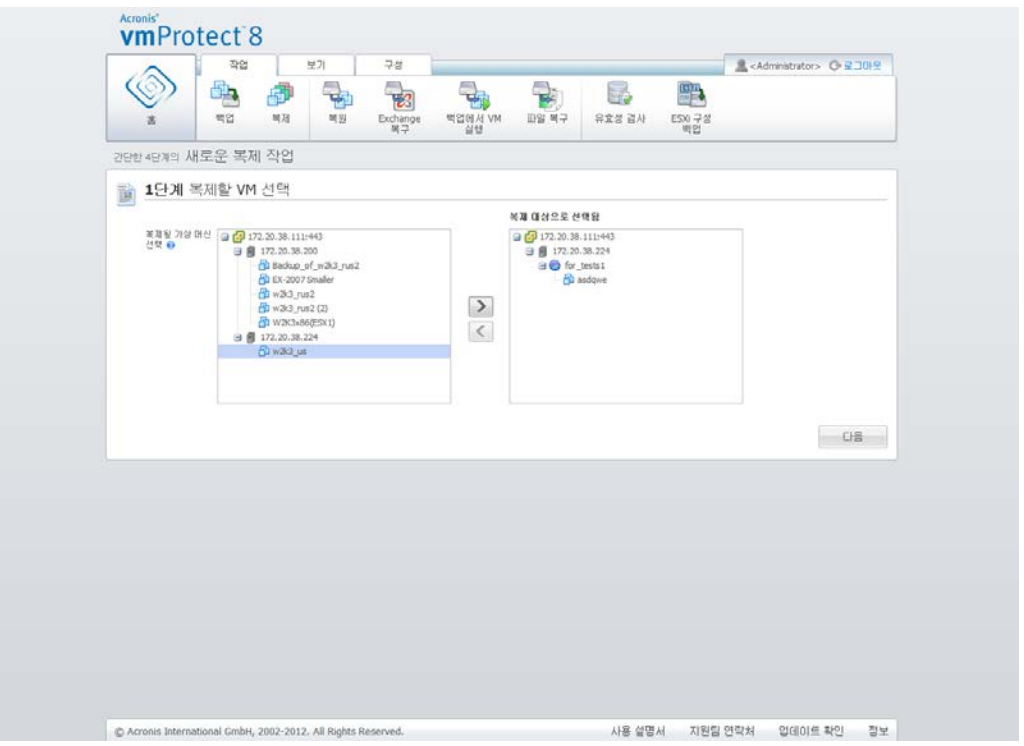

새 복제 작업, 1단계 "복제할 VM 선택"

트리에서 상위 수준의 유닛(예를 들어, ESX(i) 호스트 또는 VM 폴더)을 선택하고 동일한 **>** 버튼을 사용하여 유닛을 오른쪽 목록으로 이동시키면 동적 머신 그룹을 백업할 수 있습니다. 그 결과, 이 그룹 내에서 실행 중인 모든 머신이 백업 목록에 자동으로 포함됩니다. 또한 이 그룹에서 생성되는 새 머신은 모두 현재 복제 작업에 의해 자동으로 복제됩니다.

하나 이상의 VM 을 복제 대상으로 선택해야 합니다. 선택한 후에는 다음을 클릭하여 첫 번째 단계를 완료하고 계속 진행합니다.

### **8.1.2** 복제 시기

새 복제 작업 마법사의 두 번째 단계에서는 가상 머신 복제 일정을 정의해야 합니다. 사용 가능한 옵션은 일회 복제 작업 생성("예약하지 않고 필요에 따라 실행)과 주간 예약입니다. 기본값은 "일요일, 월요일, 화요일, 수요일, 목요일, 금요일, 토요일 12:00:00 에 주 단위로 복제본 생성"입니다. 이 단계에서는 기본값을 변경하거나 "예약하지 않고 필요에 따라 실행"(복제 작업이 정해진 일정에 따라 실행되지 않음을 의미)을 선택할 수 있습니다. 복제 작업 생성 직후에 복제가 시작되거나 작업 보기에서 수동으로 복제를 실행할 수 있습니다.

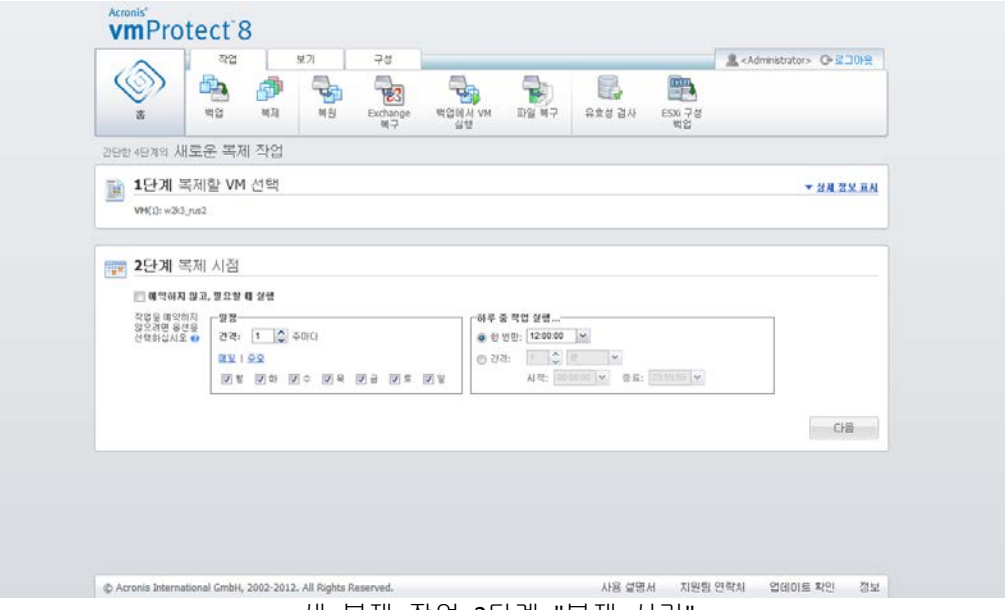

새 복제 작업, 2단계 "복제 시기"

복제 작업 일정 수립은 백업 작업 일정 수립과 동일합니다. 일정 옵션과 일정 수립 예에 대한 자세한 내용은 "백업 시점" 섹션 (페이지. [32\)](#page-31-0)을 참조하십시오.

복제 작업 일정을 설정한 후 다음을 클릭하여 마법사의 다음 단계로 이동합니다.

### **8.1.3** 복제본의 위치 및 데이터 저장소 선택

새 복제 작업 마법사의 세 번째 단계에서는 VM 복제본의 위치를 정의해야 합니다. 여기서는 먼저 드롭 다운 목록에서 **ESX(i)** 호스트를 선택하여 호스트를 정의해야 합니다. 그런 다음 대상 ESX(i) 호스트와 대상 데이터 저장소에서 리소스 풀을 선택합니다.

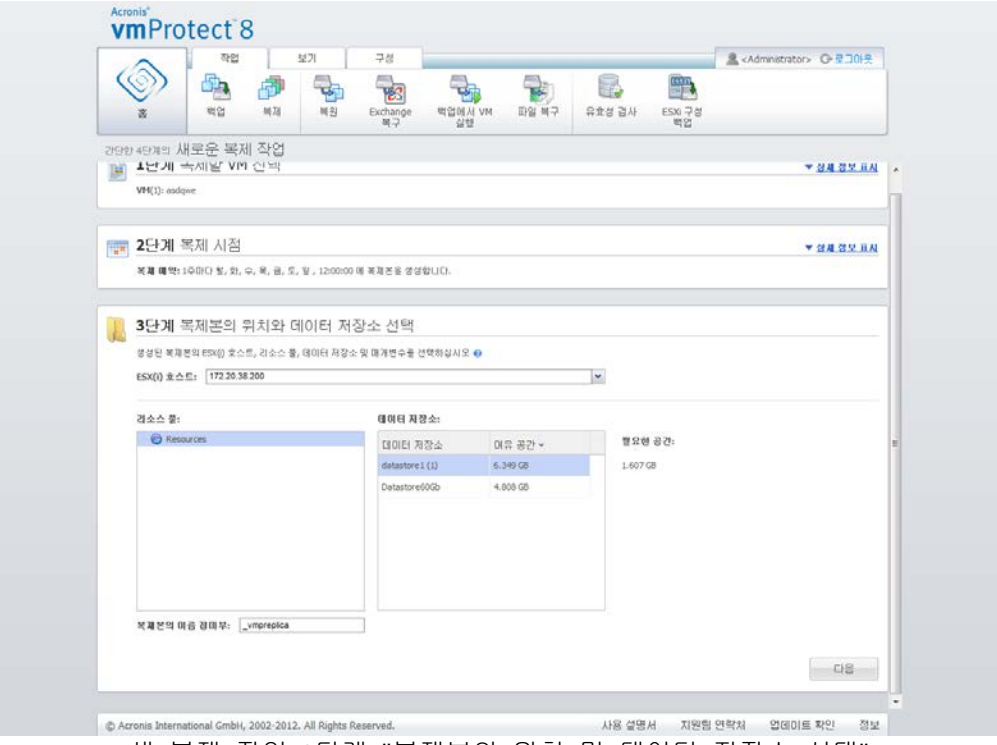

새 복제 작업, 3단계 "복제본의 위치 및 데이터 저장소 선택"

VM 복제본을 생성할 때 사용될 복제본 이름의 접미어를 정의합니다. 기본 복제본 이름은 "%Machine\_Name%\_vmpreplica"입니다. 여기서 "%Machine\_name%"은 복제되는 원본 VM 이름이고 " vmpreplica"는 복제본 이름의 접미어입니다. 동일한 이름을 사용하는 VM 이 이미 있는 경우에는 이름 접미어를 변경하라는 경고가 나타납니다.

선택한 후 다음을 클릭하면 다음 단계로 진행합니다.

### **8.1.4** 복제 작업 옵션

새 복제 작업 마법사의 네 번째 단계에서는 복제 작업 이름을 정의해야 합니다.[1{};.. 기호는 작업 이름으로 사용할 수 없습니다.

복제 작업 기본설정을 보려면 추가 옵션**...**을 클릭하십시오. 다음 옵션을 사용할 수 있습니다.

**1)** 이메일 알림**.**

**2)** SNMP 알림**.**

자세한 내용은 알림 섹션 (페이지. [41\)](#page-40-0)을 참조하십시오.

**3)** CBT 복제**.**

추가 설정 섹션의 이 옵션은 VMware 의 CBT(Changed Block Tracking) 기능을 지원하는 가상 머신에 이 기능을 사용할 것인지 여부를 정의합니다. CBT 복제에 대한 기본 설정은 활성화됨입니다.

CBT 복제는 가상 머신 내에서 변경된 모든 블록을 추적하기 때문에 복제 시간이 크게 줄어듭니다. Acronis vmProtect 8 이(가) VMware API 로부터 마지막 백업 후 변경된 블록에 대한 정보를 가져오므로 이를 확인할 필요가 없어 시간이 절약됩니다.

**4)** 프로비저닝 모드**.**

대상 VM 복제본에서 사용될 프로비저닝 모드를 지정합니다. 해당 모드는 씬 프로비저닝/띡 프로비저닝/플랫 프로비저닝/원본으로입니다. 기본 모드는 씬 프로비저닝입니다. 플랫 프로비저닝 모드는 ESXi 버전 5.0 에 사용됩니다.

저장 버튼을 클릭하면 모든 작업 매개변수가 저장되며 작업 보기에 생성된 작업이 나타납니다. 저장 후 실행 버튼을 클릭하면 작업이 저장된 후 즉시 실행됩니다.

### **8.2** 복제된 VM 관리

### **8.2.1** 복제된 VM 관리자

복제본(보기->복제본) 페이지에는 Acronis vmProtect 8 Agent 에 추가된 모든 ESX(i) 호스트에서 발견되는 모든 생성 복제본이 나타납니다. 여기서는 복제본을 관리할 수도 있습니다.

복제본 목록에는 복제된 원본 가상 머신, 그 복제본, 마지막 업데이트 시간 및 상태(복제 예약/예약되지 않음)에 대한 정보가 포함됩니다. VM 복제본을 선택하면 자세한 정보가 나타납니다.

오른쪽 **VM** 정보 탭에는 선택한 복제본의 원본 VM 에 대한 다음과 같은 요약 정보가 나타납니다.

- **ESX(i)** 호스트 정보.
- 데이터 저장소 정보.
- 원본 VM 이 저장되는 리소스 풀**.**
- 게스트 **VM** 정보.

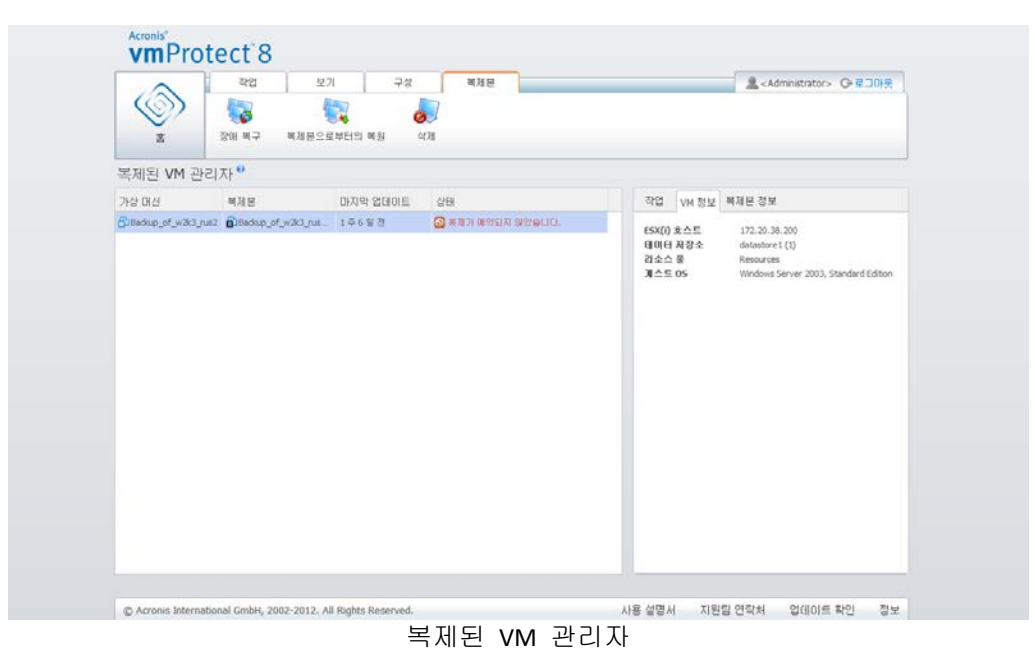

복제본 정보 탭에는 선택한 복제본에 대한 다음과 같은 요약 정보가 나타납니다.

- **ESX(i)** 호스트 정보.
- 데이터 저장소 정보.
- 원본 VM 이 저장되는 리소스 풀**.**

여기서는 기본 작업(장애 복구 및 복제본으로부터의 복원**)**을 수행할 수도 있습니다. 다음 섹션에서 이러한 기본 작업에 대해 자세히 설명합니다.

#### **8.2.2** 장애 복구

복제된 가상 머신이 충돌하는 경우 복제본 VM(장애 복구)을 실행하여 빠르게 시작할 수 있습니다. 장애 복구 기능을 사용하면 장애 VM이 복구되기 전이라도 중요 서비스를 가동 및 실행할 수 있습니다.

시작하려는 복제본 VM 을 선택하고 리본 메뉴에서 장애 복구 버튼을 선택합니다. 드롭 다운 메뉴에서 복제본 VM 에서 네트워크를 사용할지 여부를 선택합니다. 원본 VM 이 실행 중인 경우에는 장애 복구 전 원본 **VM** 중지를 선택할 수 있습니다. 그런 다음 실행을 클릭합니다.

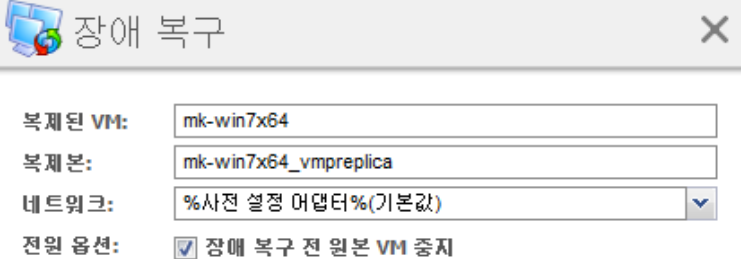

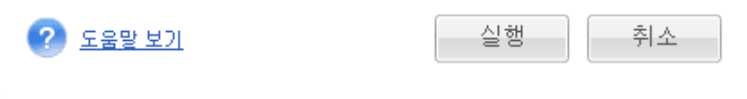

장애 복구

### **8.2.3** 복제본으로부터 VM 복원

복원 작업(복제본으로부터 VM 복원)을 수행하면 복제본 VM 을 사용하여 원본 VM 을 복원할 수 있습니다. 이 작업은 장애 복구 작업이 시작된 후 복제본 VM을 중지하고 변경 사항을 원본 또는 새 위치에 저장해야 하는 경우에도 사용할 수 있습니다. 복제본으로부터 복원을 클릭하면 마법사가 시작됩니다.

마법사의 첫 번째 단계, 복제본으로부터 복원에서는 나비 컨트롤을 사용하여 VM 을 복원할 복제본을 선택한 후 다음을 클릭합니다.

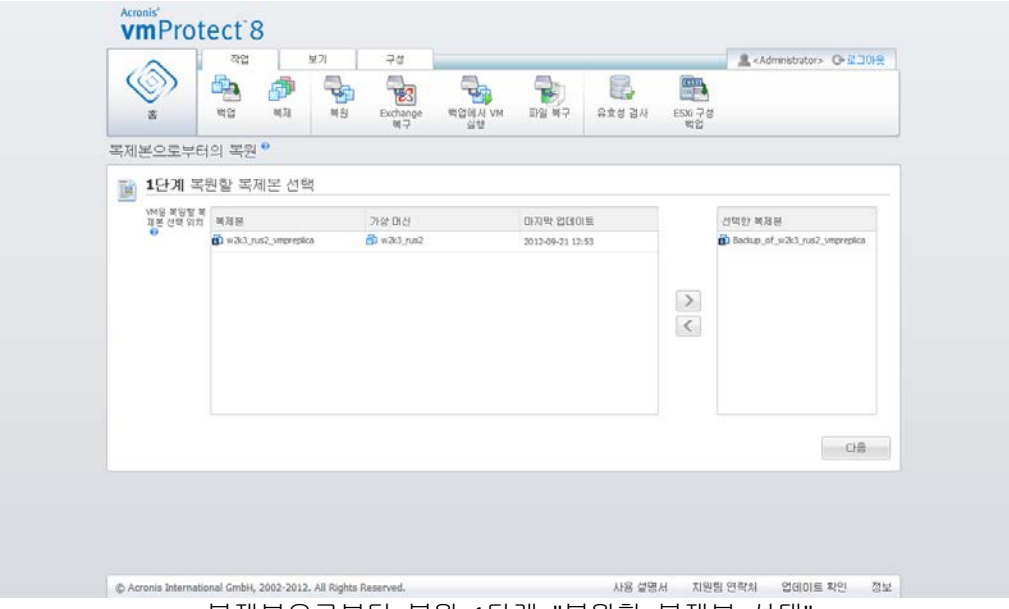

복제본으로부터 복원, 1단계 "복원할 복제본 선택"

두 번째 단계, 복제본으로부터 **VM** 복원 위치에서는 VM 위치를 선택합니다. 원래 위치를 선택하고 원본 VM 을 덮어쓰거나 복원된 VM 의 새 이름을 생성하도록 선택할 수 있습니다. 새 위치를 선택할 수도 있습니다. 위치를 선택하고 다음을 클릭합니다.

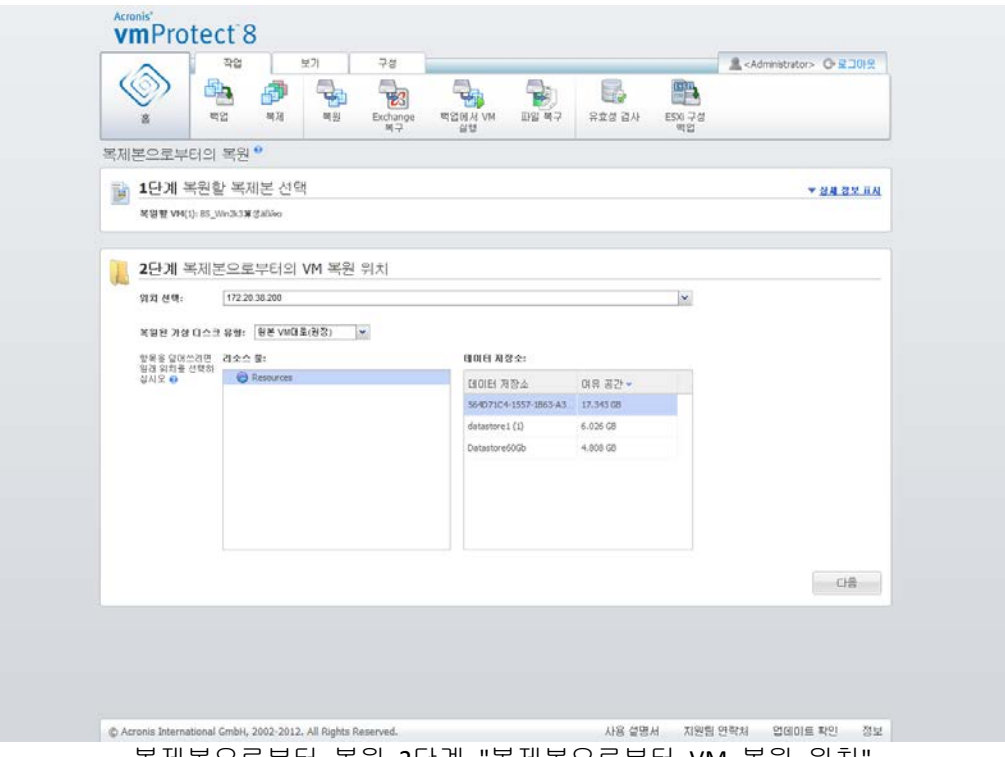

복제본으로부터 복원, 2단계 "복제본으로부터 VM 복원 위치"

세 번째 단계, 복원에서는 복원 작업 옵션을 선택합니다. **VM** 전원 관리 블록에서 복원 시작 시 대상 **VM** 전원 끄기 및 복원 완료 시 대상 **VM** 전원 켜기 확인란과 기타 옵션을 선택합니다. 작업 이름을 정의합니다.

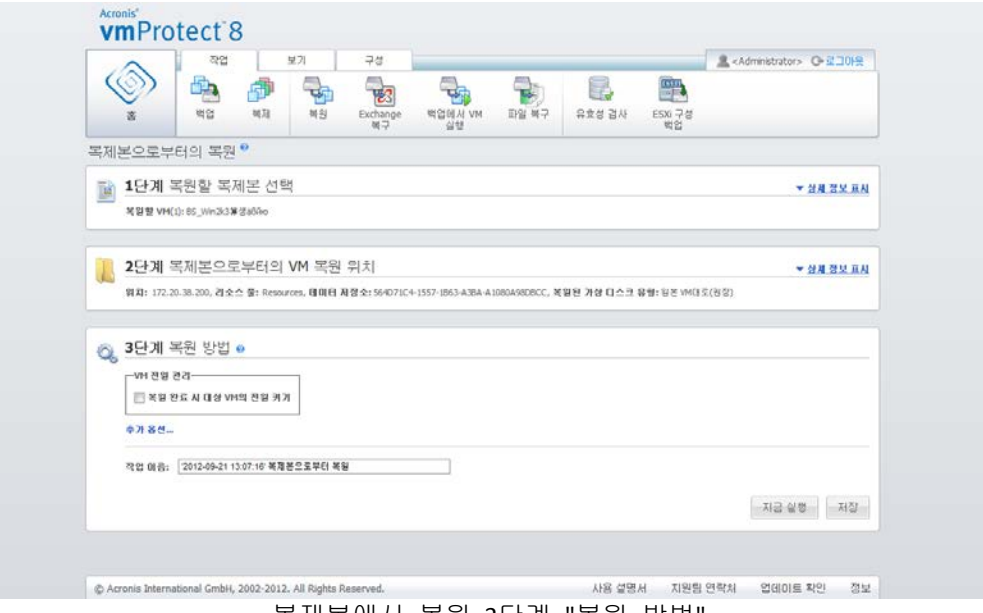

복제본에서 복원,3단계 "복원 방법

저장 버튼을 클릭하면 모든 작업 매개변수가 저장됩니다. 작업 보기에는 생성된 복제본으로부터 복원 작업이 표시됩니다. 저장 후 실행 버튼을 클릭하면 작업이 저장된 후 즉시 실행됩니다.

복제본 VM 이 실행되는 경우에는 복제본으로부터 **VM** 복원 작업이 복제본 VM 을 중지하지 않고 원본 VM 을 복원합니다. 장애 복구가 완료되면 복제본 VM 이 중지됩니다. 마지막으로 복제본으로부터 **VM** 복원 작업은 복제본 VM 의 변경 내용을 복원 작업 시 완료된 원본(새) VM 에 복구합니다. 이를 통해 다운타임을 최소화하고 VM 상태를 복제본 상태에 최대한 가깝게 복원할 수 있습니다.

### **8.2.4** 복제본 VM 삭제

목록에서 복제된 가상 머신을 선택하고 리본 메뉴에서 삭제 버튼을 클릭하여 제거합니다.

# **9** 가상 머신의 백업 복원

메인 메뉴의 작업 탭에서 복원 버튼을 클릭하여 백업된 하나 또는 여러 개의 가상 머신을 복원합니다. 새 복원 작업 마법사가 주 작업 공간 영역에서 열리고 필요한 정보를 물어본 후 새 복원 작업에 필요한 설정을 구성합니다. 마법사는 동일 영역에 나타나는 3 개의 연속적 단계로 구성됩니다.

- 복원할 VM 을 선택합니다.
- 복원 위치
- 복원 방법

이 3 가지 복원 마법사 단계와 각 단계에서 사용할 수 있는 옵션을 아래에서 설명합니다.

### **9.1** 복원할 VM 선택

백업 복원 작업 마법사의 첫 단계에서는 백업 위치를 정의하고 복구할 가상 머신을 선택합니다. 선택 위치에서 아카이브와 그 내용이 검색됩니다. 이 작업은 백업 복원을 위한 복구 지점을 정의하기 위해 필요합니다.

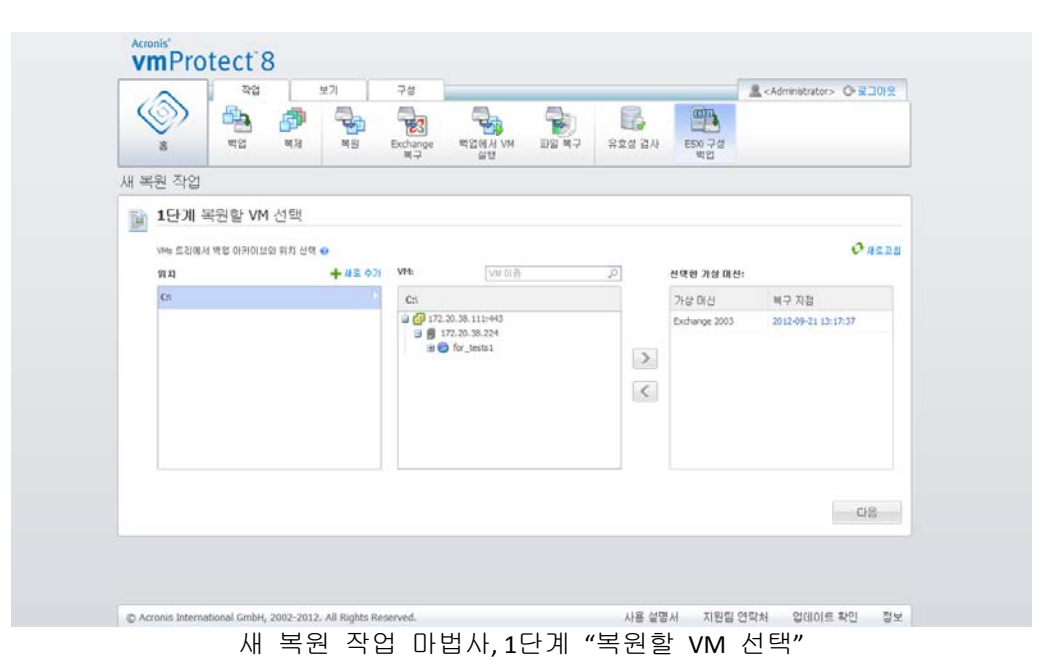

실제 머신의 이미지를 포함한 아카이브를 선택하는 경우("실제에서 가상" 또는 P2V 마이그레이션을 수행해야 하는 경우에 해당), 이러한 아카이브에는 내부에 하나의 복구 지점만 있기 때문에 이 단계에서 제공되는 다른 옵션은 없습니다.

선택한 위치에 비밀번호로 보호된 아카이브 또는 실제 머신의 아카이브가 포함된 경우, 암호화된 실제 머신 데이터 아래 별도 목록에 표시됩니다. 이러한 아카이브에서 데이터를 복구하려면 비밀번호 팝업에서 비밀번호를 지정해야 합니다.

왼쪽 목록에서 가상 머신을 선택하고 이를 오른쪽의 선택된 가상 머신 섹션으로 이동시킬 수 있습니다. 가상 머신을 선택하려면 **>** 및 **<** 버튼을 사용하여 버터플라이 컨트롤 왼쪽에서 오른쪽으로 머신을 이동시킵니다. 오른쪽 목록에는 복구가 선택된 모든

가상 머신이 표시됩니다. **>** 버튼을 사용하여 VM 을 복구 목록에 추가하고 **<** 버튼을 사용하여 이 목록에서 VM 을 제거합니다. 이 목록에는 선택된 가상 머신과 사용 가능한 최근 복구 지점(즉, 되돌아갈 수 있는 시점)이 포함됩니다.

각 가상 머신에 대해 최근 복구 지점이 기본적으로 선택됩니다. 이 복구 지점은 클릭한 후 변경할 수 있습니다. 다른 복구 지점을 선택할 수 있는 팝업 창이 열립니다.

복구 지점 선택 팝업에서 이 가상 머신에 사용할 수 있는 모든 복구 지점 목록을 확인하고 복원할 복구 지점을 선택할 수 있습니다. 목록에 이 복구 지점을 포함한 아카이브 이름 및 아카이브의 생성 시간이 나와 있습니다.

"복원할 VM 선택"을 선택한 후에는 다음을 클릭하여 마법사의 첫 번째 단계를 마치고 이후 단계로 진행합니다.

### **9.2** 복원 위치

백업 복원 작업 마법사의 두 번째 단계에서는 선택 가상 머신을 복원할 위치를 정의합니다.

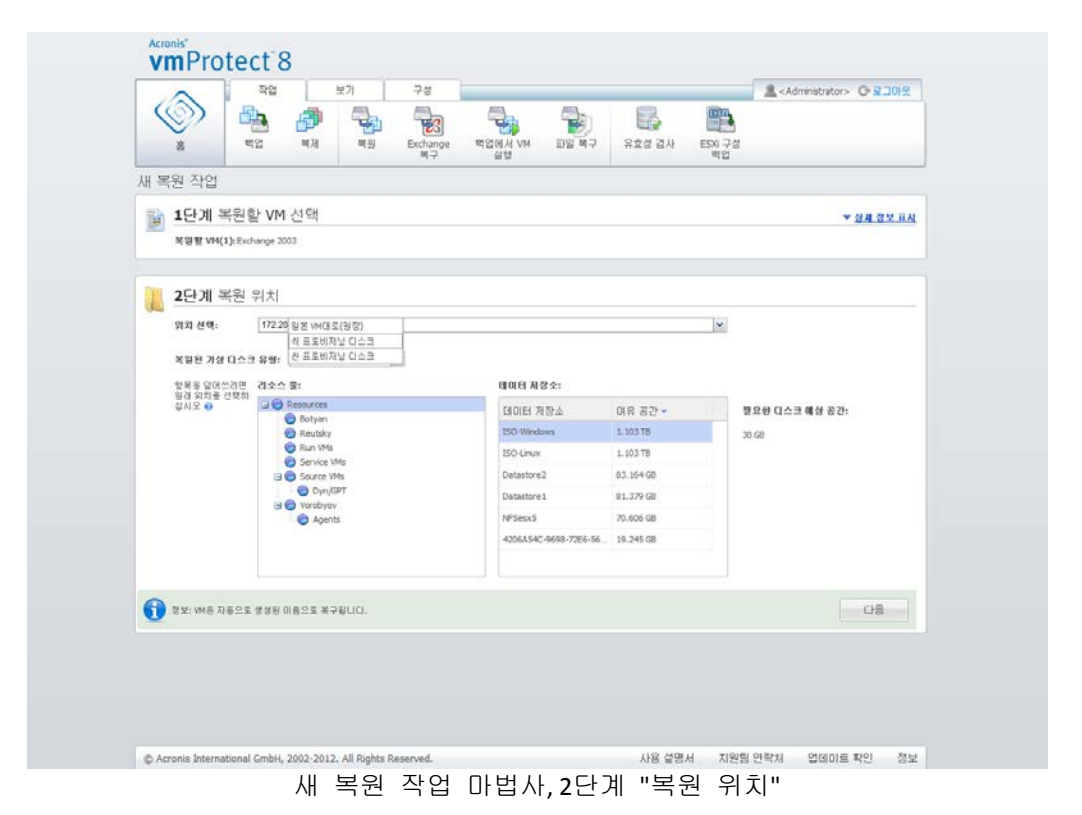

우선, 위치 선택 드롭다운 목록에서 복원 작업에 사용할 대상 위치를 정의해야 합니다. 선택한 가상 머신을 원래 위치에 복원할지 또는 다른 ESX(i) 호스트나 데이터 저장소에 복원할지 여부를 선택하십시오. 이 목록에는 Acronis vmProtect 8 Agent 에 의해 관리되는 ESX(i) 호스트만 표시됩니다. 필요한 ESX(i) 호스트가 이 목록에 없으면 구성->**ESX(i)** 호스트 보기에서 이 호스트가 추가되었는지 확인하십시오.

VM 복원에 대해 원래 위치가 선택된 경우, 증분 복원 사용 확인란을 선택하여 증분 복원 모드를 구현할 수 있습니다. 증분 복원은 가장 머신의 모든 데이터를 복원하지 않고 원래 VM 에서 변경된 블록만을 확인하여 복원합니다. 이 모드는 Acronis Online Storage 와

같이 느린 백업 위치 또는 다른 느린 연결에서 복원 속도를 증가시키는 데 유용하며, 복원 작업 중 트래픽을 최대한 줄여줍니다.

백업을 생성하는 데 사용된 원본 VM 에서 복구를 수행할 때에만 증분 복원 모드를 사용할 수 있습니다. 새 위치에서 복구를 수행하거나 원본 VM 이 없는 경우, 전체 백업이 수행됩니다.

원래 위치로 복원할 때, 복원된 VM 이 복구 지점을 만들 당시에 있었던 동일 위치(기존 VM 을 자동으로 덮어쓰기)에 나타나지 않을 수도 있습니다. 선택한 VM(복구 지점에 의해 정의됨)이 호스트 및/또는 데이터 저장소, ESX(i) 호스트, 리소스 풀 또는 vApp 로 마이그레이션된 경우가 이에 해당합니다. VM 은 마이그레이션 중 해당 UUID 를 보존하기 때문에 복구는 가상 머신의 현재 위치로 이동합니다. 예를 들어, 복구 지점을 만들 당시에 VM 이 vApp1 에 있었지만 이후 vApp2 로 마이그레이션되었습니다. 그러면 이 VM 은 vApp2 에 복원되어 기존 VM 을 덮어씁니다.

ESX(i) 호스트가 정의되면 가용 리소스 풀과 데이터 저장소의 목록이 자동으로 구성되며, 여기서 복원되는 가상 머신의 정확한 위치를 정의할 수 있습니다.

이와 함께 복원된 가상 드라이브의 형식도 정의해야 합니다. 원본 **VM** 과 동일**(**권장**)**, 띡 프로비저닝 디스크 또는 씬 프로비저닝 디스크의 형식이 있으며 각각의 드롭다운 목록이 제공됩니다. 씬 프로비저닝은 실제 스토리지 용량의 동적 할당과 지능적 프로비저닝을 사용하여 VM 스토리지 활용도를 높입니다.

이 선택 사항에 따라 성공적 복구를 위해 필요한 데이터 저장소 공간에 대한 대략적 규모가 파악됩니다. 충분한 여유 공간이 있는 유효한 데이터 저장소를 선택할 때까지 백업 복원 작업 마법사가 다음 단계로 넘어가지 않습니다.

다수의 가상 머신을 복원하는 경우, 이들 모두는 복원 마법사의 이 단계에서 정의된 대상 위치에 놓입니다(각각 선택 데이터 저장소의 새로운 고유 VM 에 놓임).

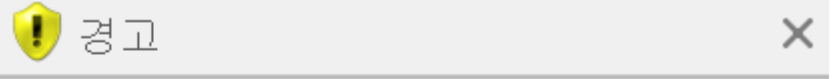

선택한 vCenter 서버에 이름이 같은 가상 머신이 있습니다.

기존 가상 머신을 덮어쓰시겠습니까, 복원된 가상 머신의 새 이름을 생성하시겠 습니까?

◎ 다른 마름으로 VM 생성

◉ VM 덮어쓰기

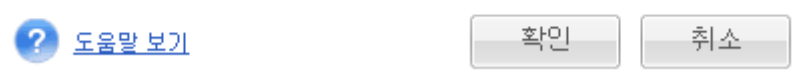

새 복원 작업 마법사, 2단계 "복원 위치", 기존 VM 덮어쓰기 확인 대화 상자

선택한 ESX(i) 호스트 또는 데이터 저장소에 동일 이름의 가상 머신이 있으면 기존 VM 을 덮어쓸 것인지 사용자에게 확인을 요청합니다. 이 항목은 복원된 가상 머신의 명명 방식을 정의합니다. "VM 덮어쓰기"를 선택하면 기존의 가상 머신이 복원된 가상 머신으로 대체됩니다.

이 경우 데이터 저장소는 선택할 수 없지만(덮어 쓰는 대상 VM 에 의해 이미 정의되었기 때문) 리소스 풀 선택 항목에서 해당 항목을 선택하여 이 VM 에 대한 리소스 풀 위치를 변경할 수 있습니다.

기존 머신이 실행 중인 경우, 복구 작업이 성공하려면 머신을 수동으로 중단하거나 복구 옵션 대화 상자에서 복구를 시작할 때 대상 **VM** 끄기 옵션을 선택해야 합니다("VM 전원 관리" 섹션 참조 (페이지. [57\)](#page-56-0)).

다른 이름으로 **VM** 만들기 옵션을 선택하는 경우, 복원된 VM 의 이름은 다음 규칙에 따라 지정됩니다.

"[Original\_VM\_name]\_DATE".

여기서 "Original VM name"은 복원된 가상 머신의 초기 이름이고 DATE 는 현재 날짜입니다. 예를 들어, 복원된 VM 이름이 "VM\_original"이었다면 복구 후 이름은 "VM\_original\_2011.05.25"가 됩니다.

"복원 위치"를 선택했으면 다음을 클릭하여 두 번째 단계를 마치고 마지막 단계로 진행합니다.

### **9.3** 복원 방법

백업 복원 작업 마법사의 세 번째 단계에서는 복구 작업의 기본설정을 정의해야 합니다.

여기서 복구 전에 아카이브의 유효성을 검사할지 여부를 지정할 수 있습니다(백업 유효성 검사에 대한 자세한 내용은 "백업 유효성 검사" 섹션 (페이지. [86\)](#page-85-0) 참조). 여기서 또한 추가 옵션**…** 링크를 클릭하여 복구 작업에 대한 설정을 조정할 수도 있습니다.

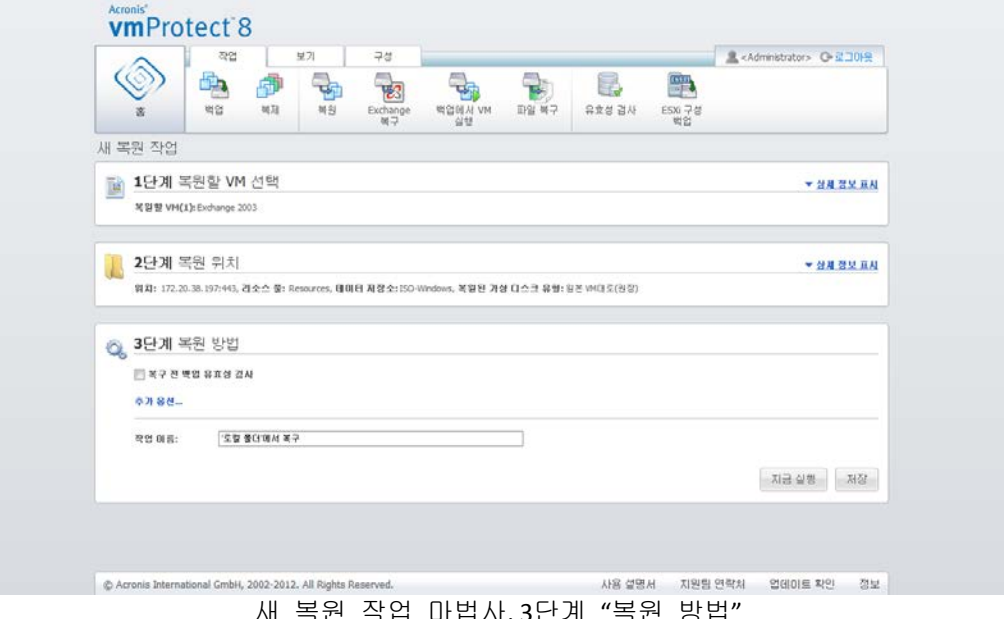

새 복원 작업 마법사, 3단계 "복원 방법"

마법사를 완료하고 백업 복원 작업을 생성하려면 작업 이름을 설정하고 작업의 실행 방법을 정의해야 합니다. [ ] { } ; , . 기호는 작업 이름으로 허용되지 않는다는 점에 유의하십시오.

지금 실행 버튼을 클릭하면 지정된 매개변수를 사용하여 작업이 즉시 실행됩니다. 작업 보기와 대시보드 보기에 작업 진행 표시줄이 나타납니다. 이 방법은 이 작업을 한 번만 실행하려는 경우에 선택합니다. 이 작업의 결과는 대시보드에 표시되지만 로그 보기에서 확인할 수도 있습니다.

저장 버튼을 클릭하면 작업 목록에 작업이 저장됩니다(보기->작업). 이 방법은 이 작업을 작업 보기 페이지에서 나중에 수동으로 실행하거나 이 작업을 여러 번 실행하려는 경우에 더 편리합니다.

### **9.4** 옵션

백업 복원 작업 마법사의 마지막 단계에서 추가 옵션**…** 을 클릭하여 추가 설정이 있는 팝업을 엽니다.

설정을 변경하지 않으면 현재 복원 작업에 대해 해당 기본값이 유지됩니다. 나중에 특정 설정을 변경하고 이를 기본값으로 저장하는 경우, 기본 설정으로 생성된 작업에는 영향을 미치지 않습니다(작업 생성 당시 기본값이었던 설정을 유지함).

#### **9.4.1** 알림

#### **1)** 이메일 알림

이 옵션을 사용하여 성공적 완료, 복원 실패 또는 사용자 입력 필요와 같이 복원 작업 중 발생하는 기본적 이벤트에 관한 이메일 알림을 설정할 수 있습니다. 이 옵션의 기본 설정은 비활성화됨입니다.

이메일 알림 보내기 확인란을 선택하여 알림을 활성화합니다.

이메일 알림 보내기 확인란에서 다음과 같이 필요한 설정을 선택합니다.

- 복원이 성공적으로 완료된 경우 복원 작업이 성공적으로 완료되면 알림을 보냅니다.
- 복원이 실패한 경우 복원 작업이 실패하면 알림을 보냅니다.
- 알림에 전체 로그 추가 전체 로그를 받습니다.

알림을 보낼 하나 또는 여러 개의 이메일 주소를 입력합니다. 주소는 세미콜론으로 구분하여 이메일 주소 필드에 입력합니다.

원하는 알림 메시지 제목을 입력합니다.

- **SMTP** 서버 보내는 메일 SMTP 서버 이름을 입력합니다.
- 포트 SMTP 서버의 포트를 설정합니다(기본 포트 값은 25 로 설정됨).
- 사용자 이름 사용자 이름을 입력합니다.
- 비밀번호 비밀번호를 입력합니다.

보내는 사람 - 메시지를 보낼 사용자의 이메일 주소를 입력합니다. 이 필드를 비워두면 메시지가 목적지 주소에서 보내는 것으로 보내집니다.

암호화 사용 – 메일 서버에 암호화 연결을 선택하고 SSL 또는 TLS 암호화 유형을 선택할 수 있습니다.

테스트 이메일 메시지 발송을 클릭하여 모든 설정이 올바른지 확인합니다.

#### **2) SNMP** 알림

이 옵션은 관리 대상 머신에서 작동 중인 에이전트가 복원 작업 이벤트 로그를 지정된 SNMP(Simple Network Management Protocol) 관리자에게 전송해야 하는지 여부를 정의합니다. 전송할 이벤트 유형을 선택할 수 있습니다. 이 옵션의 기본 설정은 비활성화됨입니다**.**

SNMP 관리 응용 프로그램을 실행 중인 머신으로 복원 작업 이벤트 로그 메시지를 보낼지 여부를 선택합니다. 다음 중 하나를 선택하십시오.

- 복원 작업 이벤트에 대해 **SNMP** 알림을 개별적으로 전송 복원 작업의 이벤트 로그를 지정된 SNMP 관리자에게 전송합니다. 전송할 이벤트 유형 – 전송할 이벤트 유형을 선택합니다. 정보, 경고 또는 오류가 있습니다. 서버 이름 또는 **IP** – SNMP 관리 응용 프로그램을 실행하고 알림을 전송할 호스트의 이름 또는 IP 주소를 입력합니다. 커뮤니티 – SNMP 관리 응용 프로그램을 실행하는 호스트와 전송 머신이 속한 SNMP 커뮤니티의 이름을 입력합니다. 일반적인 커뮤니티는 "public"입니다. 테스트 메시지 발송을 클릭하여 모든 설정이 올바른지 확인합니다.
- **SNMP** 알림 전송 안 함 복원 작업의 이벤트 로그를 SNMP 관리자로 전송하지 않습니다.

#### **9.4.2** 오류 처리

이 옵션을 사용하면 복원 중에 발생할 수 있는 오류를 처리하는 방법을 지정할 수 있습니다. 자동 모드를 사용하려면 오류 발생 시 재시도 확인란을 선택합니다.

복구 가능한 오류가 발생하면 프로그램은 실패한 작업을 수행하려고 재시도합니다. 시도 간격과 시도 횟수를 설정할 수 있습니다. 복원 작업이 성공하거나 지정된 시도 횟수에 도달하면 작업이 종료됩니다.

오류 발생 시 재시도 확인란을 선택하는 경우, 시도 횟수와 시도 간격을 설정합니다. 이 옵션은 다음 설정을 적용하여 기본적으로 사용됩니다. 시도 횟수 – 5 및 시도 간격 – 30 초. 예를 들어, 복원 네트워크 대상이 사용 불가능하게 되거나 도달할 수 없는 경우 프로그램은 30 초마다 대상에 도달하려고 시도하지만 가능한 시도 횟수는 5 회입니다. 다시 연결되거나 지정된 시도 횟수에 도달하는 즉시 시도가 중단됩니다.

예를 들어 연결된 여러 VM 을 복구해야 하는 경우 장애 발생 시 모든 작업 취소 확인란을 선택합니다. 그러면 하나의 VM 을 복구 하지 못한 경우 다른 모든 복구 작업이 취소됩니다.

### <span id="page-56-0"></span>**9.4.3 VM** 전원 관리

#### 복구 완료 시 대상 **VM**의 전원 켜기

이 옵션을 사용하면 백업 복원 작업을 실행한 후에 가상 머신의 전원 관리를 구성할 수 있습니다.

머신이 다른 머신에 대한 백업으로부터 복구된 후에는 기존 머신의 복제본이 네트워크에 나타날 수 있습니다. 안전한 작동을 위해 필요한 조치를 취한 후 복구된 가상 머신을 수동으로 켜십시오.

이 옵션은 기본적으로 사용되지 않습니다. 가상 머신을 자동으로 시작하기 위한 복구를 완료할 때 대상 **VM** 켜기 확인란을 선택합니다.

#### **9.4.4** 추가 설정

#### 활성 모드에서 **FTP** 사용

FTP 인증 및 데이터 전송에 FTP 활성 모드를 사용할 수 있습니다. 활성 모드에서 **FTP**  사용의 기본 설정은 비활성화됨입니다.

FTP 서버가 활성 모드를 지원하고 파일 전송을 위해 이 모드를 사용하려면 이 옵션을 활성화합니다.

모든 설정이 끝났으면 확인을 클릭하여 팝업을 닫고 현재 백업 작업에만 설정을 적용합니다.

#### **9.4.5 Exchange** 서버 복원 설정

**Exchange** 서버 백업 추출을 실행하기 전에 기본 **Exchange** 추출 설정을 구성해야 합니다. 사서함 또는 사서함 내용을 추출하려면 백업에서 특정 VM 을 임시로 마운트해야 합니다. **Exchange** 설정 탭으로 이동하여 VM 마운트 매개변수를 지정합니다.

- ESX(i) 호스트.
- 리소스 풀.
- 데이터 저장소.

### **9.5** 생성된 복원 작업 관리

기존 복원 작업을 편집하는 경우, 복원 작업을 생성하는 동안 완료한 마법사의 모든 섹션(단계)이 표시됩니다. 마법사의 3 개 단계가 한 화면에 모두 표시됩니다(자세한 내용은 "작업 관리" 섹션을 (페이지. [77\)](#page-76-0)참조하십시오).

# **10 Exchange** 서버 백업 추출

Microsoft Exchange 서버가 설치된 가상 머신의 디스크 수준 백업에서 Exchange 데이터만 추출해야 하는 경우도 있습니다. **Exchange** 서버 항목 추출 기능은 다음과 같습니다.

- VM 백업에서 전체 Exchange 데이터베이스 추출.
- VM 백업에서 Exchange 데이터(사서함, 사서함 항목) 추출.

참고**: Exchange** 서버 항목 추출 마법사를 실행하기 전에 백업 시 **"Exchange** 를 인식**"**하도록 구성해야 합니다**.** 원하는 경우 백업 후 트랜잭션 로그를 자르도록 선택할 수 있습니다**(**자세한 내용은 **"Exchange** 인식 백업 설정**" (**페이지**. [37\)](#page-36-0)** 섹션 참조**).**

메인 메뉴의 작업 탭에서 **Exchange** 복구 버튼을 클릭하면 백업 아카이브에서 필요한 Exchange 항목이 추출됩니다. **Exchange** 서버 항목 추출 마법사는 작업을 완료하기 위해 수행해야 하는 여러 단계로 구성됩니다. Exchange 데이터베이스를 추출하고 Exchange 사서함 및 사서함 내용을 추출하는 마법사 단계는 아래 섹션에서 설명합니다.

### **10.1**데이터베이스 추출

데이터베이스를 추출하도록 선택하면 MS Exchange 서버 데이터베이스를 .edb 형식으로 추출하여 네트워크 공유에 저장할 수 있습니다.

지정된 폴더에 데이터베이스를 복구하는 것은 트랜잭션 로그 파일과 함께 데이터베이스 파일이 백업에서 지정한 폴더로 추출되는 것을 의미합니다. 이는 타사 도구에 의해 감사 또는 추가 처리를 위한 데이터를 추출해야 하는 경우나 데이터베이스를 수동으로 마운트할 권장안을 찾는 경우에 유용할 수 있습니다.

Exchange 데이터베이스를 추출하려면 다음 네 단계를 완료해야 합니다.

- 1. **Exchange** 서버 백업이 있는 위치 선택
- 2. 원하는 추출 항목은 무엇입니까**?** (데이터베이스)
- 3. 데이터베이스와 복구 지점 선택
- 4. 데이터베이스를 추출할 위치

첫 번째 단계에서는 Exchange 서버 백업이 있는 VM 과 위치를 선택해야 합니다. 왼쪽에는 백업 위치 목록이 나타납니다. 위치를 선택할 때 중간 섹션에 나타나는 Exchange VM 백업을 해당 위치에서 검색합니다. Exchange 데이터베이스를 추출해야 하는 VM 을 선택합니다. 오른쪽에는 요약 정보가 나타납니다. 그 후 다음을 클릭합니다.

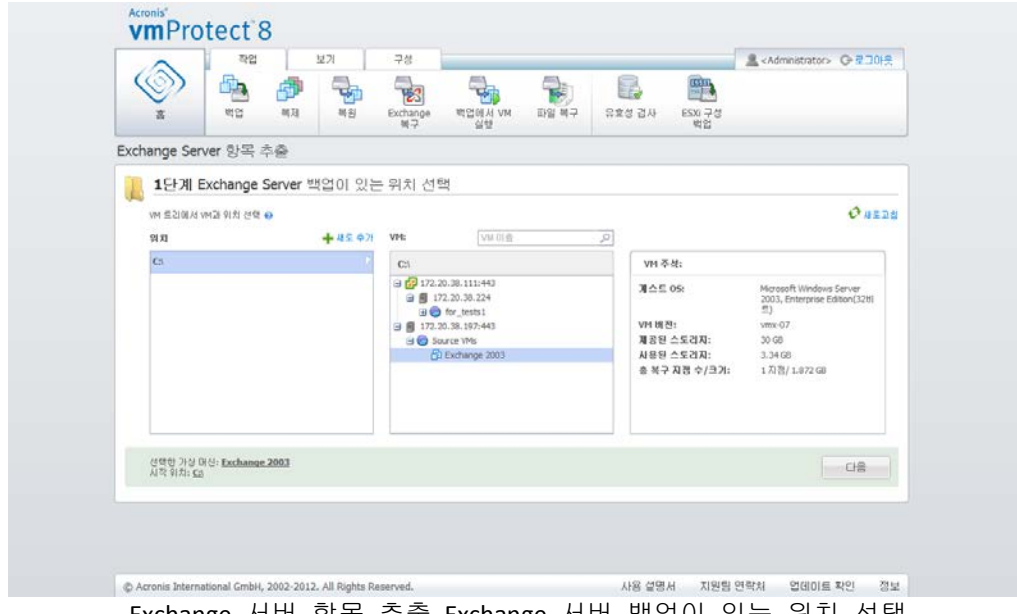

Exchange 서버 항목 추출, Exchange 서버 백업이 있는 위치 선택

두 번째 단계에서는 데이터베이스를 선택합니다. 세 번째 단계에서는 왼쪽 목록에서 Exchange 서버 데이터베이스를 선택한 다음 오른쪽에서 복구 지점을 선택합니다. 기본적으로 가장 최근의 복구 지점이 선택됩니다. 여기에는 선택한 복구 지점, 데이터베이스 및 크기에 대한 정보가 나타납니다. 다음을 클릭합니다.

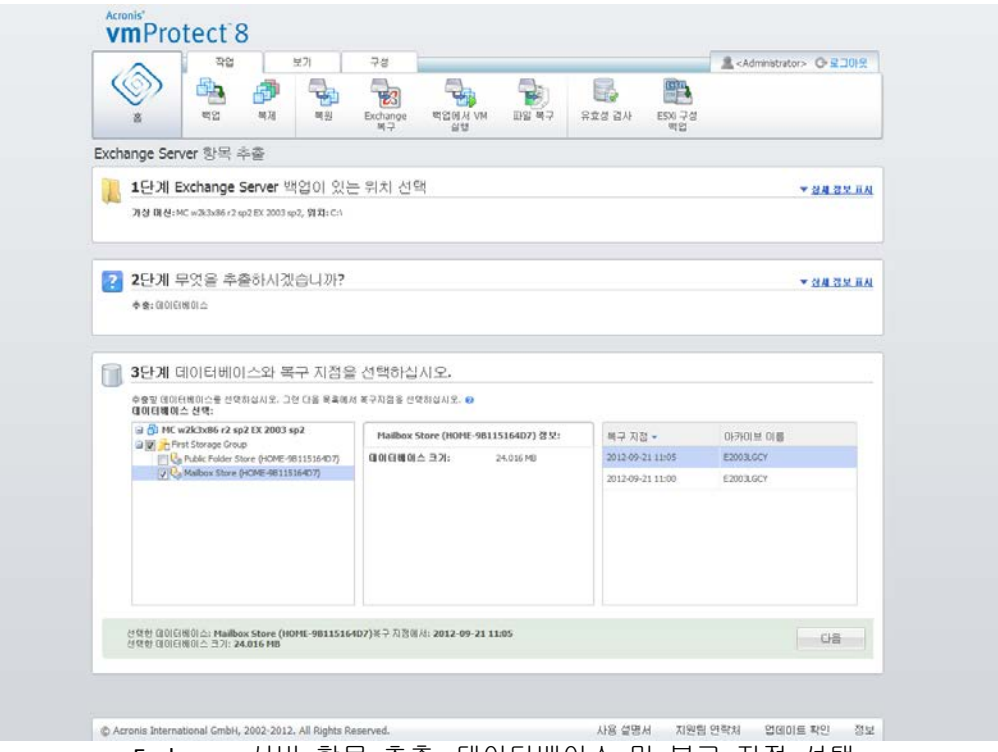

Exchange 서버 항목 추출, 데이터베이스 및 복구 지점 선택

마지막으로 찾아보기를 클릭하고 데이터베이스 아카이브를 저장할 대상 폴더를 선택합니다. 계속 추출하려면 완료를 클릭합니다.

추출된 데이터베이스는 **Dirty Shutdown** 상태에 있으며 마운트할 수 없습니다. 데이터베이스를 마운트하려면 **Eseutil /r <Enn>** 명령을 사용하여 데이터베이스를 **Clean**  **Shutdown** 상태로 변경해야 합니다. **<Enn>**은 데이터베이스(또는 데이터베이스를 포함한 스토리지 그룹)의 로그 파일 prefix 를 트랜잭션 로그 파일을 적용해야 하는 곳에 지정합니다. 수행 방법에 대한 자세한 내용은 다음 웹사이트를 참조하십시오.

- <http://technet.microsoft.com/en-us/library/dd876926.aspx>
- [http://technet.microsoft.com/en-us/library/aa998340\(EXCHG.80\).aspx](http://technet.microsoft.com/en-us/library/aa998340(EXCHG.80).aspx)

### **10.2**사서함 추출

사서함 추출을 선택하면 다음 단계를 통해 특정 Microsoft Exchange 서버 사서함을 추출할 수 있습니다.

- 1. **Exchange** 서버 백업이 있는 위치 선택
- 2. 원하는 추출 항목은 무엇입니까**?**(사서함).
- 3. 찾아볼 복구 지점 및 사서함 선택
- 4. 선택한 항목을 저장할 위치

첫 번째 단계에서는 Exchange 서버 백업이 있는 VM 과 위치를 선택해야 합니다. 왼쪽에는 백업 위치 목록이 나타납니다. 위치를 선택할 때 중간 섹션에 나타나는 Exchange VM 백업을 해당 위치에서 검색합니다. 사서함을 추출해야 하는 VM 을 선택합니다. 오른쪽에는 요약 정보가 나타납니다. 다음을 클릭합니다.

두 번째 단계에서는 사서함을 선택합니다. 다른 활성 **Exchange** 항목 추출 작업이 있는 경우 계속하기 위해 팝업 경고가 나타납니다. 이미 시작된 현재 Exchange 항목 찾아보기 작업을 계속하려면 작업을 종료해야 합니다. 계속하려면 다른 작업 중지를 확인합니다.

세 번째 단계에서는 왼쪽에서 복구 지점을 선택합니다. 기본적으로 가장 최근의 복구 지점이 선택됩니다. 오른쪽에서 Exchange 서버를 찾아보고 추출할 사서함을 선택합니다. 그 후 다음을 클릭합니다.

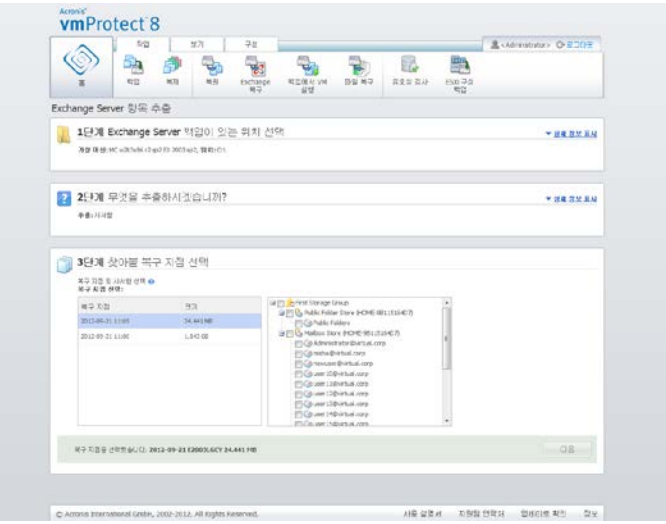

Exchange 서버 항목 추출, 찾아볼 복구 지점 선택

마지막 단계에서 찾아보기를 클릭하여 선택한 항목을 저장할 대상 폴더를 선택하고 완료를 클릭하여 추출을 계속 진행합니다. 마법사를 완료하면 추출 작업이 생성되어 작업 보기(보기->작업)에 나타납니다. 작업의 진행 상황 및 기타 통계를 추적할 수 있습니다. 이러한 유형의 작업은 편집할 수 없습니다.

사서함을 추출하려면 백업의 선택한 복구 지점에서 직접 임시 가상 머신을 시작해야 합니다. 이 작업은 몇 분이 소요됩니다. 마운트 작업 진행 상황을 확인할 수 있습니다. 마운트 작업이 실패하면 로그가 표시되고 작업을 취소할 수 있습니다.

임시 VM 이 15 분 동안 마운트된 상태로 유지된다는 점에 유의하십시오. **Exchange** 서버 항목 추출 마법사를 남겨두고 다시 돌아가 시작하려면 이전에 선택한 복구 지점 계속 찾아보기를 선택할 수 있습니다.

선택한 사서함은 지정된 대상에 Acronis vmProtect 8 자동 추출(.exe) 아카이브로 저장됩니다. 이 파일을 Microsoft Outlook(2003+)이 설치된 머신에서 실행하면 이메일과 기타 항목을 .pst 형식으로 추출할 수 있습니다.

아카이브에서 데이터 압축을 풀면 추출될 내용을 선택하고 데이터를 추출할 폴더를 표시할 수도 있습니다. 추출을 클릭하면 진행 상황이 표시됩니다. 데이터는 Microsoft Outlook 에서 열 수 있는(파일->열기) .pst 파일로 추출됩니다. 추출 프로세스를 실행하는 머신에는 Microsoft Outlook 을 설치해야 합니다(MAPI 가 필요하므로).

### **10.3**사서함 내용 추출

사서함 내용을 추출하도록 선택하면 다음 단계를 통해 특정 내용(폴더와 항목)을 추출할 사서함을 찾을 수 있습니다.

- 1. **Exchange** 서버 백업이 있는 위치 선택
- 2. 원하는 추출 항목은 무엇입니까**?**(사서함 내용).
- 3. 추출할 사서함 또는 찾아볼 복구 지점 선택
- 4. 추출할 폴더 또는 항목 선택
- 5. 선택한 항목을 저장할 위치

첫 번째 단계에서는 Exchange 서버 백업이 있는 VM 과 위치를 선택해야 합니다. 왼쪽에는 백업 위치 목록이 나타납니다. 위치를 선택할 때 중간 섹션에 나타나는 Exchange VM 백업을 해당 위치에서 검색합니다. 사서함과 사서함 내용을 추출해야 하는 VM 을 선택합니다. 오른쪽에는 요약 정보가 나타납니다. 다음을 클릭합니다.

두 번째 단계에서는 사서함 내용을 선택합니다.

세 번째 단계에서는 왼쪽에서 복구 지점을 선택합니다. 기본적으로 가장 최근의 복구 지점이 선택됩니다.

네 번째 단계에서는 추출할 특정 사서함 내용을 선택하려면 이메일 찾아보기를 클릭합니다. 사서함 내용을 찾아보려면 백업의 선택한 복구 지점에서 직접 임시 가상 머신을 시작해야 합니다. 이 작업은 몇 분이 소요됩니다. 마운트 작업 진행 상황을 확인할 수 있습니다. 완료되면 사서함 내용을 선택할 수 있습니다. 마운트 작업이 실패하면 로그가 표시되고 작업을 취소할 수 있습니다.

임시 VM 이 10 분 동안 마운트된 상태로 유지된다는 점에 유의하십시오. **Exchange** 서버 항목 추출 마법사를 남겨두고 다시 돌아가 시작하려면 이전에 선택한 복구 지점 계속 찾아보기를 선택할 수 있습니다.

네 번째 단계에서 사서함 내용을 선택하는 작업은 다음과 같습니다. 사용 가능한 사서함의 목록은 왼쪽에 표시됩니다. 사서함을 선택하면 해당 내용이 폴더와 항목으로

표시됩니다. 추출하려는 모든 항목을 선택합니다. 사서함마다 항목 선택을 반복할 수 있습니다. 작업을 완료하면 다음을 클릭합니다.

마지막 단계에서 찾아보기를 클릭하여 선택한 항목을 저장할 대상 폴더를 선택하고 완료를 클릭하여 추출을 계속 진행합니다. Exchange 항목 추출 정보 팝업이 나타납니다.

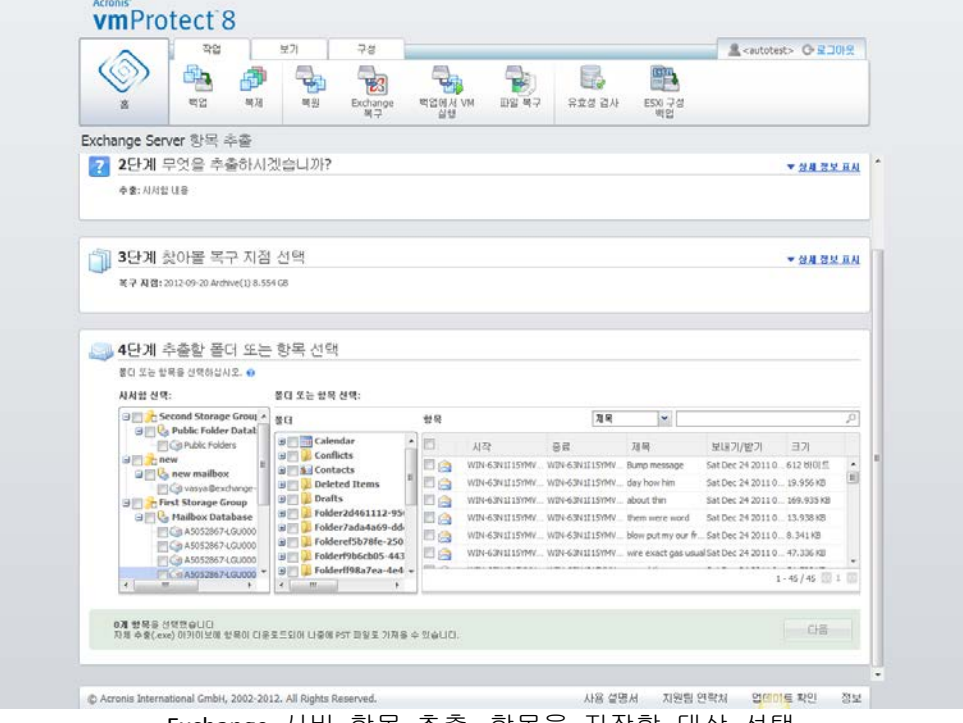

Exchange 서버 항목 추출, 항목을 저장할 대상 선택

선택한 사서함 및 사서함 내용은 지정된 대상에 Acronis vmProtect 8 자동 추출(.exe) 아카이브로 저장됩니다. 이 파일을 Microsoft Outlook(2003+)이 설치된 머신에서 실행하면 이메일과 기타 항목을 .pst 형식으로 추출할 수 있습니다.

아카이브에서 데이터 압축을 풀면 추출될 내용을 선택하고 데이터를 추출할 폴더를 표시할 수도 있습니다. 추출을 클릭하면 진행 상황이 표시됩니다. 데이터는 Microsoft Outlook 에서 열 수 있는(파일->열기) .pst 파일로 추출됩니다. 추출 프로세스를 실행하는 머신에는 Microsoft Outlook 을 설치해야 합니다(MAPI 가 필요하므로).

# **11** 백업에서 VM 실행

메인 메뉴의 작업 탭에서 백업에서 **VM** 실행을 클릭하여 백업된 특정 가상 머신을 복원 없이 마운트합니다. 백업에서 **VM** 실행 마법사가 주 작업 공간 영역에 열리고 필요한 정보를 요청한 후 백업에서 **VM** 실행 작업에 필요한 설정을 구성합니다. 마법사는 세 단계로 진행됩니다.

- 백업에서 실행할 VM 을 선택합니다.
- VM 실행 위치.
- 추가 설정

백업에서 **VM** 실행 마법사의 이 세 단계와 각 단계의 옵션을 아래에서 설명합니다.

## **11.1**백업에서 실행할 VM 선택

백업에서 **VM** 실행 마법사의 첫 단계에서는 우선 백업 위치를 정의하고 실행할 가상 머신을 선택해야 합니다. 선택한 위치에서 아카이브와 그 내용이 검색됩니다. 백업에서 실행하려는 가상 머신의 상태를 정의하는 복구 지점을 선택해야 합니다. 백업에서 VM 을 실행하는 프로세스를 "가상 머신의 마운팅"이라고도 합니다.

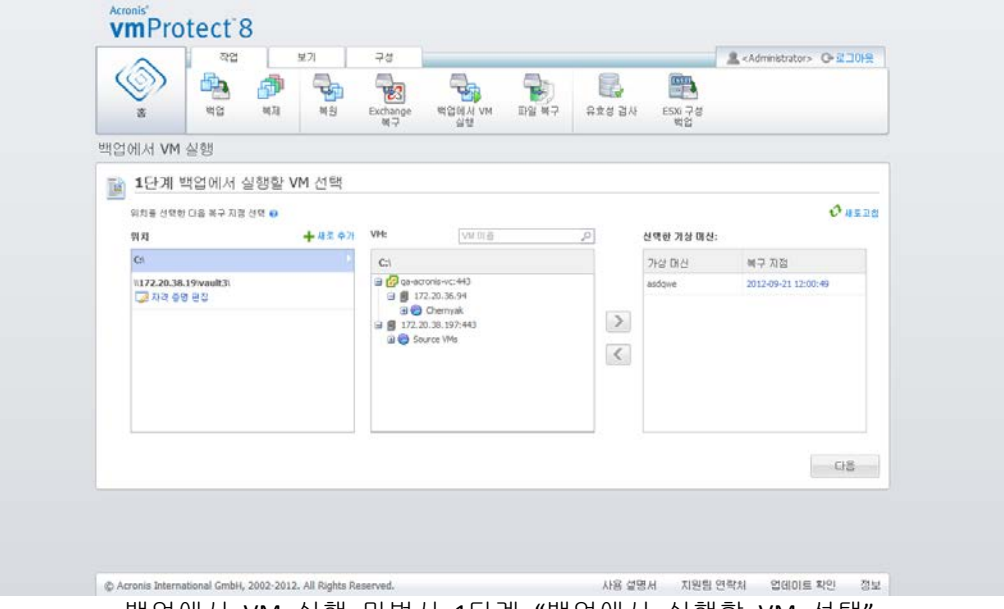

백업에서 VM 실행 마법사, 1단계 "백업에서 실행할 VM 선택"

백업에서 VM 실행 위치로 네트워크 폴더 또는 로컬 폴더만 선택할 수 있습니다. 여기서 온라인 백업 스토리지 또는 **FTP/FTP** 서버 등의 다른 위치는 사용할 수 없습니다.

선택 위치에 비밀번호로 보호된 아카이브 또는 실제 머신의 아카이브가 포함된 경우, 이 아카이브에 포함된 VM 은 표시되지 않으며 경고가 표시됩니다. 왼쪽 목록에서 가상 머신을 선택하고 이를 오른쪽의 선택된 가상 머신 섹션으로 이동시킬 수 있습니다. 가상 머신을 선택하려면 **>** 및 **<** 버튼을 사용하여 버터플라이 컨트롤 왼쪽에서 오른쪽으로 머신을 이동시킵니다. 오른쪽 목록에는 마운트를 위해 선택된 모든 가상 머신이

표시됩니다. **>** 버튼을 사용하여 VM 을 이 목록에 추가하고 **<** 버튼을 사용하여 목록에서 VM 을 제거합니다. 이 목록에는 선택된 가상 머신과 사용 가능한 최근 복구 지점(즉, 되돌아갈 수 있는 시점)이 포함됩니다.

각 가상 머신에 대해 최근 복구 지점이 기본적으로 선택됩니다. 이 복구 지점은 클릭한 후 변경할 수 있습니다. 다른 복구 지점을 선택할 수 있는 팝업 창이 열립니다.

복구 지점 선택 팝업에서 이 가상 머신에 사용할 수 있는 모든 복구 지점 목록을 확인하고 마운트할 복구 지점을 선택할 수 있습니다. 이 목록에는 복구 지점의 시간 스탬프, 이 복구 지점을 포함한 아카이브의 이름 및 이 아카이브의 크기가 포함됩니다.

백업에서 실행할 VM 을 선택한 후에는 다음을 클릭하여 마법사의 첫 번째 단계를 마치고 이후 단계로 진행합니다.

### **11.2VM** 실행 위치

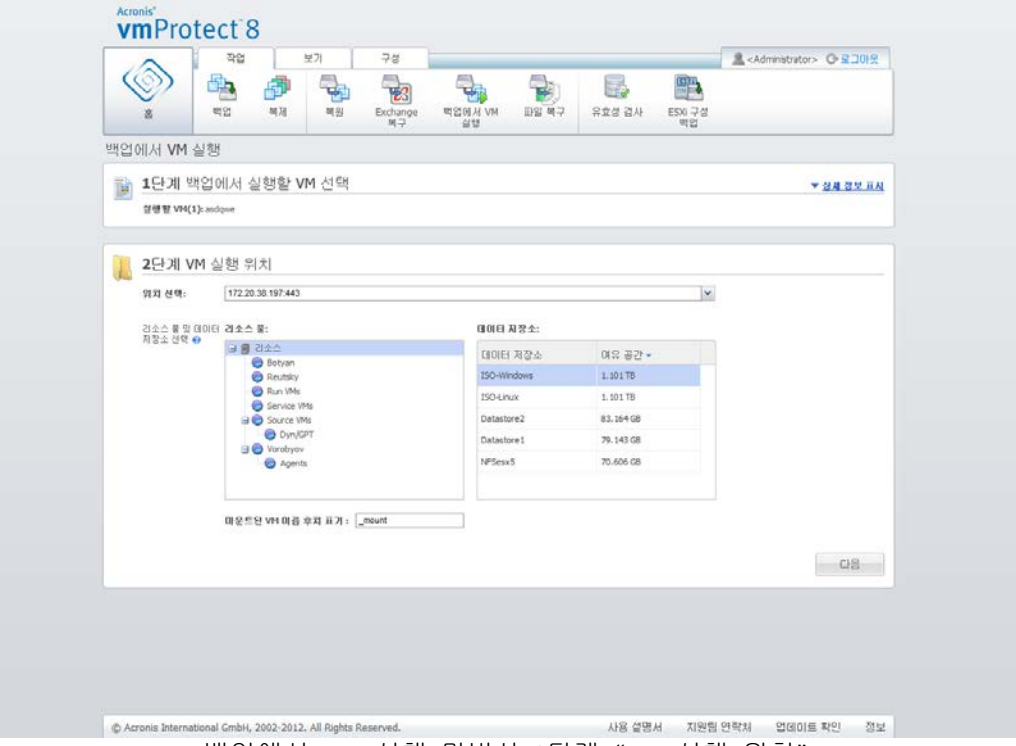

두 번째 단계에서는 선택한 가상 머신의 실행 위치를 정의해야 합니다.

백업에서 VM 실행 마법사, 2단계 "VM 실행 위치"

우선 위치 선택 드롭다운 목록에서 선택 VM 을 마운트할 ESX(i) 호스트를 정의해야 합니다. 이 목록에는 Acronis vmProtect 8 Agent 에 의해 관리되는 ESX(i) 호스트만 표시됩니다. 필요한 ESX(i) 호스트가 이 목록에 없으면 구성->**ESX(i)** 호스트 보기에서 이 호스트가 추가되었는지 확인하십시오.

ESX(i) 호스트가 정의되면 가용 리소스 풀의 목록이 자동으로 구성되며, 여기서 마운트되는 가상 머신의 정확한 위치를 정의할 수 있습니다. 마운트된 가상 머신의 변경 내용을 저장할 위치를 정의하기 위해 데이터 저장소를 선택해야 합니다.

다수의 가상 머신을 마운트하는 경우 백업에서 **VM** 실행 마법사의 이 단계에서 정의된 대상에 모든 가상 머신이 놓이고 각각 하나의 특정 리소스 풀을 갖습니다. 이러한 VM 의 변경 내용은 선택한 데이터 저장소의 고유 폴더에 저장됩니다.

또한, Acronis vmProtect 8 Agent 는 vMotion(구체적으로 Storage vMotion)과 호환된다는 점을 알아두십시오. Storage vMotion 을 통해 마운트된 VM 이 다른 데이터 저장소로 이동되는 경우, 마운트 해제 시 이 VM 은 새 위치에서 유지됩니다. 이 경우, vMotion 중 모든 데이터가 새 데이터 저장소로 실제 이동되기 때문에 마운트 프로세스는 백업 복원과 유사합니다.

마운트된 **VM** 이름 후위어 필드에 마운트된 가상 머신의 이름에 사용할 후위어를 지정하십시오. 특히 원본 VM 이 호스트에서 이미 실행되고 있는 경우와 같이 하나의 ESX(i) 호스트에서 동일 이름을 가진 두 개의 가상 머신을 실행할 수 없기 때문에 이러한 후위어 지정이 필요합니다. 마운트된 VM 이름은 다음 규칙을 사용하여 지정됩니다.

"[Original\_VM\_name]\_mount".

여기서 "Original\_VM\_name"은 마운트된 가상 머신의 원래 이름이고 " mount"는 사용자가 변경할 수 있는 후위어입니다. 예를 들어, 마운트된 VM 의 이름이 "VM\_original"이었던 경우, 이 VM 을 마운트한 후의 이름은 "VM\_original\_mount"가 됩니다.

VM 이 실행될 위치를 선택한 후 다음을 클릭하여 두 번째 단계를 완료하고 마지막 단계로 진행합니다.

### **11.3**추가 설정

마법사의 세 번째 단계에서는 마운트된 **VM** 켜기 및 네트워크에 연결 옵션에 대한 확인란을 선택할 수 있습니다.

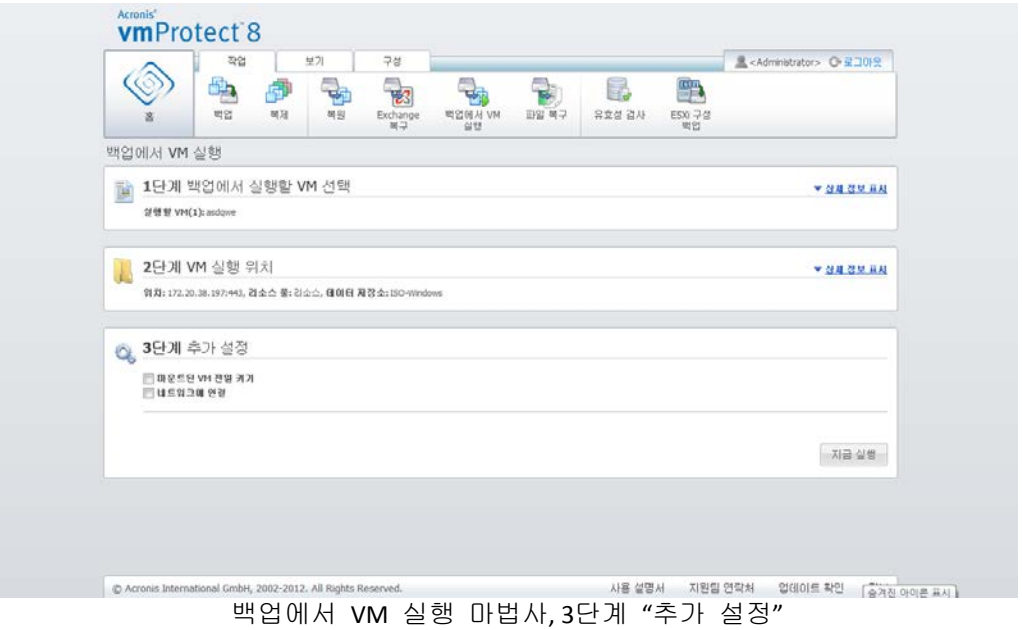

마법사 완료 후 머신을 자동으로 실행하려면 마운트된 **VM** 켜기 옵션을 선택합니다. 마운트된 머신의 복제본(예를 들어, 원본 머신)이 네트워크에 나타날 수 있다는 점에 유의하십시오. 따라서 안전한 작동을 위해 필요한 조치를 취한 후 마운트된 가상 머신을 수동으로 켜는 것이 바람직합니다.

네트워크에 더 이상 존재하지 않는 장애 VM 을 마운트하는 경우 네트워크에 연결 확인란을 선택합니다. 원본 VM 이 현재 실행 중인 동안 테스트 목적으로 VM 을 마운트하는 경우(내부적인 데이터 일관성을 보장하기 위해) 이 확인란을 비워둡니다. VM 을 켜기 전에 충돌 방지를 위해 VM 을 운영 네트워크에서 분리하고 고립된 비운영 네트워크에 다시 연결하도록 VM 네트워크 구성 설정을 수동으로 변경해야 합니다.

지금 실행 버튼을 클릭하면 VMware Infrastructure 클라이언트에 선택한 VM 이 표시되고, 환경에 있는 다른 가상 머신과 마찬가지로 이를 관리할 수 있습니다. VM 을 마운트 해제하려면(작동 중단) 보기->마운트된 **VM** 보기로 이동해야 합니다.

### **11.4**생성된 "백업에서 VM 실행" 작업 관리

기존의 백업에서 **VM** 실행 작업을 편집할 수 있는 방법은 없습니다. 보기->마운트된 **VM** 페이지에서 마운트된 VM 을 마운트 해제시킬 수만 있습니다.

또한 마운트 해제 외에도, 마운트된 VM 을 종료하는 마운트 해제 및 저장 옵션도 있으며, 머신이 중지하면 변경 내용을 증분 백업합니다. 5 분 동안 머신을 중지할 수 없으면 강제로 종료(전원이 꺼짐)된다는 점에 유의하십시오.

## **12** 파일 복구

전체 가상 머신을 복원하지 않고 백업 아카이브에서 하나의 파일 또는 몇 개의 파일만 복구해야 하는 경우가 있을 수 있습니다. 파일 복구 기능을 사용하면 아카이브를 찾아보고 이 아카이브의 사전 정의된 버전(복구 지점)에 대해 선택 파일을 복원할 수 있습니다. 복구 대상은 vmProtect 8 Management Console 을 실행하는 인터넷 브라우저의 옵션을 이용해 정의됩니다(대화 상자는 파일-> 페이지를 다른 이름으로 저장… 옵션을 이용하여 인터넷 페이지를 저장할 때 표시되는 대화 상자와 동일).

메인 메뉴의 홈 탭에서 파일 복구를 클릭하여 하나 또는 여러 개의 백업 파일을 복원합니다. 파일 복구 마법사가 주 작업 공간 영역에서 열리고 필요한 정보를 물어본 후 파일 복구 작업에 필요한 설정을 구성합니다. 마법사는 두 단계로 진행됩니다.

- 파일을 추출할 VM 을 선택합니다.
- 복구 지점 탐색

참고**:** 파일 복구 기능은 **Acronis Online Backup Storage** 에 저장된 백업에 대해 사용할 수 없습니다**,** 이 백업 스토리지 유형에서 전체 **VM** 복구만 수행할 수 있습니다**.** 

### **12.1**파일을 추출할 VM 선택

우선 백업 위치를 정의한 다음 여기서 아카이브와 그 내용을 검색해야 합니다.

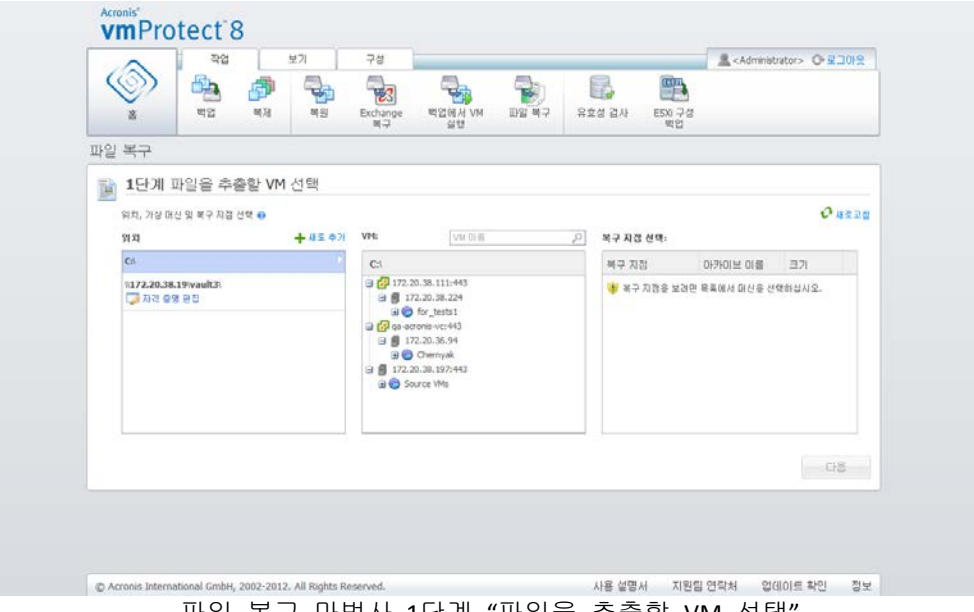

파일 복구 마법사,1단계 "파일을 추출할 VM 선택

선택한 위치에 비밀번호로 보호된 아카이브 또는 실제 머신의 아카이브가 포함된 경우(암호화됨 및 실제 머신 데이터), 이러한 아카이브의 데이터를 복원하려면 비밀번호를 지정해야 합니다.

선택 위치에서 아카이브와 그 내용이 검색됩니다. 검색 결과로 선택 위치에 저장된 모든 아카이브 또는 선택 아카이브 내에 있는 가상 머신이 왼쪽에 트리 목록으로 표시됩니다. 가상 머신을 클릭하여 오른쪽에서 모든 복구 지점 목록을 확인할 수 있습니다.

각 머신에 대해 최근 복구 지점이 기본적으로 선택됩니다. 복구 지점은 클릭한 후 변경할 수 있습니다. 백업 복원 작업에서는 여러 VM 을 복구할 수 있는 반면 파일 복구를 사용하면 한 번에 하나의 가상 머신 및 하나의 복구 지점만 선택할 수 있습니다.

가상 머신에 대한 복구 지점을 선택한 후에는 다음 단계로 진행할 수 있습니다. 이 복구 지점은 파일이나 폴더를 추출하려는 가상 머신의 상태를 정의합니다.

### **12.2**복구 지점 탐색

파일 복구 마법사의 두 번째 단계에서는 복원할 파일이나 폴더를 선택해야 합니다. 여기서는 Windows 탐색기와 비슷한 디렉토리 브라우저에서 선택된 VM 복구 지점의 내용을 확인할 수 있습니다. 왼쪽의 찾아보기 트리에서 볼륨과 폴더를 확장하고 오른쪽에서 복구할 각 볼륨/폴더의 내용을 둘러보거나 선택할 수 있습니다.

Acronis vmProtect 8 파일 복구 마법사에는 검색 기능이 내장되어 있습니다. 파일 및 폴더 목록 위의 상단 오른쪽에 검색 상자가 있습니다. 복원하려는 파일 이름을 정확히 모를 때 검색을 사용할 수 있습니다. 목록에서 파일과 폴더를 필터링할 수 있으며 "파일 마스크"라고 하는 검색 기준과 일치하는 대상만 표시할 수 있습니다.

파일 마스크에 하나 이상의 와일드카드 문자 "\*" 및 "?"를 사용할 수 있습니다. 예: "C:\Finance\\*.\*".

또한, 이름, 수정 날짜 및 시간, 크기 및 폴더 등의 열을 기준으로 검색 결과를 정렬할 수 있습니다. 특정 필드, 예를 들어 시간을 기준으로 우선 정렬하는 경우 또 다른 필드, 예를 들어 이름을 기준으로 추가 정렬할 수 있습니다. 이 경우, 데이터는 처음에 이름, 그 다음 시간을 기준으로 2 레벨 정렬됩니다. 따라서 복구에 필요한 파일을 쉽게 찾을 수 있습니다.

복구할 파일을 모두 선택했으면 다운로드 버튼을 클릭합니다. 기본 브라우저 팝업 창이 표시되고(마우스 오른쪽 버튼 클릭 -> 대상을 다른 이름으로 저장**…** 팝업의 경우와 같음) 여기서 선택한 백업 파일을 저장하기 위한 대상을 선택할 수 있습니다. 선택한 모든 파일과 폴더가 여기에 하나의 .zip 아카이브로 다운로드됩니다.

유효하지 않은 문자가 포함된 파일 이름의 파일 복구는 성공적으로 수행할 수 없습니다. \* : ? « < > | / \. 이러한 파일을 복구하려면 백업에서 **VM** 실행 작업을 사용합니다.

# **13 P2V** 마이그레이션

## **13.1P2V** 마이그레이션을 수행하는 방법

하드웨어 요구 사항을 줄이기 위해 실제 머신을 가상 머신으로 마이그레이션하는 경우가 있을 수 있습니다. 실제에서 가상으로 마이그레이션(P2V)하려면, Acronis 부트 가능한 미디어에서 실제 머신을 부트하고 전체 백업을 생성한 다음 이를 가상 머신에 복원해야 합니다.

P2V 마이그레이션을 수행하려면 다음 단계를 따르십시오.

- 1. Acronis 부트 가능한 미디어를 생성합니다. Acronis 웹사이트에서 사용자 계정의 내 제품과 다운로드 섹션에서 Acronis vmProtect 8 의 Acronis Bootable Media Builder 를 다운로드한 다음 설치합니다.
- 2. Acronis 부트 가능한 미디어에서 가상으로 마이그레이션해야 하는 실제 머신을 부트합니다.
- 3. 실제 머신의 전체 백업을 생성합니다.
- 4. Acronis vmProtect 8 Web Console 을 실행하여 Acronis Agent 에 연결한 다음 작업 탭에서 복원을 클릭합니다.
- 5. 생성된 백업을 선택하고 백업을 복원할 대상 ESX(i) 호스트를 선택합니다.

# **14 ESXi** 호스트의 베어 메탈 복구

ESXi 호스트 기능의 Acronis vmProtect 8 Bare Metal Recovery (BMR)는 ESXi 서버가 충돌하거나 시작되지 않거나 패치 업데이트 후 올바르게 작동하지 않는 경우 복구 시간을 최소화할 수 있는 새로운 기능을 제공합니다. 이 기능을 사용하면 ESXi 서버가 복구 및 시작된 후 ESXi 서버 바이너리 및 패치, ESXi 구성과 누락된 VM(백업에 있지만 데이터 저장소에서 누락된 VM, 별도로 백업해야 하는 VM)을 복원할 수 있습니다.

베어 메탈 복구는 VMware ESXi 버전 4.1 과 5.0 만 지원하며 ESX 는 지원하지 않습니다.

참고: ESXi 호스트 구성 복구는 로컬 디스크에서만 실행시킬 수 있습니다. 해당 시스템에 연결된 USB 드라이브는 지원되지 않습니다.

다음 섹션에서는 **ESXi** 호스트 구성 백업과 복구를 구성하는 방법에 대해 설명합니다.

### **14.1ESXi** 호스트 구성 백업

Acronis vmProtect 8 의 **ESXi** 호스트 구성 백업은 가상 머신의 백업과 다릅니다.

#### **ESXi** 호스트 구성 백업은 강제로 **ESXi** 호스트용 **SSH** 액세스가 가능하도록 합니다**.** 즉**,** 해당 구성이 **ESXi** 구성 백업을 사용할 수 있도록 자동으로 조정됩니다**.**

ESXi 호스트 구성을 백업하려면 작업->**ESXi** 구성 백업을 클릭하여 새 **ESXi** 백업 작업 마법사를 실행합니다. 새 **ESXi** 백업 작업 마법사의 첫 번째 단계**(**백업할 **ESXi** 호스트 선택**)**에서 구성을 백업할 ESXi 호스트를 선택합니다. Acronis vmProtect 8 Agent 가 관리하는 모든 ESXi 호스트/vCenter 목록에서 ESXi 호스트를 선택합니다. **ESXi** 호스트 목록에 백업하려는 호스트가 없으면 구성->**ESX(i)** 호스트 페이지에서 호스트가 추가되어 있는지 확인합니다. **ESXi** 백업은 ESXi 서버만 지원합니다. ESX 서버는 백업 대상으로 선택할 수 없습니다.

ESXi 호스트를 선택한 후, 루트 자격 증명(로그인/비밀번호)을 입력하여 액세스합니다. ESXi 바이너리 및 패치의 백업을 생성하려면 SSH 를 통해 ESXi 서버에 연결해야 합니다. 이는 루트 자격 증명이 필요함을 의미합니다. 연결 테스트를 클릭하면 제출된 자격 증명이 유효한지 확인할 수 있습니다. 다음을 클릭합니다.

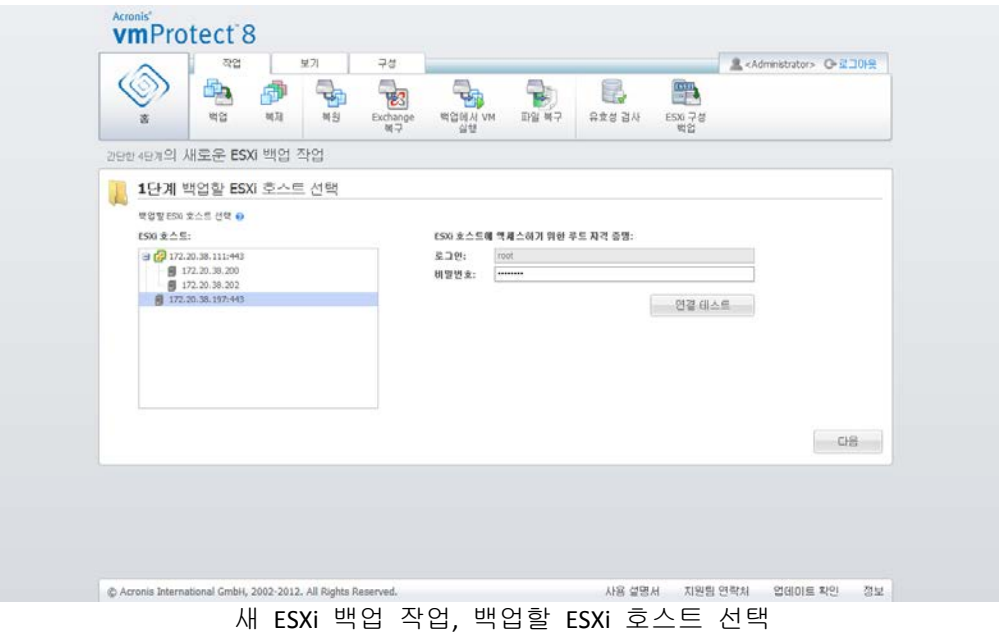

두 번째 단계(백업 시기)에서는 백업을 예약할 수 있습니다. BMR 백업 작업 스케줄러 옵션은 VM 백업 마법사와 동일합니다.

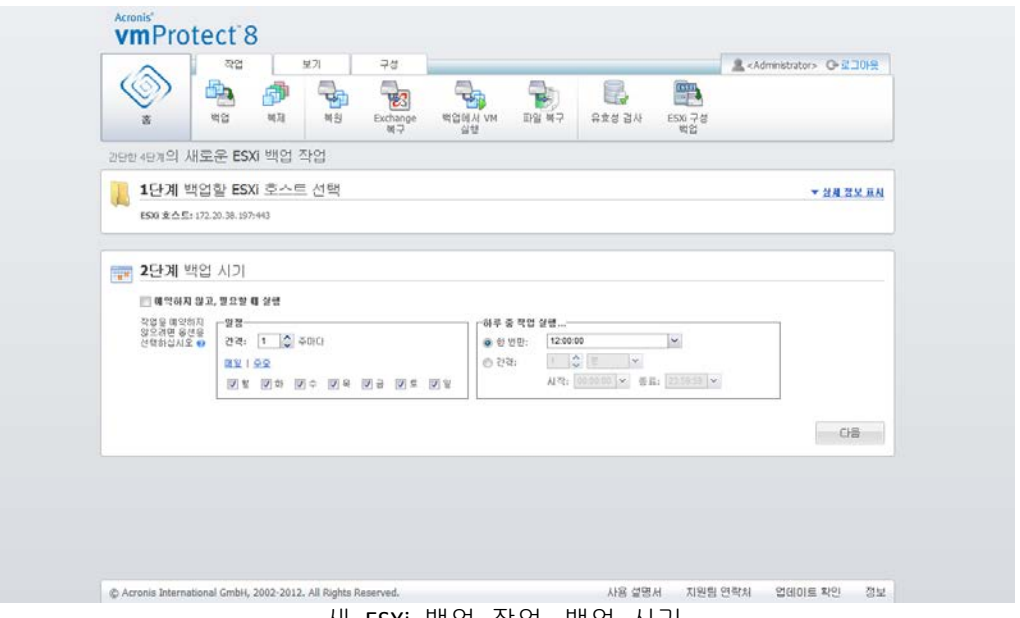

새 ESXi 백업 작업, 백업 시기

세 번째 단계(백업 위치)에서 ESXi 구성 백업 아카이브 및 아카이브 이름을 저장하는 위치를 선택합니다. 찾아보기를 클릭하여 팝업을 열고 다음 위치 중 하나를 선택한 다음 확인을 클릭합니다.

- 로컬 폴더.
- 네트워크 폴더.
- **FTP** 서버.
- **SFTP** 서버.
ESXi 백업은 다중 파일 백업 구성표(레거시 모드 아카이브) (페이지. [9\)](#page-8-0)에서만 생성됩니다. **ESXi** 구성 백업 보관 및 아카이브 이름을 저장하는 위치를 선택**(**권장**)** 옵션은 사용할 수 없습니다.

정리 규칙을 선택하려면 자동으로 기존 백업 삭제 확인란을 선택합니다. 이러한 설정에 대한 자세한 설명이 "백업 위치" 섹션 (페이지. [33\)](#page-32-0)에 나와 있습니다.

두 번째 위치로 백업 복사 확인란을 선택합니다. 다음 설정을 통해 백업 복사 옵션을 구성할 수 있습니다. 백업을 추가로 저장하려는 두 번째 위치와 아카이브 이름을 선택합니다. 찾아 보기를 클릭하여 사용 가능한 위치 목록에서 선택합니다.

복사 시기 드롭다운 목록에서 백업을 생성할 때마다 즉시 두 번째 위치로 백업을 복사할지 여부를 선택합니다. 또는 백업 복사를 수행할 다른 백업 일정을 지정할 수 있습니다. 이때 누락되는 모든 복구 지점 복사 또는 마지막으로 생성한 복구 지점만 복사도 선택할 수 있습니다.

때로 처음 선택한 위치에서 읽어올 수 없을 때 마지막으로 생성한 복구 지점만 복사 옵션이 유용할 수 있습니다. 누락된 모든 복구 지점 복사 옵션을 선택하고 기본 위치에서 첫째 스토리지의 보관 규칙을 실행하는 경우, 이 규칙에 따라 제거되어야 할 복구 지점은 두 번째 위치에 복사되지 않았더라도 소프트웨어에 의해 삭제됩니다. 따라서 보관 규칙이 실행되고 있으면 두 번째 스토리지에 복구 지점이 복사되었는지 여부가 확인되지 않습니다.

기본적으로 복사된 백업의 백업 유형 및 정리 규칙은 각 기본 백업 설정과 동일합니다. 정리 규칙 옵션 등과 같은 다른 설정을 지정할 수도 있습니다.

마지막 단계(백업 방법)에서 필요하면 백업 후 유효성 검사 확인란을 선택합니다. 추가 옵션**...**을 클릭하여 추가 설정이 있는 팝업을 엽니다. 이러한 옵션은 백업 옵션 (페이지. [39\)](#page-38-0) 섹션에 설명되어 있습니다. 다음 옵션은 사용할 수 없습니다: 아카이브 보호, 추가 설정->중복 제거, 추가 설정->**CBT** 백업.

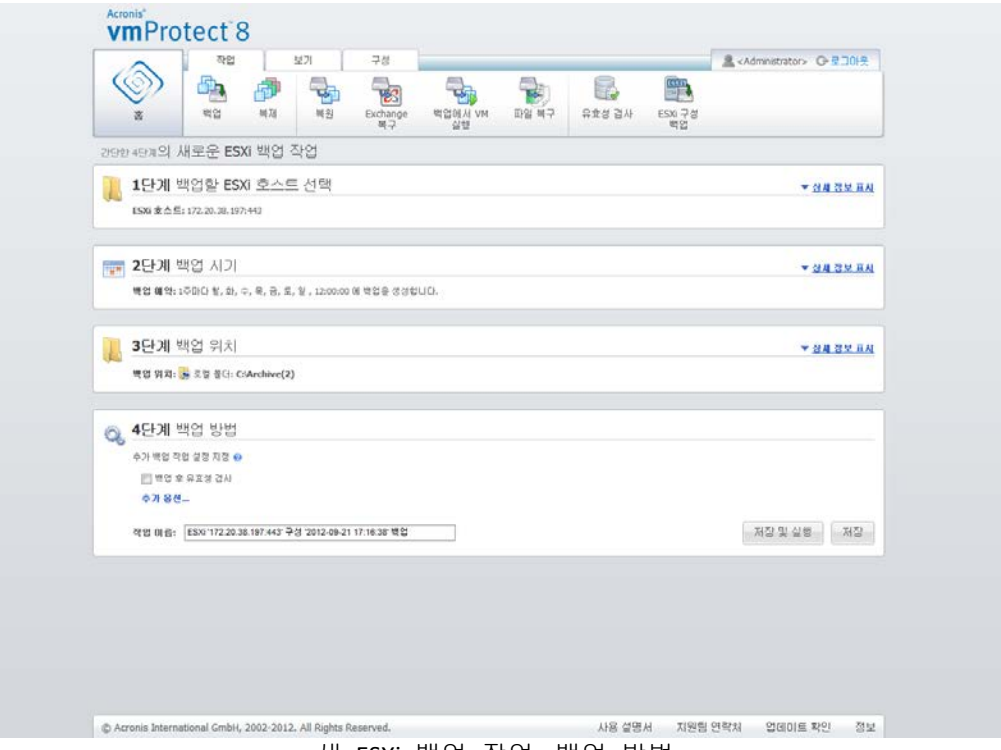

새 ESXi 백업 작업, 백업 방법

새 **ESXi** 백업 작업 마법사를 완료하려면 작업의 이름을 지정해야 합니다. [ ] { } ; , . 기호는 작업 이름으로 허용되지 않는다는 점에 유의하십시오. 기본 작업 이름은 "ESXi 구성 백업[날짜/시간]"입니다.

저장 버튼을 클릭하면 새 **ESXi** 백업 작업의 모든 매개변수가 저장되고 작업 보기에 생성된 작업이 표시됩니다. 저장 후 실행 버튼을 클릭하면 작업이 저장된 후 즉시 실행됩니다.

## **14.2ESXi** 호스트 구성 복구

ESXi 호스트 구성 복구(BMR 복원)를 사용하면 예를 들어, ESXi 서버가 충돌하여 부팅할 수 없는 경우 서버를 빠르게 복구할 수 있습니다. **ESXi** 호스트 복원 마법사를 사용하면 이전에 생성된 백업에 저장된 ESXi 호스트의 이전 구성 복구를 구성할 수 있습니다. 이 마법사에서는 로컬 데이터 저장소(로컬 디스크에서 생성된 데이터 저장소)를 확인 및 재구성하고 이전에 실제 NIC 에 매핑된 vSwitch 를 다시 매핑할 수 있습니다. 또한 ESXi 호스트가 복원되고 부팅된 후 누락된 VM 복구에 사용해야 하는 백업 위치를 정의할 수 있습니다.

**ESXi** 호스트 복원 마법사는 Acronis 부트 가능한 미디어 인터페이스에서만 사용할 수 있습니다. Acronis Bootable Media Builder 는 미디어를 생성할 수 있는 별도 설치 패키지입니다. Acronis vmProtect 8 Agent 웹 인터페이스에서는 이 기능을 실행할 수 없습니다.

첫 번째 단계에서는 복원될 아카이브와 복구 지점을 선택합니다. 팝업을 열고 ESXi 호스트 구성 백업 아카이브가 저장되는 위치를 선택합니다. 그런 다음 **ESXi** 호스트 백업이 있는 아카이브를 선택합니다. 아카이브를 선택하면 기본적으로 최근 복구 지점이 선택됩니다. 그러나 기본 선택 사항을 변경할 수 있습니다.

두 번째 단계는 **vmProtect 8** 백업 위치를 선택하는 것입니다. 백업 위치 확인란을 선택하고 팝업 창에 자격 증명을 입력합니다. 위치가 나열됩니다. 선택한 위치는 회색으로 표시되고 선택하지 않은 위치는 노란색으로 표시됩니다.

위치는 ESXi 호스트 구성 백업 아카이브의 내용에 따라 나열됩니다. 이 아카이브에는 VM 백업 위치(최근 위치 경로)에 대한 정보가 저장됩니다. 이 단계에서 새 위치를 추가할 수 있습니다. 이러한 위치는 모두 ESXi 호스트가 가동되고 실행된 후 VM 백업을 복원하는 데 사용됩니다. 또한 위치는 비밀번호로 보호할 수 있으며 ESXi 서버가 복구되고 Acronis vmProtect 8 이(가) 누락된 VM 복구를 시작하면 데이터에 액세스하는 데 자격 증명이 필요합니다. 이 단계에서는 다음 위치만 선택할 수 있습니다.

- 네트워크 폴더.
- **FTP** 서버.
- **SFTP** 서버.

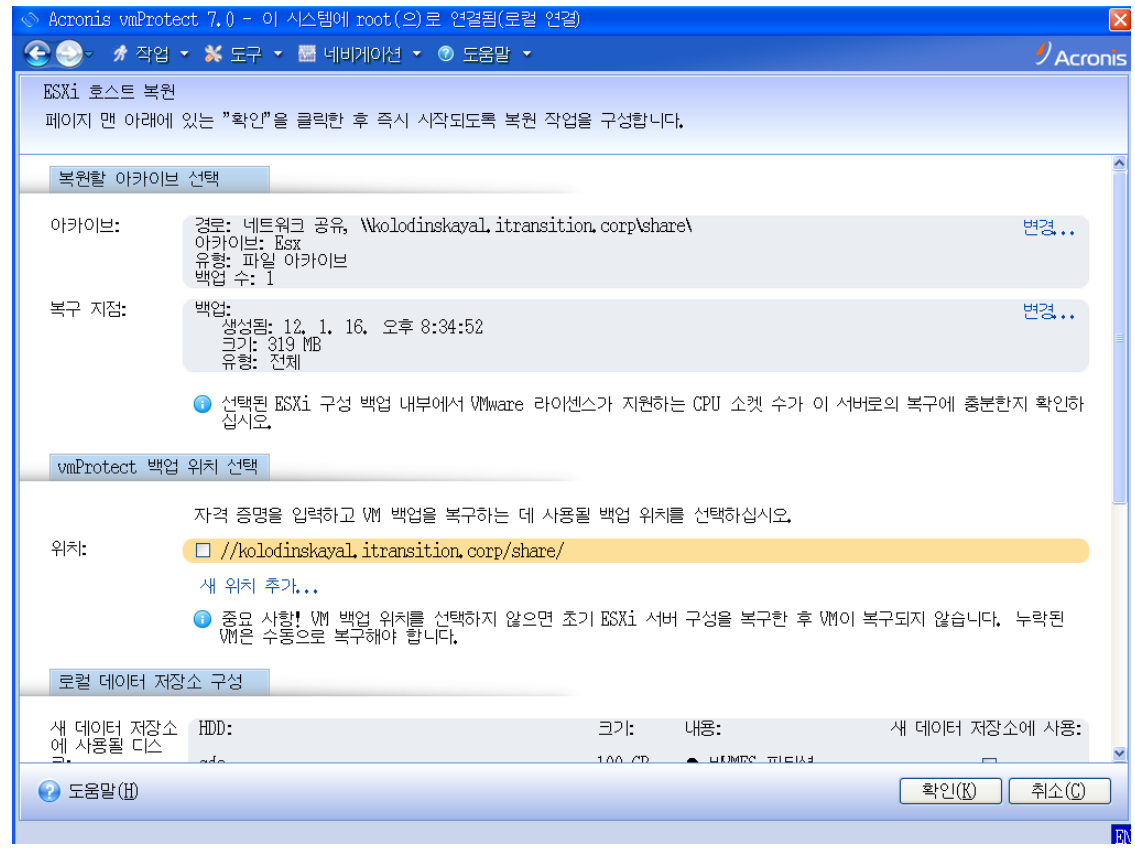

ESXi 호스트 구성 복구

여기서 VM 백업 위치를 선택하지 않으면 초기 ESXi 서버 구성 복구 후 해당 VM 이 자동으로 복구되지 않습니다. 이 경우에는 누락된 VM 을 수동으로 복구해야 합니다.

또한 원본 ESXi 호스트가 활성화되고 vCenter 가 호스트를 관리할 때 ESXi 호스트 구성을 복원하는 경우 예상치 못한 문제가 발생할 수 있습니다. 이러한 경우에는 먼저 vCenter 에서 원본 ESXi 호스트를 제거하고 복구를 수행한 후 다시 추가하십시오.

세 번째 단계는 로컬 데이터 저장소 구성입니다. 원본 ESXi 서버에 결함이 발생하거나 시스템 하드 디스크 드라이브와 데이터 저장소가 손실될 수 있으므로 대상 구성이 원본 서버와 다를 수 있습니다.

목록에는 발견된 HDD 와 그 크기가 표시됩니다. 여기서는 발견된 HDD 에 이미 있는 데이터 저장소를 확인할 수 있습니다. HDD 의 데이터 저장소가 원래 구성(ESXi 구성 백업 내부에 저장됨)의 데이터 저장소와 일치하는 경우에는 이름이 녹색으로 표시됩니다. 데이터 저장소를 발견했지만 원래 구성과 일치하지 않는 경우에는 이름이 노란색으로 표시됩니다. 데이터 저장소를 새로 만들기 위해 발견한 데이터 저장소를 정리해야 하는 경우에는 이름이 빨간색으로 표시됩니다. 데이터 저장소를 새로 만들기 위해 HDD 를 사용하려면 새 데이터 저장소에 사용 확인란을 선택합니다.

새 데이터 저장소는 이 단계에서 선택한 모든 디스크에서 생성되며 해당 디스크의 기존 데이터를 덮어씁니다. 따라서 선택 내용을 신중하게 확인해야 합니다.

네 번째 단계는 가상 네트워크 구성입니다. 이 단계는 실제 NIC 에 복원되는 ESXi 구성 백업에 있는 vSwitch 를 매핑하는 데 필요합니다. ESXi 구성 백업은 동일한 서버 또는 다른 하드웨어에서 복구할 수 있습니다. 이 단계에서는 다음을 허용합니다.

- 기본적으로, 자동 매핑이 사용됩니다. 현재 하드웨어에서 NIC 를 검색하여 ESXi 구성 백업에 있는 vSwitch 와 일치하는지 자동으로 비교합니다. vSwitch 의 자동 매핑을 확인하고 필요한 경우 다시 매핑할 수 있습니다.
- ESXi 복구 프로세스에서는 vmnicX 에 케이블이 연결되었는지 여부를 확인할 수 있습니다.

모든 단계를 완료한 후 확인을 클릭하면 복구가 시작됩니다. 복구를 완료한 후에는 다음과 같은 결과가 나타납니다.

- 1. 첫 번째 HDD(BIOS 순서별)를 사용하여 ESXi 시스템 파티션을 생성한 다음 ESXi 환경으로 시스템이 재부팅됩니다.
- 2. 부팅 시 ESXi 가 ESXi 구성 복구 마법사에 지정된 설정에 따라 vSwitch 와 데이터 저장소를 구성하는 특수 스크립트를 실행합니다.
- 3. Acronis vmProtect 8 Agent(가상 어플라이언스)가 새로 생성된 데이터 저장소에 배포됩니다. 그런 다음 ESXi 구성 복구 마법사에서 지정된 백업 위치에서 누락된 가상 머신 복구를 실행합니다. 또한 해당 백업 위치에서 ESXi 구성 백업 후 백업된 소스 ESXi 호스트 VM 을 검색하고 해당 가상 머신을 복원합니다.
- 복원된 ESXi 호스트가 현재 인식하는 데이터 저장소에서 발견되지 않는 가상 머신은 "누락"된 것으로 간주됩니다.
- 가상 머신은 발견된 모든 데이터 저장소에 지속적으로 복원되어 저장소를 채우며 최소한 여유 공간의 10% 이상은 남겨둡니다.

# **15** 작업 관리

메인 메뉴의 보기 탭에서 작업을 클릭하여 작업 페이지(보기->작업)를 열고, 여기서 상세정보를 확인하고 관련 작업을 수행할 수 있습니다. 작업 페이지에서는 기존 작업에 대해서만 기본적 작동을 수행할 수 있으며 새 작업을 만들 수는 없습니다(새 백업/복원/유효성 검사 작업을 만들려면 주 도구 모음의 홈 탭으로 이동해야 함).

Acronis vmProtect 8 Agent 에서 생성된 모든 작업 목록이 페이지에 표시됩니다. 이 작업 목록에는 주 도구 모음의 홈 탭에 있는 해당 섹션에서 만들어진 백업, 복원, 유효성 검사 등의 작업이 포함됩니다.

작업에 대한 다음 정보가 작업 목록에 나타납니다:

- 작업 이름 고유한 작업 식별자.
- 작업 유형 백업, 복원 유효성 검사 등.
- 마지막 완료 시간 이 작업을 마지막으로 완료한 후 경과한 시간.
- 다음 실행 작업이 실행되거나 수동인 시기.
- 상태 유휴 또는 진행 중.

현재 중단된 작업은 "유휴" 작업으로 표시됩니다. 작업이 현재 실행 중인 경우 상태 필드에 현재 활동의 진행 상황이 백분율로 표시됩니다(예: 35%).

또한, 이미 실행된 모든 작업의 최종 결과 상태가 확인됩니다 – 성공(마지막 실행이 성공적임), 경고(마지막 실행에서 경고 상태로 작업을 마침) 또는 오류(마지막 작업이 실패로 끝남). 최종 결과 상태를 클릭하여 작업 로그를 확인할 수 있습니다. 아직 실행되지 않은 작업에는 이러한 상태가 없으며 마지막 완료 시간 필드도 비어 있습니다.

오른쪽 상단 모서리에 있는 드롭 다운 목록에서 정렬 기준을 선택하여 작업을 정렬할 수 있습니다. 작업을 생성 시간, 최종 완료 시간, 최종 결과, 이름, 다음 시작 시간, 상태 및 작업 유형 기준으로 오름차순 또는 내림차순으로 정렬할 수 있습니다.

작업 관리 페이지에서 해당 버튼을 사용하여 목록에 있는 작업의 로그를 실행, 취소, 편집 또는 삭제할 수 있습니다(아래 하위 섹션 참조).

요약과 원본 및 대상 탭에서 목록의 작업에 대한 상세정보를 확인할 수 있습니다("작업 상세정보 보기" 섹션 (페이지. [78\)](#page-77-0) 참조).

## **15.1**작업 실행

실행 버튼을 클릭하면 선택된 유휴 작업을 실행할 수 있습니다. 작업을 실행하면, 작업 상태가 "유휴"에서 "실행 중"으로 바뀌고 진행률 막대와 함께 현재 작업의 완료율 정보가 제공됩니다.

현재 실행 중인 작업의 작업 로그를 보고("작업 로그 보기" 섹션 (페이지. [78\)](#page-77-1) 참조), 취소("작업 취소" 섹션 (페이지. [78\)](#page-77-2) 참조)할 수만 있습니다. 실행, 편집 및 삭제 등의 다른 컨트롤 버튼은 비활성화됩니다. 활성 작업을 편집하거나 삭제하려면 우선 이를 중지시켜야 합니다.

## <span id="page-77-2"></span>**15.2**작업 취소

취소 버튼을 클릭하면 선택된 활성 작업을 취소할 수 있습니다. 작업을 확인하는 메시지가 표시됩니다. 작업을 확인하면 진행 중인 작업이 즉시 중지되고 유휴 상태가 됩니다.

현재 실행 중인 작업만 취소할 수 있으므로 유휴 작업에 대해서는 취소 버튼이 비활성화됩니다.

### **15.3**작업 편집

편집 버튼을 클릭하면 선택된 작업을 편집할 수 있습니다. 작업 유형에 따라, 작업 탭의 각 섹션(백업, 복원, 유효성 검사 등)으로 이동하면, 해당 작업을 생성할 때 완료했던 백업/복원/유효성 검사 등의 마법사에 있는 모든 섹션을 볼 수 있습니다. 마법사의 모든 단계가 화면에 모두 표시되고 여기서 현재 작업 설정을 확인하고 이러한 설정을 변경할 수 있습니다(자세한 내용은 "가상 머신의 백업 생성" (페이지. [31\)](#page-30-0), "가상 머신의 백업 복원" (페이지. [52\)](#page-51-0) , "백업 유효성 검사" (페이지[. 86\)](#page-85-0) 등의 섹션 참조).

### **15.4**작업 삭제

삭제 버튼을 클릭하면 선택된 작업을 삭제할 수 있습니다. 작업을 확인하는 메시지가 표시됩니다. 삭제 작업이 확정되면 즉시 삭제됩니다.

## <span id="page-77-1"></span>**15.5**작업 로그 보기

최종 결과 상태를 클릭하면 선택된 작업 로그를 확인할 수 있습니다. 로그 보기(보기->로그 표시) 섹션으로 이동하여 현재 작업의 모든 로그를 확인할 수 있습니다("로그 관리" 섹션 참조 (페이지[. 89\)](#page-88-0)).

## <span id="page-77-0"></span>**15.6**작업 상세정보 보기

작업 목록의 작업을 선택하면 요약과 원본 및 대상 탭에서 상세정보를 확인할 수 있습니다. 백업, 복원, 유효성 검사 등의 다양한 작업 유형에 따라 탭에 표시되는 정보가 달라질 수 있습니다. 아래 섹션에서 백업 작업에 대한 탭 내용을 설명합니다.

요약 탭에는 현재 선택된 작업의 상세 개요 정보가 제공됩니다. 다음은 백업 작업에 대해 요약 섹션에 표시될 수 있는 내용의 예입니다.

시작 시간: 06/29/2012 12:49 남은 시간: 41 초 최종 완료 시간: 해당 없음 최종 결과: 아직 실행 안 됨 전송된 바이트: 1.219 GB 백업: 해당 없음 속도: 8.053 Mb/s 일정: 해당 없음

오른쪽의 옵션 섹션에는 현재 선택된 작업의 설정이 표시됩니다. 이 섹션에는 기본값과 다른 옵션만 표시됩니다. 모든 작업 옵션이 기본 옵션인 경우, 이 섹션에는 특정한 값이 나열되지 않고 "옵션**:** 기본값"만 표시됩니다. 다음 예시를 참고하십시오.

아카이브 보호**:**: 켜기 아카이브 암호화 알고리즘: AES 128 시도 횟수: 10 시도 간격: 1 분 중복 제거: 끄기 **CBT** 백업: 끄기 활성 모드에서 **FTP** 사용: 켜기 백업 후 유효성 검사: 켜기

왼쪽에 있는 원본 섹션의 원본 및 대상 탭에 백업 작업에 포함된 ESX(i) 호스트+vApps/VM 이 표시됩니다. 트리는 동적으로 구성됩니다. 전체 ESX(i) 호스트의 백업이 선택된 경우, VMware IC 의 경우와 같이(동일 목록) 현재 머신 상태에 대해 이 트리가 표시됩니다. ESX(i) 호스트 오른쪽에 전체 그룹이 백업된다는 표시가 있습니다("모든 가상 머신" 표시). 다음 예시를 참고하십시오.

ESX 호스트 1 "모든 가상 머신": Small\_vm

ESX 호스트 2 : AcronisESXAppliance (10.250.40.30)

오른쪽의 대상 섹션에 백업된 아카이브의 위치에 관한 정보가 표시됩니다. 다음 예시를 참고하십시오.

위치: \\NAS1\Backups\AcronisESX\_Appliance\_1557\azz11006765454cv\ 아카이브: Archive\_name 보관 규칙: 30 일 이상 된 백업 삭제 / 마지막 30 개 백업 유지

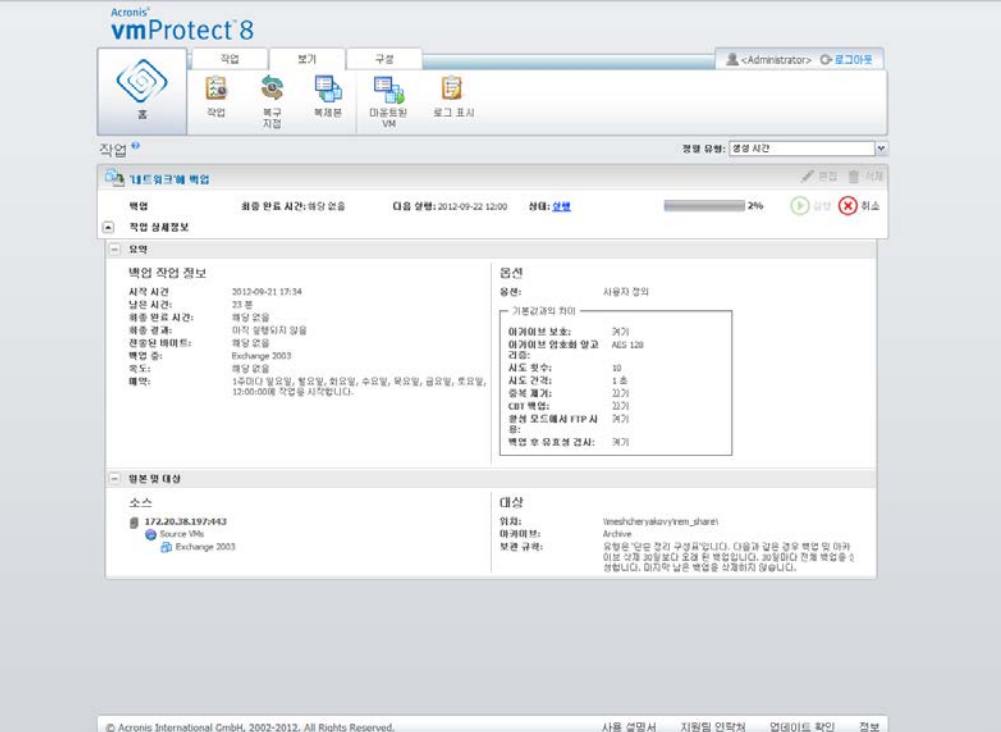

백업 작업이 두 번째 위치에 백업 복사로 구성된 경우, 아래 그림과 같이 작업 상세정보의 요약 탭이 백업 작업 정보와 복사 작업 정보로 구성됩니다.

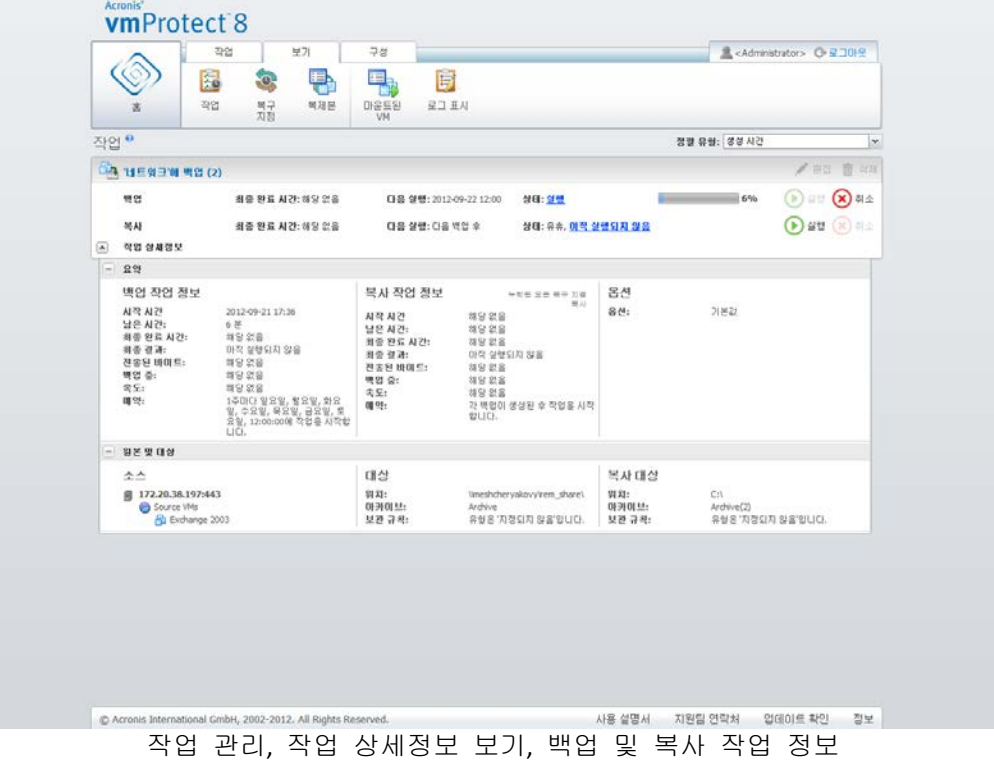

# **16** 복구 지점 관리

#### 메인 메뉴의 보기 탭에 있는 복구 지점 버튼을 클릭하여 복구 지점 페이지를 엽니다.

Acronis vmProtect 8 의 복구 지점 보기에는 해당 환경에 있는 가상 머신에 사용할 수 있는 복구 지점, 즉 각 가상 머신에 대해 되돌아갈 수 있는 시점을 관리하기 위한 인터페이스가 있습니다. 각 백업 작업이 성공적으로 실행되면 새로운 복구 지점이 생성되고 복구 지점 목록이 자동으로 업데이트됩니다.

복구 지점을 선택한 후 이를 대상으로 기본적 작업을 수행할 수 있습니다. 선택 복구 지점에 대한 작업은 메인 도구 막대의 해당 버튼을 클릭하여 실행할 수 있습니다. 아래에서 설명하는 이러한 모든 작업에는 마법사가 이용되므로 원하는 작업을 간단하게 수행할 수 있습니다.

복구 지점 보기에는 다음 3 개의 메인 섹션이 있습니다.

- 백업 위치
- 가상 머신 카탈로그
- 복구 지점 목록

이 페이지를 탐색할 때의 주된 개념은 우선 백업 위치를 정의하고(왼쪽 부분) 여기서 아카이브와 그 내용을 검색하는 것입니다. 검색 결과, 선택 위치에 저장된 모든 아카이브에 있는 가상 머신이 트리 목록(중간 부분)으로 표시됩니다. 이 중간 부분에서 가상 머신을 클릭하면 이 머신에 대해 사용할 수 있는 복구 지점 목록과 요약 상세정보를 확인할 수 있습니다. 이 목록은 오른쪽 부분에 있습니다.

왼쪽의 위치 목록에는 등록된 백업 위치가 표시됩니다(백업 대상 또는 복구 소스로 사용된 적이 있는 모든 위치). 위치 목록에는 다음 요소가 포함되며 각 위치가 개별 블록으로 구분됩니다.

- 위치 경로, 예: \\NAS1\Backups\Acronis\Recent\
- 위치 통계:
	- 백업 크기, 예: 3.242Gb (22%).
	- 사용된 공간, 예: 5.242Gb (36%).
	- 여유 공간, 예: 9.412Gb (64%).
	- 총 공간(사용된 공간 + 여유 공간), 예: 14.654Gb.
- 총 백업 수(즉, 위치에 있는 총 복구 지점 수)
- 위치에 대한 액세스 자격 증명을 변경할 수 있는 **자격 증명 편집** 버튼(해당하는 경우)
- 등록 위치 목록에서 위치를 제거할 수 있는 위치 제거 버튼.

추가된 위치가 없으면 위젯에 다음 텍스트를 포함한 빈 필드가 표시됩니다. "등록된 백업 위치가 없습니다." 다른 두 섹션은 표시되지 않습니다.

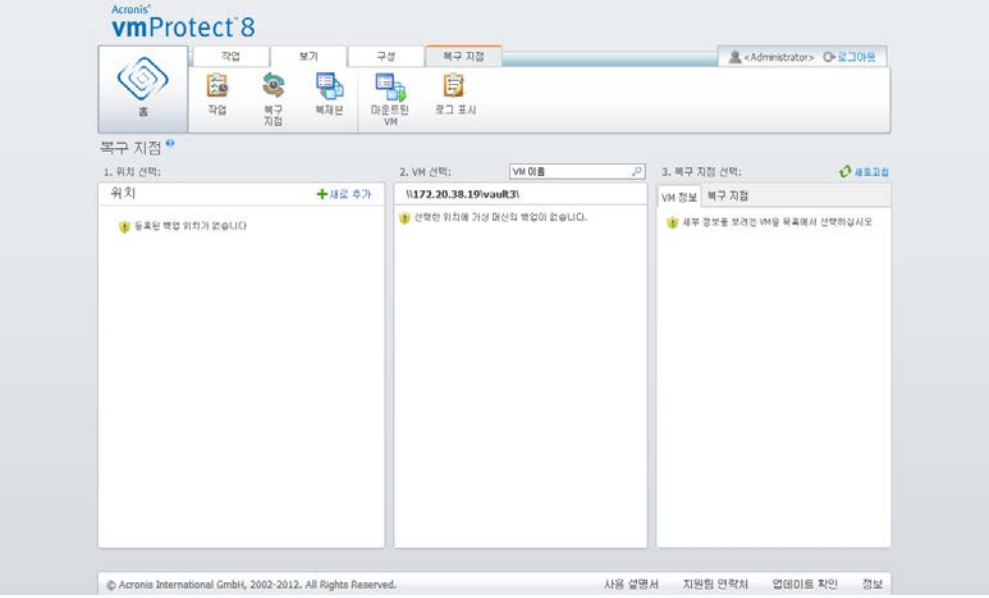

복구 지점 관리, 사용 가능한 위치 없음

## **16.1**백업 위치 추가

원하는 경우 위치 목록에서 직접 백업 위치를 추가하거나 제거할 수 있습니다. 상단에 있는 새로 추가 링크를 클릭하여 위치 추가 팝업을 엽니다.

제거 작업으로 위치에서 아카이브가 실제로 제거되지는 않으며 Acronis vmProtect 8 위치만 삭제됨을 유의하십시오. 모든 백업은 위치 내에 그대로 유지되며 새로 추가 링크로 위치를 다시 추가하여 표시할 수 있습니다. 실제로 더 이상 사용되지 않는 불필요한 백업 위치가 있고 이 위치를 더 이상 표시하고 싶지 않은 경우에 위치를 제거 및 추가해야 할 수 있습니다.

위치 추가 팝업의 왼쪽에는 다음 목록이 표시됩니다.

- 온라인 백업 스토리지
- 로컬 폴더
- 네트워크 폴더
- FTP 서버
- SFTP 서버

해당 폴더 그룹을 확장하고 폴더 트리에서 위치를 선택하거나, 위치 필드에 위치에 대한 전체 경로를 입력하여 원하는 위치를 선택할 수 있습니다.

왼쪽의 찾아보기 트리에서 백업 위치 유형 중 하나를 선택합니다. 선택 위치(온라인 백업 스토리지, 네트워크 폴더 또는 FTP/SFTP 서버)에 인증이 필요한 경우, 우선 오른쪽 창에서 자격 증명을 제출하여 대화 상자를 표시합니다. 정상적으로 로그인하면 이 창에 선택 위치의 내용, 즉 이 위치 내의 아카이브가 표시됩니다.

트리에서 위치를 찾아보는 방법 말고도 아래의 해당 위치 필드에 경로를 입력하고 이동 버튼을 클릭하여 이 위치를 탐색할 수 있습니다. 이 경우, 오른쪽 창에 로그인과 비밀번호 입력을 요청하는 동일한 인증 대화 상자도 표시됩니다.

마법사를 완료하려면 위치 필드에서 경로를 선택하거나 지정하고 확인을 클릭합니다. 유효한 위치를 선택할 때까지 확인 버튼이 회색으로 표시됩니다.

## **16.2**가상 머신 카탈로그

복구 지점 보기의 중간 부분에는 가상 머신 카탈로그가 제공됩니다. 왼쪽에서 선택한 위치에 있는 아카이브를 분석할 결과에 따라 가상 머신과 vApp로 구성된 이 트리 목록에 내용이 채워집니다.

선택한 위치에 비밀번호로 보호된 아카이브 또는 실제 머신의 아카이브가 포함된 경우, 암호화된 실제 머신 데이터 아래 별도 목록에 표시됩니다. 이러한 아카이브의 내용을 보려면 비밀번호 팝업에서 비밀번호를 지정해야 합니다.

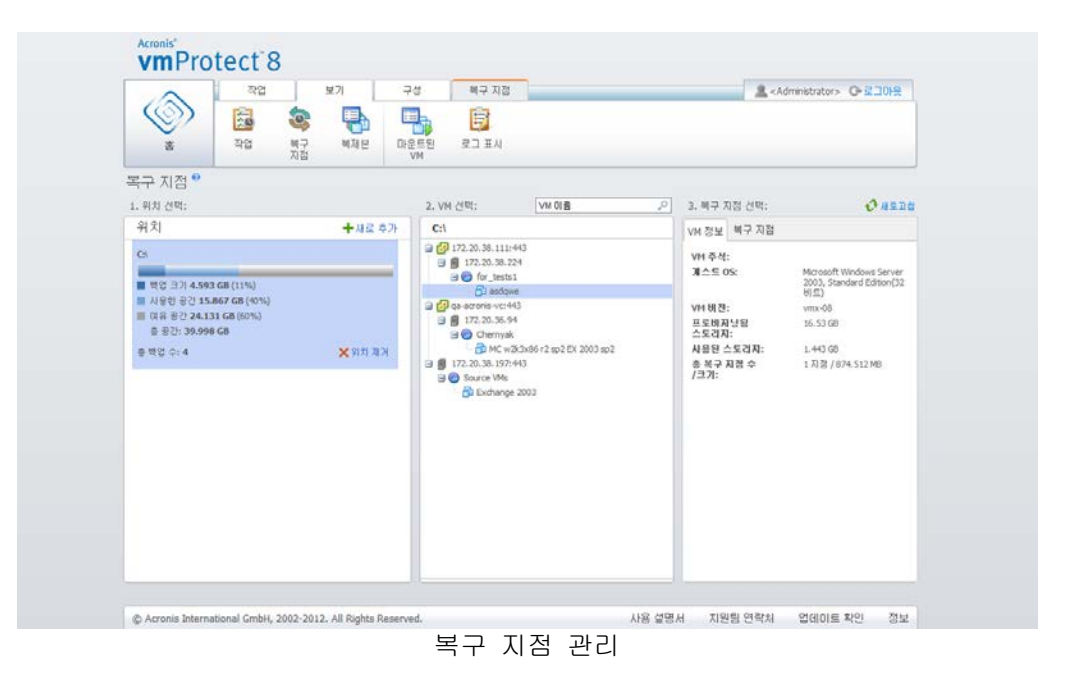

이 목록에서 한 번에 하나의 가상 머신만 선택할 수 있습니다. 선택된 가상 머신에 대한

상세정보 창(오른쪽 부분)에는 아래의 설명과 같이 두 개의 탭, 즉 복구 지점 목록과 복구 지점 상세정보가 있습니다.

## <span id="page-82-0"></span>**16.3**복구 지점 목록

상세정보 섹션의 복구 지점 목록에는 사용 가능한 모든 복구 지점 목록이 표시되며 다음과 같은 열들이 있습니다.

- 복구 지점: 이 열에는 목록의 각 복구 지점이 생성될 당시의 날짜와 시간 값이 표시됩니다.
- 아카이브 이름: 여기에는 이 복구 지점이 속한 파일 이름(선택한 백업 위치에서)이 표시됩니다.
- 크기: 이 복구 지점이 속한 아카이브의 실제 크기(MB/GB 단위)가 표시됩니다.

복구 지점 목록에서 요약 보기로 전환할 수 있습니다("요약 탭" 섹션 (페이지. [84\)](#page-83-0) 참조).

목록에서 특정 복구 지점을 선택한 후 "선택 항목에 대한 작업" (페이지. [84\)](#page-83-1)에서 설명한 모든 작업을 수행할 수 있습니다.

### <span id="page-83-0"></span>**16.4**요약 탭

요약 탭으로 전환하여 선택한 복구 지점에 관한 요약 정보를 확인할 수 있습니다. 이 탭에는 다음 정보가 표시됩니다.

- **VM** 주석(선택한 VM 에 대한 VMware vSphere 클라이언트 요약 탭에서 가져옴).
- 게스트 **OS**(선택 VM 에 대한 VMware vSphere 클라이언트 요약 탭에서 가져옴).
- **VM** 버전(선택한 VM 에 대한 VMware vSphere 클라이언트 요약 탭에서 가져옴).
- 프로비저닝 스토리지(선택한 VM 에 대한 VMware vSphere 클라이언트 요약 탭에서 가져옴).
- 사용 스토리지(선택한 VM 에 대한 VMware vSphere 클라이언트 요약 탭에서 가져옴).
- <span id="page-83-1"></span>복구 지점의 총 수**/**크기, 예를 들어 23 포인트/120Gb

## **16.5**선택 항목에 대한 작업

복구 지점 보기에는 리본 메뉴에 다음과 같은 작업 버튼이 있어 선택 복구 지점에 대해 기본적 작업을 수행할 수 있습니다.

- 복원
- **Exchange** 복구.
- 백업에서 **VM** 실행
- 파일 복구(게스트 파일 다운로드)
- 유효성 검사
- 삭제

이러한 작업은 ("복구 지점 목록" 섹션 (페이지. [83\)](#page-82-0)의 설명과 같이 선택된 가상 머신에 대한 상세정보 섹션에서) 목록의 특정 복구 지점을 선택했을 때 사용 가능합니다.

#### **16.5.1** 복원

리본 메뉴에 있는 복원 버튼을 클릭하면 복원 작업 마법사가 실행되어 선택한 복구 지점을 대상으로 복구 작업을 수행할 수 있습니다. 마법사에는 "가상 머신의 백업 복원" 섹션 (페이지. [52\)](#page-51-0)에서 설명한 선택 복구 지점 설정이 자동으로 입력됩니다.

#### **16.5.2 Exchange** 복구

리본 메뉴에서 **Exchange** 복구 버튼을 클릭하면 **Exchange** 서버 항목 추출 마법사를 실행하여 선택한 복구 지점에서 Exchange 데이터를 추출할 수 있습니다. 마법사에는 "Exchange 서버 추출" 섹션 (페이지. [59\)](#page-58-0)에서 설명한 선택 복구 지점 설정이 자동으로 입력됩니다.

### **16.5.3** 백업에서 VM 실행

리본 메뉴에서 백업에서 **VM** 실행 버튼을 클릭하면 백업에서 VM 실행 마법사가 실행되어 VM 마운트 작업을 수행할 수 있습니다. 마법사에는 "백업에서 VM 실행" 섹션 (페이지. [64\)](#page-63-0)에서 설명한 선택 복구 지점 설정이 자동으로 입력됩니다.

### **16.5.4** 파일 복구

리본 메뉴에서 파일 복구 버튼을 클릭하면 파일 복구 마법사가 실행되어 게스트 파일 다운로드 작업을 수행할 수 있습니다. 마법사에는 "파일 복구" 섹션 (페이지. [68\)](#page-67-0)에서 설명한 선택 복구 지점 설정이 자동으로 입력됩니다.

#### **16.5.5** 유효성 검사

리본 메뉴에서 유효성 검사 버튼을 클릭하면 새 유효성 검사 작업이 실행되어 백업 유효성 검사를 수행할 수 있습니다. 유효성 검사 마법사에는 "백업 유효성 검사" 섹션 (페이지. [86\)](#page-85-0)에서 설명한 선택 복구 지점 설정이 자동으로 입력됩니다.

#### **16.5.6** 삭제

리본 메뉴에서 삭제 버튼을 클릭하여 선택 복구 지점을 제거합니다. 삭제하려는 복구 지점 목록이 있는 복구 지점 삭제 팝업이 나타납니다.

레거시 모드 아카이브 (페이지. [9\)](#page-8-0)에서는 일부 복구 지점에 종속성이 있을 수 있습니다. 이는 하나의 복구 지점만 삭제하는 것이 불가능할 수 있다는 의미입니다. 이 경우, 선택 복구 지점에 종속된 복구 지점의 전체 연결 고리에 대해 삭제가 지정됩니다. 항상 증분 아카이브 (페이지. [10\)](#page-9-0)에 속한 복구 지점은 어떤 제약도 없이 삭제할 수 있으며, 삭제 목록에 단일 복구 지점이 표시됩니다.

팝업에서 삭제 버튼을 클릭하여 작업을 확인하면 작업 보기에 삭제 작업이 나타납니다. 이 작업은 완료 시 사라집니다. 대시보드 보기와 로그 파일에서 결과를 확인할 수 있습니다.

# **17** 기타 작업

## <span id="page-85-0"></span>**17.1**백업 유효성 검사

백업 유효성 검사는 백업으로부터 데이터 복구 가능성을 확인하는 작업입니다. 유효성 검사에 성공하면 복구 가능성이 높다는 것을 의미하지만 복구 과정에 영향을 미치는 모든 요소를 확인하지는 않습니다. 운영 체제를 백업하는 경우, 새 가상 머신에 테스트 복구를 해보아야만 복구가 된다고 보장할 수 있습니다.

Acronis vmProtect 8 에서 위치, 아카이브 또는 복구 지점의 유효성을 검사할 수 있습니다. 복구 지점 유효성 검사는 백업에 있는 모든 파일을 더미 대상으로 복구하는 것처럼 작동합니다. 아카이브의 유효성을 검사하면 이 아카이브에 저장된 모든 복구 지점의 유효성이 검사됩니다. 위치의 유효성을 검사할 때는 이 위치에 저장된 모든 아카이브의 복구 가능성이 확인됩니다.

## **17.1.1** 유효성 검사 대상

우선, 3 가지 사용 가능한 옵션 중에서 유효성을 검사할 항목 유형을 정의해야 합니다. 위치, 아카이브 또는 복구 지점의 세 가지 유형이 있습니다.

위치 - 위치의 유효성을 검사하면 이 위치 내의 모든 아카이브에 대한 무결성이 검사됩니다. 이 검사는 일반적으로 특정 아카이브나 복구 지점에 대한 보다 세부적인 유효성 검사와 비교하여 시간이 많이 걸리는 프로세스입니다(특히 위치에서 다수의 아카이브를 저장하는 경우). 유효성 검사 시간은 선택 위치의 각 아카이브에 포함된 백업(복구 지점)의 수에 따라서도 달라집니다. 이 경우 비밀번호로 보호된 아카이브의 유효성은 검사되지 않습니다. 대신 아카이브의 유효성을 검사하기 위한 옵션을 선택해야 합니다.

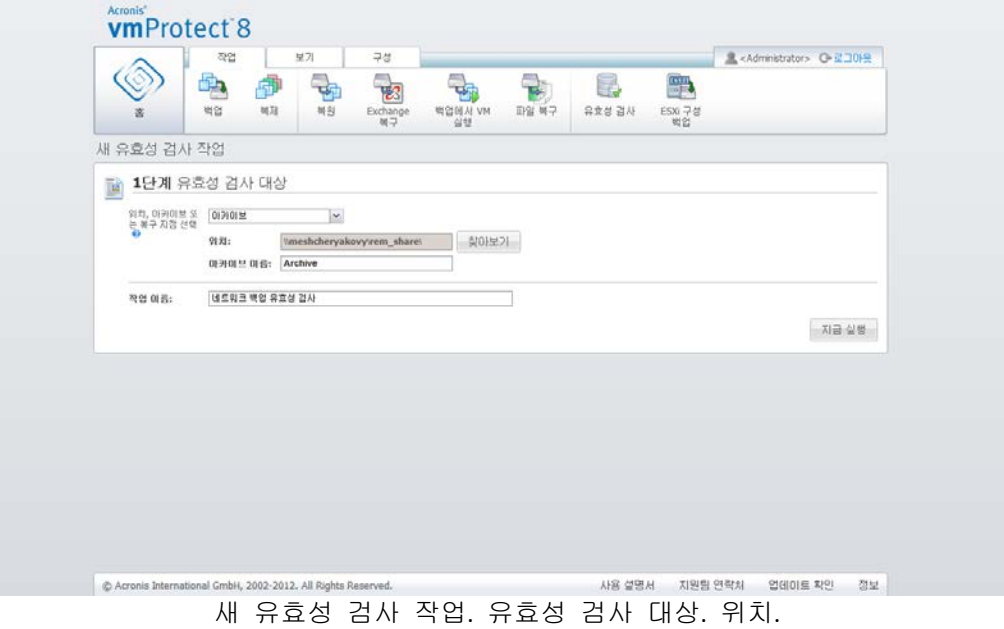

아카이브 - 아카이브의 유효성 검사는 지정된 아카이브 내에 있는 모든 백업(복구 지점)의 무결성을 확인합니다. 일반적으로, 이 절차는 전체 위치의 유효성을 검사할 때보다는 빠르지만 이 아카이브 내의 특정 복구 지점에 대한 유효성을 검사할 때보다는 느립니다.

복구 지점 - 특정한 복구 지점으로 되돌아갈 수 있다는 보장을 위해 선택 복구 지점에 대해서만 세부적으로 유효성을 검사할 수 있습니다(하나의 아카이브에 있을 필요는 없음).

유효성 검사 항목 유형을 선택한 후에는 백업 위치를 정의합니다. 복구 지점 목록을 가져오기 위해 위치 또는 위치와 아카이브를 지정할 수 있습니다. 복구 지점의 유효성을 검사하면 선택 아카이브나 위치에서 여기에 포함된 복구 지점이 검색됩니다. 이 과정은 유효성을 검사할 복구 지점을 선택하기 위해 필요합니다. 선택한 유효성 검사 항목 유형에 따라 일부 컨트롤은 사용하지 못하게 됩니다(예를 들어, 위치나 아카이브의 유효성을 검사하는 경우 복구 지점 목록은 표시되지 않음).

Y 선택한 위치에 저장된 모든 아카이브에 포함된 가상 머신의 트리 목록을 보고 이러한 가상 머신을 선택한 머신 섹션으로 이동시켜 선택할 수 있습니다. 선택된 가상 머신 섹션에서 사용 가능한 복구 지점(특정 머신 상태를 포함한 시점을 말함)이 있는 선택된 가상 머신 목록을 확인할 수 있습니다. 복구 지점을 클릭하여 선택할 수 있습니다.

유효성 검사 작업 생성 마법사를 완료하려면 작업 이름을 설정해야 합니다. [ ] { } ; , . 기호는 작업 이름으로 허용되지 않는 다는 점에 유의하십시오.

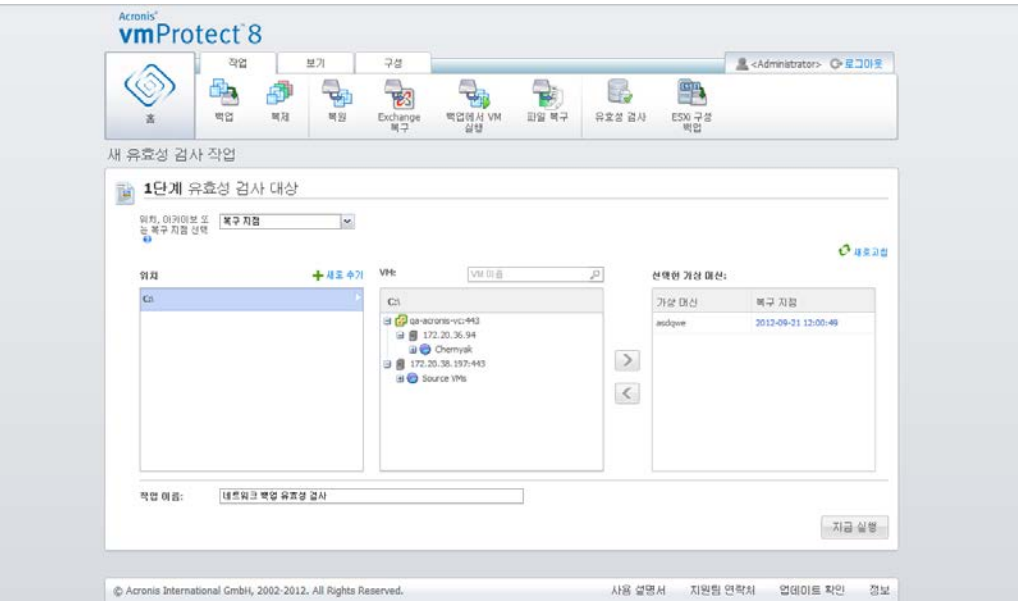

새 유효성 검사 작업. 유효성 검사 대상. 복구 지점.

지금 실행 버튼을 클릭하면 선택 항목의 유효성이 검사되고 작업 보기에 새로 만들어진 유효성 검사 작업의 진행 상황이 표시됩니다. 대시보드 보기와 로그 표시 보기에 결과가 표시됩니다.

## **17.2**마운트된 VM 관리

Acronis vmProtect 8 메인 리본 메뉴에서 보기 탭의 마운트된 **VM** 을 클릭하여 마운트된 **VM** 페이지를 엽니다.

### **17.2.1** 마운트된 **VM** 목록

마운트된 **VM** 보기에서는 현재 마운트된, 또는 ESX(i) 호스트의 백업에서 실행되는 가상 머신에 대한 개요 정보를 제공합니다.

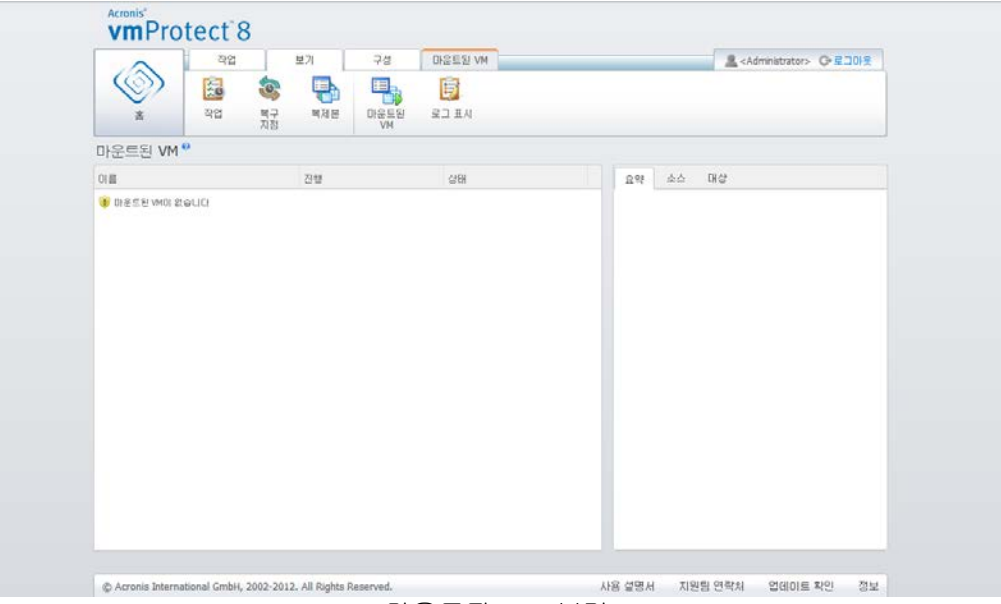

마운트된 VM 보기

처음에 실행 중인 가상 머신이 하나도 없으면 마운트된 VM 목록에는 아무 것도 표시되지 않습니다. 백업에서 **VM** 실행 작업을 수행하면("백업에서 VM 실행" (페이지. [64\)](#page-63-0) 섹션 참조) 방금 실행한 머신을 확인할 수 있는 이 마운트된 VM 보기가 자동으로 열립니다.

테이블에서 이러한 머신 목록과 그 상태를 확인할 수 있습니다. 상태는 "실행중"(머신이 실행 중인 경우) 또는 "중지됨"(실행 중이 아닌 경우)입니다.

### **17.2.2** 마운트된 VM 상세정보

목록에서 마운트된 가상 머신을 선택하여 관련 상세정보를 확인할 수 있습니다. 선택한 가상 머신의 상세정보는 탭 사이를 전환하여 추가 상세정보를 확인할 수 있는 오른쪽 부분에 표시됩니다.

목록에서 가상 머신을 선택하면 오른쪽 부분에서 관련 상세정보를 확인할 수 있습니다. 현재 선택된 작업에 관한 정보가 탭 보기로 표시됩니다. 요약, 소스 및 대상의 세 가지 탭이 있습니다(요약이 기본 탭).

첫 번째 요약 탭에는 현재 선택된 가상 머신의 상세정보가 요약되어 표시됩니다. 여기에 요약 탭에 표시될 수 있는 내용의 예를 나타내었습니다.

시작 시간**/**날짜: 20:11 2011-11-05

소스 탭에는 마운트된 ESX(i) 호스트+vApps/VM 의 트리가 표시됩니다. 여기에 소스 탭 내용의 예를 나타내었습니다.

위치: \\Backups\ **Archive**: Archive\_name

ESX Host 1 (10.250.40.30) "All Virtual Machines": Small\_vm

대상 탭에는 선택 VM 이 실행되는 위치에 관한 정보가 표시됩니다. 여기에 대상 탭 내용의 예를 나타내었습니다.

ESX Host 1 (10.250.40.30) "All Virtual Machines": Small\_vm

### **17.2.3 VM** 마운트 해제

마운트된 VM 보기에는 컨텍스트 도구 막대에 마운트 해제 및 마운트 해제 후 저장의 두 가지 컨트롤 버튼이 있습니다.

마운트된 VM 목록에서 가상 머신을 선택한 후 마운트 해제 버튼을 클릭하여 이 가상 머신의 마운트를 해제시킬 수 있습니다(백업에서 실행 중지).

마운트 해제 및 저장 작업을 수행하면 백업에서 실행 중인 머신이 중단되고, 이 머신에 이루어진 모든 변경 내용이 아카이브에 적용되며, 여기에 새 복구 지점이 추가됩니다. 복구 지점은 "Exchange 인식" 옵션을 사용하지 않고 생성된다는 점에 유의하십시오.

## <span id="page-88-0"></span>**17.3**로그 관리

Acronis vmProtect 8 메인 리본 메뉴에서 보기 탭의 로그 표시를 클릭하여 로그 페이지를 엽니다.

### **17.3.1** 로그 목록

로그 표시 보기에는 Acronis vmProtect 8 Agent 에서 발생한 이벤트 목록이 제공되는데, 여기에는 백업, 복원, 백업에서 VM 실행 등의 작업 외에도 관리 대상 ESX(i) 호스트/vCenter 와의 연결 구성 등 시스템 메시지도 포함됩니다.

| 园<br>E<br>D<br>H.<br>O.<br>記コ 王川<br>작업<br>복구<br>마운트된<br>間用層<br>双裂<br>VM<br>시작: 2012-08-22 四 중로: 2012-09-21<br>작업 이름:<br><b>IV</b><br>$O$ $4221$<br>1-25/43 国 12 四 四<br>날짜/시간 -<br>작업 이름<br>区队班<br>상세 메시지<br>2012-09-21 17:49:45<br>살행 중인 작업이 하소<br>2012-09-21 17:49:45<br>2012-09-21 17:49:45<br>ESti '172.20.38.197:443' 구성 '2012-09-21 ESti '172.20.38.197:44<br>2012-09-21 17:49:45<br>ESN '172.20.38.197:443' 구성 '2012-09-21 ESN '172.20.38.197:44<br>2012-09-21 17:49:14<br>ESN'172.20.38.197:443' 구성 '2012-09-21 ESN 호스트'172.20.38.<br>2012-09-21 17:49:14<br>E50 '172.20.38.197:443' 구성 '2012-09-21 Whware E50 5.0.0 bul<br>2012-09-21 17:49:12<br>ESN 172.20.38.197:443 子创 '2012-09-21 ESN '172.20.38.197:44<br>ESN '172.20.38.197:443' 구성 '2012-09-21. ESN '172.20.38.197:44.<br>2012-09-21 17:49:12<br>2012-09-21 17:49:12<br>ESN '172.20.38.197:443' 구성 '2012-09-21 ESN '172.20.38.197:44<br>2012-09-21 17:48:58<br>'Wware ES/L 5.0.0 bull.<br>2012-09-21 17:47:16<br>'도밀 붙다'에 벽업<br>"로럴 풀다"에 백업' 작업.<br>"로럼 품대에 변연' 작연<br>2012-09-21 17:47:16<br>'로벌 품대'에 변연<br>살행 중인 작업이 취소<br>2012-09-21 17:47:16<br>2012-09-21 17:47:15<br>'조업 품(子에 백업<br>DEM DI 분석 중<br>取自然 工厂基础 空<br>2012-09-21 17:47:15<br>'로컬 품(Y)에 받았<br>"조럴 풍대에 백입' 작업<br>2012-09-21 17:47:14<br>'로컬 중대'에 변입<br>2012-09-21 17:47:13<br>'로컬 좋더'에 백업<br>VMware VDDK: SSL Ver.<br>2012-09-21 17:47:13<br>'포험 품C/'에 변영<br>Wware_VDDK: SSL_Ver<br>2012-09-21 17:47:13<br>'호법 품대에 변영<br>Ww.are_VDDK: SSLVerif<br>2012-09-21 17:47:13<br>'도일 몰더'에 박일<br>Whuare VDDK: 55L Ver. |       | 작업 | 보기 | 구성 | 星口 |  |  | ■ <administrator> C 로그마오</administrator> |  |
|----------------------------------------------------------------------------------------------------|-------|----|----|----|----|--|--|------------------------------------------|--|
|                                                                                                    |       |    |    |    |    |  |  |                                          |  |
|                                                                                                    |       |    |    |    |    |  |  |                                          |  |
|                                                                                                    |       |    |    |    |    |  |  |                                          |  |
|                                                                                                    | $Z^0$ |    |    |    |    |  |  |                                          |  |
|                                                                                                    |       |    |    |    |    |  |  |                                          |  |
|                                                                                                    |       |    |    |    |    |  |  |                                          |  |
|                                                                                                    |       |    |    |    |    |  |  |                                          |  |
|                                                                                                    |       |    |    |    |    |  |  |                                          |  |
|                                                                                                    | Θ     |    |    |    |    |  |  |                                          |  |
|                                                                                                    | ο     |    |    |    |    |  |  |                                          |  |
|                                                                                                    | w     |    |    |    |    |  |  |                                          |  |
|                                                                                                    | €     |    |    |    |    |  |  |                                          |  |
|                                                                                                    | €     |    |    |    |    |  |  |                                          |  |
|                                                                                                    | €     |    |    |    |    |  |  |                                          |  |
|                                                                                                    | Ð     |    |    |    |    |  |  |                                          |  |
|                                                                                                    | o     |    |    |    |    |  |  |                                          |  |
|                                                                                                    | €     |    |    |    |    |  |  |                                          |  |
|                                                                                                    | Θ     |    |    |    |    |  |  |                                          |  |
|                                                                                                    | Θ     |    |    |    |    |  |  |                                          |  |
|                                                                                                    | ⊕     |    |    |    |    |  |  |                                          |  |
|                                                                                                    | ຶ     |    |    |    |    |  |  |                                          |  |
|                                                                                                    | G     |    |    |    |    |  |  |                                          |  |
|                                                                                                    | o     |    |    |    |    |  |  |                                          |  |
|                                                                                                    | ❸     |    |    |    |    |  |  |                                          |  |
|                                                                                                    | Ð     |    |    |    |    |  |  |                                          |  |
|                                                                                                    | G     |    |    |    |    |  |  |                                          |  |
|                                                                                                    | ø     |    |    |    |    |  |  |                                          |  |
|                                                                                                    | ⊕     |    |    |    |    |  |  |                                          |  |

로그 목록.

로그 목록에는 날짜**/**시간, 작업 이름 및 메시지 열이 있습니다. 열 머리글을 클릭하여 로그 목록을 정렬할 수 있습니다. 내림차순 정렬과 오름차순 정렬 사이를 전환하려면 열 머리글을 한번 더 클릭합니다.

목록 위에 있는 몇 가지 필터를 사용하여 로그 이벤트를 필터링할 수도 있습니다.

- 이벤트 플래그(성공, 경고 또는 오류)
- 날짜/시간
- 작업 이름

목록에서 로그 이벤트를 클릭하고 오른쪽 창에서 이 로그에 대한 상세 메시지를 확인합니다. 자세한 정보 링크를 누르면 새 브라우저 창에서 Acronis 지식 베이스 창이 열립니다. 이 링크는 "오류" 유형 로그 이벤트에서만 사용할 수 있습니다.

컨텍스트 도구 막대에서 로그 이벤트를 지우거나 자동 지우기 규칙을 설정하여 로그 크기를 특정 제한 내로 유지시킬 수 있습니다. 이러한 작업은 아래 하위 섹션에서 설명합니다.

### **17.3.2** 로그 지우기

메인 도구 막대에 있는 로그 지우기 버튼을 클릭하여 모든 로그 항목을 지웁니다. 이 작업으로 Acronis vmProtect 8 로그에 있는 모든 항목이 지워집니다. 로그 작업을 지우는 것을 확인하기 위해 "로그를 지우시겠습니까?" 경고 메시지가 표시됩니다. 메시지를 확인하면 모든 로그가 지워집니다.

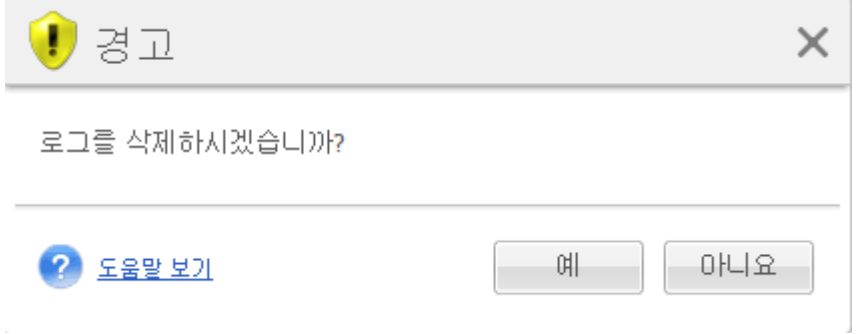

로그 지우기 대화 상자.

## **17.3.3** 로그 정리 규칙

주 도구 막대에 있는 로그 정리 규칙 버튼을 클릭하여 로그 항목을 유지하기 위한 규칙을 설정할 수 있습니다. 다시 말해서 이 옵션은 Acronis vmProtect 8 에이전트 로그를 지우는 방법을 지정합니다.

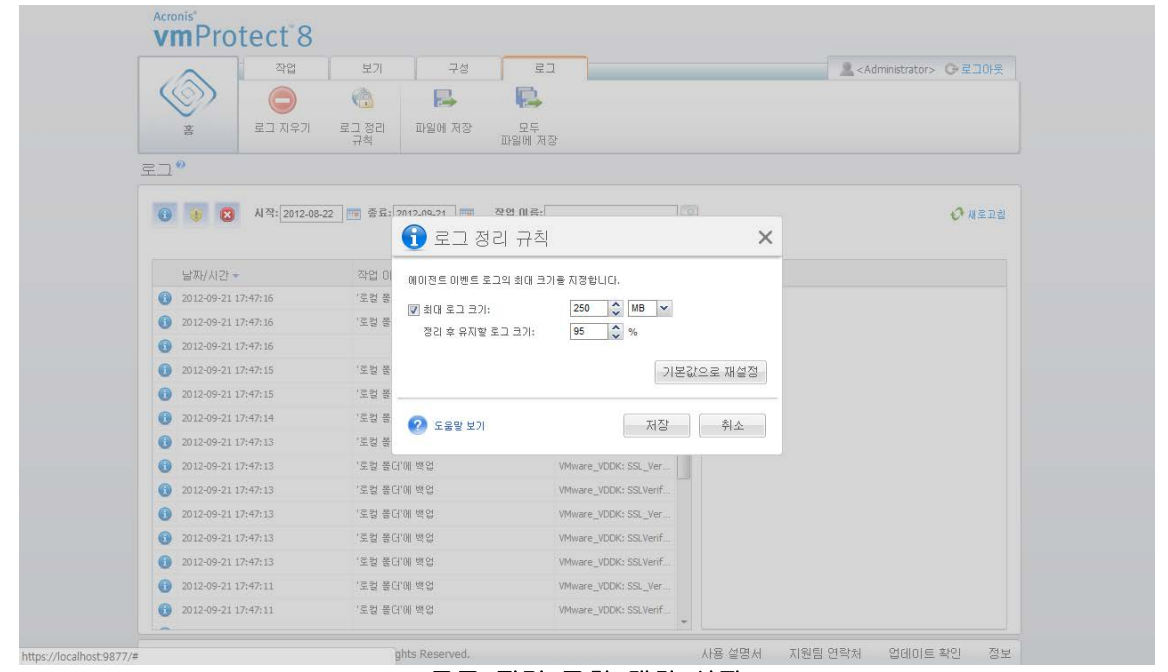

로그 정리 규칙 대화 상자

이 로그 정리 규칙 옵션을 활성화하기 위한 확인란을 선택합니다. 그런 다음 에이전트 로그 폴더의 최대 크기를 정의합니다(예를 들어 Windows XP/2003 Server %ALLUSERSPROFILE%\Application Data\Acronis\vmProtect\VMMS\LogEvents 에서).

최대 로그 크기 값에 따라 유지하려는 로그 항목의 수를 설정할 수 있습니다.

로그 정리 규칙 설정의 기본값:

- 최대 로그 크기: 50Mb.
- 정리 후 유지할 로그 크기: 95%.

기본값으로 재설정 버튼을 누르면 이러한 사전 설정 값이 복원됩니다.

로그 정리 규칙 옵션을 활성화하면 100 개의 로그 항목마다 프로그램이 실제 로그 크기를 사전 설정된 최대 로그 크기와 비교합니다. 최대 로그 크기를 초과하면 프로그램은 가장 오래된 로그 항목을 삭제합니다. 기본값인 95% 설정으로 대부분의 로그가 보관될 것입니다. 최소 1% 설정을 사용하면 로그가 거의 지워집니다.

### <span id="page-91-1"></span>**17.3.4** 파일에 로그 저장

리본 막대에 있는 파일에 저장 버튼을 클릭하여 로그 목록에서 필터링된 로그 항목을 저장합니다. 이 작업으로 선택 로그가 포함된 .zip 파일을 만들고 로컬 PC 에 이 파일을 저장할 수 있습니다. 발생할 수 있는 문제 해결을 위해 파일에 로그 저장 작업을 수행해야 할 수도 있습니다.

파일에 모두 저장 버튼을 클릭하여 모든 Acronis vmProtect 8 로그 항목 이력도 저장할 수 있습니다.

### <span id="page-91-0"></span>**17.4**라이센스 관리

Acronis vmProtect 8 메인 리본 메뉴에서 구성 탭의 라이센스를 클릭하여 라이센스 페이지를 엽니다.

라이센스 보기에서는 vmProtect 8 Agent 로 가져오기된 라이센스에 대한 개요 정보를 제공합니다. 여기서는 도구 막대의 해당 버튼을 사용하여 라이센스 시리얼 번호를 추가하고 ESX(i) 호스트와의 라이센스 결합을 제거할 수 있습니다. 라이센스 결합을 제거하면 라이센스가 가용 상태가 됩니다.

vmProtect 8 에서 이러한 라이센스 관리 방식은 관리 대상 ESX(i) 호스트/클러스터의 각 CPU 가 하나의 라이센스를 사용한다는 것을 의미합니다.

Acronis vmProtect 8 을(를) 처음 실행하면 어떤 ESX(i) 호스트/클러스터에도 라이센스가 결합되어 있지 않습니다. 라이센스를 결합하지 않고 Acronis Online Backup Storage 에만 VM 을 백업 대상으로 백업할 수 있습니다. 아래의 설명과 같이 새 라이센스를 추가할 수 있습니다.

가져온(추가한) 시리얼 번호에는 내부에 여러 개의 라이센스가 있을 수 있습니다. 라이센스 페이지의 오른쪽 부분에는 시리얼 번호 목록, 라이센스 수 및 라이센스를 가져온 날짜와 만료 날짜가 표시됩니다.

왼쪽 부분에는 라이센스가 결합된 ESX(i) 호스트/클러스터 목록이 표시됩니다. 이 호스트에서 가상 머신을 실행하여 최초 백업 또는 복원 작업을 수행할 때 ESX(i) 호스트/클러스터에 라이센스가 결합됩니다. 클러스터의 경우, 라이센스는 이 클러스터에 포함된 모든 호스트에 결합됩니다. 어떤 호스트가 클러스터에서 제거되는 경우, 이 라이센스는 자동으로 결합 해제되지 않습니다. 여기서 ESX(i) 호스트/클러스터를 선택하고 도구 막대에서 제거 버튼을 클릭하여 라이센스 결합을 제거할 수 있습니다. 이 호스트에 결합된 라이센스는 다시 가용 상태가 되고 다른 ESX(i) 호스트/클러스터에서 재사용할 수 있습니다.

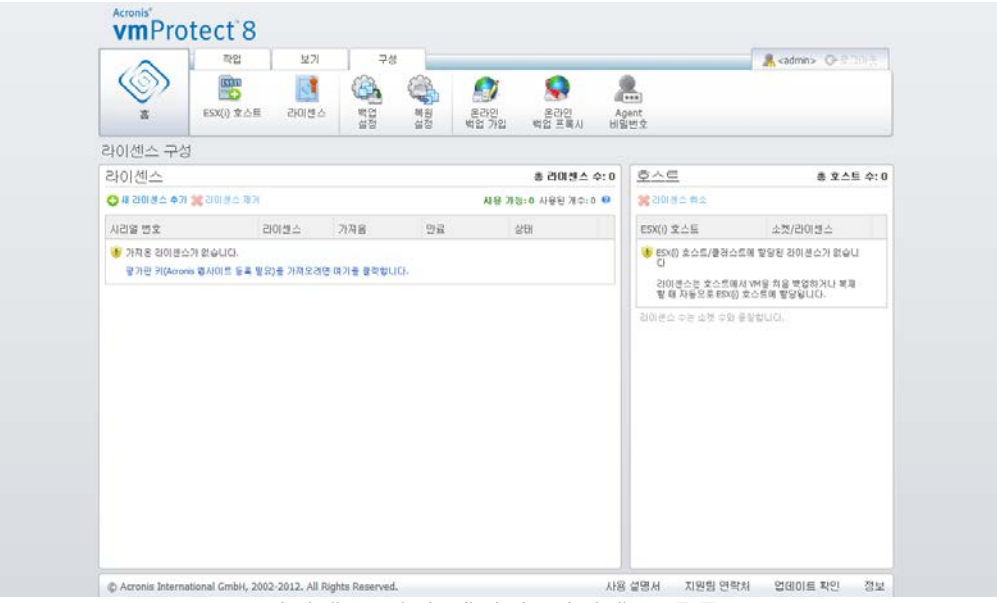

라이센스 관리 페이지, 라이센스 목록.

## **17.4.1** 라이센스 추가

라이센스를 복사하여 해당 필드에 붙여넣거나 가져오려는 라이센스가 있는 파일을 찾아 라이센스를 추가할 수 있습니다. Acronis vmProtect 8 은(는) .txt 또는 .cvs 파일 형식을 지원합니다.

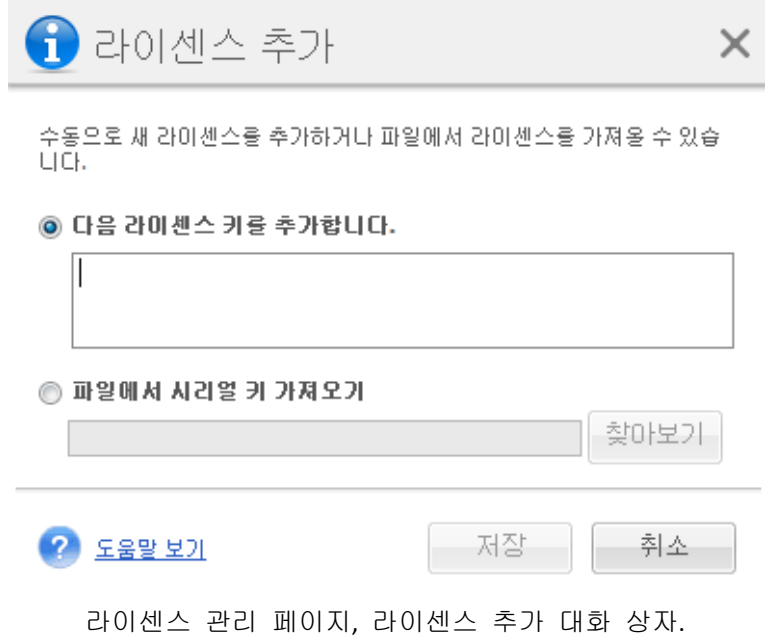

새 라이센스를 추가하면 추가된 라이센스 수를 나타내는 다음 메시지가 표시됩니다.

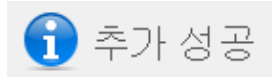

1 시리얼 번호 추가 성공

확인

 $\times$ 

라이센스 관리 페이지, "성공적으로 추가" 메시지.

### **17.4.2** 라이센스 추가 실패

다음과 같은 이유로 라이센스가 추가되지 않을 수도 있습니다.

- 라이센스를 이미 가져왔습니다.
- 라이센스가 올바르지 않습니다.

다른 문제도 있을 수 있습니다. 라이센스가 올바르지만 여전히 추가되지 않는 경우 Acronis 지원 (페이지. [103\)](#page-102-0)으로 문의하십시오.

## **17.4.3** 라이센스/ESX(i) 호스트 제거

목록에서 ESX(i) 호스트/클러스터 중 하나를 선택하고 제거 버튼을 클릭합니다. 선택한 ESX(i) 호스트에 대해 라이센스 할당이 재설정되고 라이센스가 비워집니다. 이 호스트에서 실행되는 머신으로 백업 또는 복원 작업을 수행하는 경우 라이센스가 이 호스트에 자동으로 재할당됩니다.

대화 상자에서 예를 선택하여 라이센스 결합 제거를 확인해야 합니다.

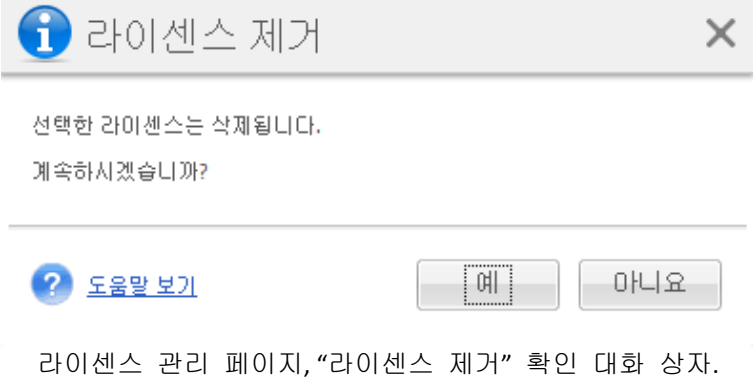

## **17.4.4** 사용 가능한 라이센스

Acronis vmProtect 8 에 다음 몇 가지 라이센스 유형이 사용될 수 있습니다.

■ Acronis vmProtect 6/7 표준 라이센스

- Acronis vmProtect 8 업그레이드 라이센스
- Acronis vmProtect 8 표준 라이센스
- Acronis vmProtect 평가판 라이센스

ESX(i) 호스트의 각 CPU 에 Acronis vmProtect 8 라이센스가 하나씩 필요한 "소켓 당" 라이센스 방식이 Acronis vmProtect 8 에 사용됩니다. 이 ESX(i) 호스트로부터 VM 의 최초 백업 또는 복제 시 ESX(i) 호스트에 라이센스가 할당됩니다. 호스트가 VMware 클러스터의 일부인 경우, 클러스터에 포함되는 다른 모든 ESX(i) 호스트에도 라이센스가 할당됩니다.

상세 및 상태 정보와 함께 모든 시리얼 번호가 각각의 라이센스 유형에 따라 나열됩니다.

Acronis vmProtect 8 에서는 Acronis vmProtect 8 표준 라이센스 또는 Acronis vmProtect 8 업그레이드 라이센스를 사용합니다. Acronis vmProtect 8 업그레이드 라이센스를 추가하려면, 이미 등록된 Acronis vmProtect 6/7 수가 충분해야 합니다. 그렇지 않으면 Acronis vmProtect 8 업그레이드 라이센스를 추가할 수 없습니다.

사용 가능한 라이센스 수는 ESX(i) 호스트에 계속 할당할 수 있는 라이센스 수(vmProtect 8 표준 라이센스 및 vmProtect 8 업그레이드 라이센스)를 나타냅니다. 사용된 라이센스는 각 ESX(i) 호스트에 이미 할당된 라이센스입니다. 총 라이센스 수는 사용된 라이센스와 사용 가능한 라이센스를 더한 개수입니다. 업그레이드되지 않은 라이센스 수는 추가된 vmProtect 8 업그레이드 라이센스가 없는 vmProtect 6/7 표준 라이센스 수를 나타냅니다.

## <span id="page-94-0"></span>**17.5ESX(i)** 호스트 관리

Acronis vmProtect 8 메인 리본 메뉴의 구성 탭에서 **ESX(i)** 호스트를 클릭하여 **ESX(i)** 호스트 페이지를 엽니다.

### **17.5.1 ESX(i)** 호스트 목록

호스트 보기에서는 vmProtect 8 Agent 설정에 등록된 ESX(i) 호스트/vCenter 에 대한 개요 정보와 관리 인터페이스를 제공합니다. 리본 버튼을 사용하여 다른 ESX(i) 호스트를 목록에 추가하거나 목록에서 호스트를 제거할 수 있습니다.

Acronis vmProtect 8 을(를) 처음으로 실행하면 등록된 ESX(i) 호스트/클러스터가 없습니다. 이 페이지에서 아래의 설명과 같이 새 ESX(i) 호스트를 추가할 수 있습니다.

ESX(i) 호스트/vCenter 를 추가하면 호스트 목록에 이 호스트가 표시됩니다.

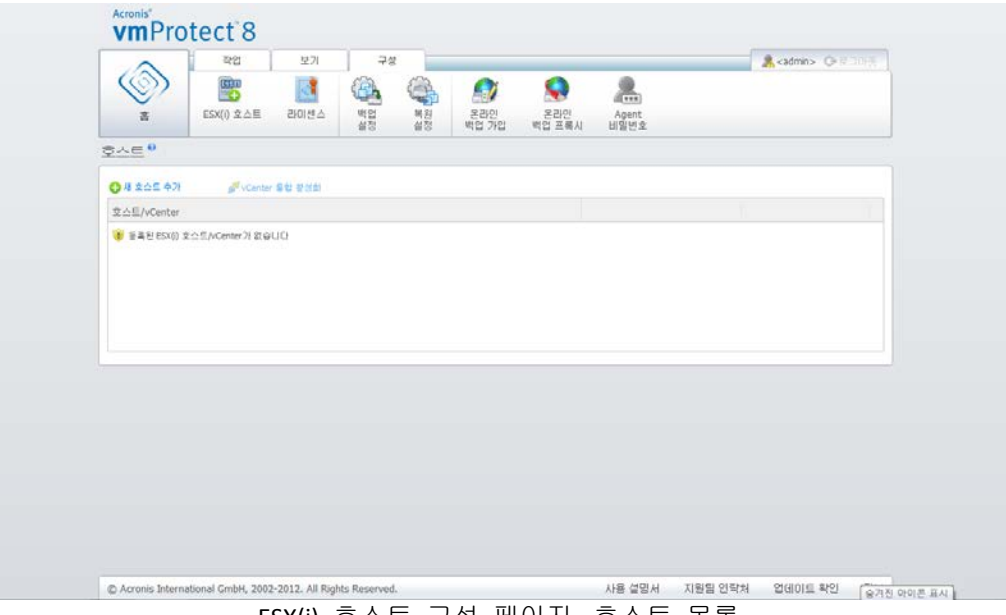

ESX(i) 호스트 구성 페이지, 호스트 목록.

ESX(i) 호스트/vCenter 를 추가해도 라이센스가 자동으로 연결되지는 않습니다. 이 호스트에서 일부 가상 머신이 실행되는 상태로 백업/복원 작업을 실행하는 경우에만 라이센스가 결합됩니다. ESX(i) 호스트/vCenter 를 추가한 후 이 ESX(i) 호스트/vCenter 에서 가상 머신이 실행되는 상태로 백업/복구 작업을 수행할 수 있습니다.

ESX(i) 호스트/vCenter 를 제거하면 이 ESX(i) 호스트/vCenter 에서 실행 중인 가상 머신에 적용된 모든 작업이 사라집니다. 작업에 여러 ESX(i) 호스트의 가상 머신이 포함된 경우에는 구성에서 이 ESX(i) 호스트 중 하나를 제거해도 작업이 제거되지 않습니다.

ESX(i) 호스트/vCenter 를 성공적으로 관리하기 위해서는 로그인 자격 증명이 필요합니다. 여기에 이 정보를 입력할 수 있으며 ESX(i) 호스트/vCenter 를 제거하거나 자격 증명을 수동으로 변경할 때까지 기록이 유지됩니다. 회사 정책에 따른 보안 제한으로 인해 비밀번호를 변경해야 하는 경우, 자격 증명 작업을 변경해야 할 수도 있습니다. 이를 위해 목록에서 ESX(i) 호스트/vCenter 를 선택하고 오른쪽에서 자격 증명 편집 버튼을 클릭합니다.

## **17.5.2 ESX(i)** 호스트 추가

ESX(i) 호스트/vCenter 를 추가하려면 IP 주소/호스트 이름 및 원하는 ESX(i) 호스트/vCenter 에 액세스하기 위한 사용자 자격 증명을 제공해야 합니다. 사용자 정의 포트도 지정할 수 있습니다.연결 테스트 버튼으로 연결을 점검하여 제공된 자격 증명이 정확한지 확인할 수 있습니다. 저장을 클릭하여 ESX(i) 호스트/vCenter 를 추가합니다.

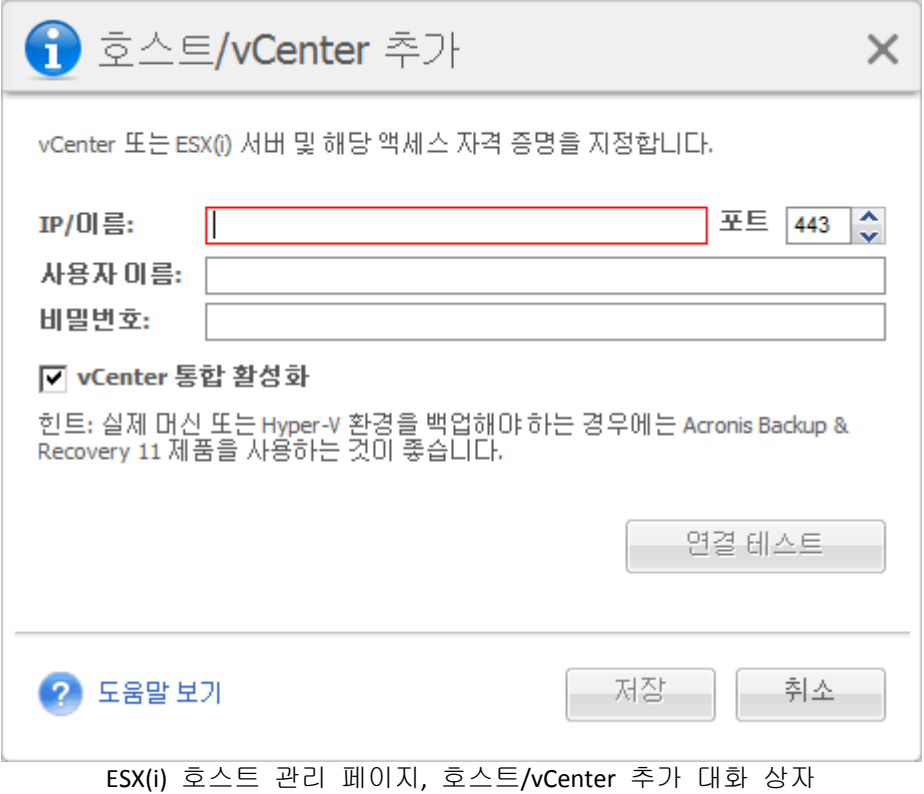

## **17.5.3 vCenter** 에 속한 ESX(i)호스트 추가

vCenter 자체를 추가하는 대신 vCenter 에 속한 ESX(i) 호스트를 직접 추가할 때의 가장 큰 문제는 Acronis vmProtect 8 Agent 가 vCenter 를 대신하여 ESX(i) 호스트에 이루어진 변경을 추적하지 못하게 된다는 것입니다. 이로 인해 예상치 못한 결과가 초래될 수 있습니다. 예를 들어, 마운트 해제 시 백업에서 VM 을 실행하는 경우 임시 파일은 vCenter 에 의해 잠겨있기 때문에 ESX(i) 호스트에서 삭제되지 않습니다. 따라서, 개별 ESX(i) 호스트를 추가하는 대신 vCenter 를 추가할 것을 강력히 권장합니다.

vCenter 에 속한 ESX(i) 호스트를 추가하려고 하면 다음 경고 메시지가 나타납니다. 아니오를 클릭하여 vCenter 를 추가합니다.

### **17.5.4** 로그인 자격 증명

회사 정책에 따른 보안 제한으로 인해 비밀번호를 변경해야 하는 경우, 자격 증명 작업을 변경해야 할 수도 있습니다. 목록에서 ESX(i) 호스트/vCenter 를 선택하고 자격 증명 편집을 클릭한 후 ESX(i) 호스트/vCenter 연결을 위한 로그인/비밀번호 정보를 제공합니다. 도메인 환경에서 Acronis vmProtect 8 을(를) 실행하는 경우, domain\username 형식으로 사용자 이름을 지정해야 합니다. 연결 테스트 버튼으로 연결을 점검하여 제공된 자격 증명이 정확한지 확인할 수 있습니다. 확인을 클릭하여 ESX(i) 호스트/vCenter 를 추가합니다.

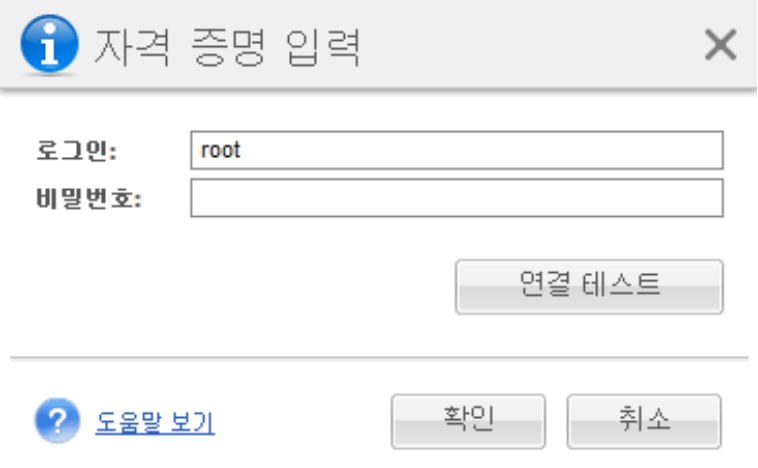

ESX(i) 호스트 관리 페이지, 자격 증명 입력 대화 상자.

## **17.5.5 ESX(i)** 호스트 제거

ESX(i) 호스트에서 실행되는 가상 머신에 대해 더 이상 백업/복구 작업을 수행하지 않으려는 경우 Acronis vmProtect 8 구성에서 해당 ESX(i) 호스트를 제거해야 할 수도 있습니다. 이 호스트에 할당된 라이센스는 자동으로 제거되지 않습니다. 결합 라이센스를 제거하려면 구성 ->라이센스 (페이지. [92\)](#page-91-0) 페이지로 이동해야 합니다.

ESX(i) 호스트/vCenter 를 제거하면 기존 작업이 오작동하게 되어 해당 작업을 수행할 때 다음 경고 메시지가 표시됩니다.

"이 호스트에서 실행 중인 가상 머신에 백업 또는 복원 작업이 관련되어 있는 상태에서 ESX(i) 호스트/vCenter 를 제거하려고 합니다. 이러한 작업은 더 이상 제대로 작동하지 않습니다. 계속하시겠습니까?"

예를 선택하면 이 ESX(i) 호스트/vCenter 에서 실행되는 가상 머신에 적용되는 모든 Acronis vmProtect 8 작업이 사라집니다. 작업에 다른 ESX(i) 호스트의 가상 머신이 포함된 경우, 작업 구성에서 불필요한 가상 머신을 제거하도록 이 작업이 자동으로 수정되므로 등록 상태를 유지하는 ESX(i) 호스트로 관리할 수 있는 가상 머신만 남습니다.

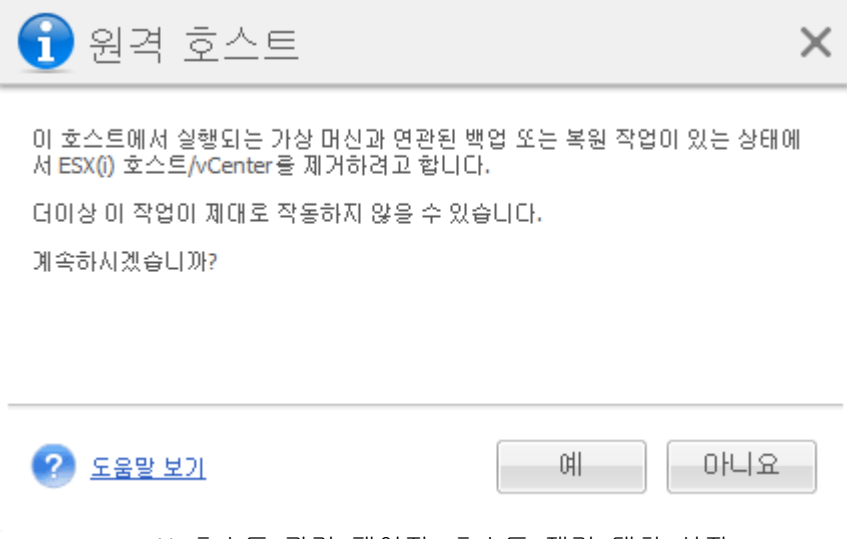

ESX(i) 호스트 관리 페이지, 호스트 제거 대화 상자.

## **17.6**설정 관리

### **17.6.1** 온라인 백업 프록시 관리

Acronis vmProtect 8 메인 리본 메뉴의 구성 탭에서 온라인 백업 프록시를 클릭하여 온라인 백업 프록시 설정 페이지를 엽니다.

온라인 백업 프록시 설정은 인터넷을 통해 Acronis 온라인 백업 스토리지에서 백업 및 복구할 때만 유효합니다.

또한 Acronis Agent 가 프록시 서버를 통해 인터넷에 연결되는지 여부를 정의합니다.

Acronis vmProtect 8 온라인 백업 스토리지는 HTTP 및 HTTPS 프록시 서버만 지원합니다.

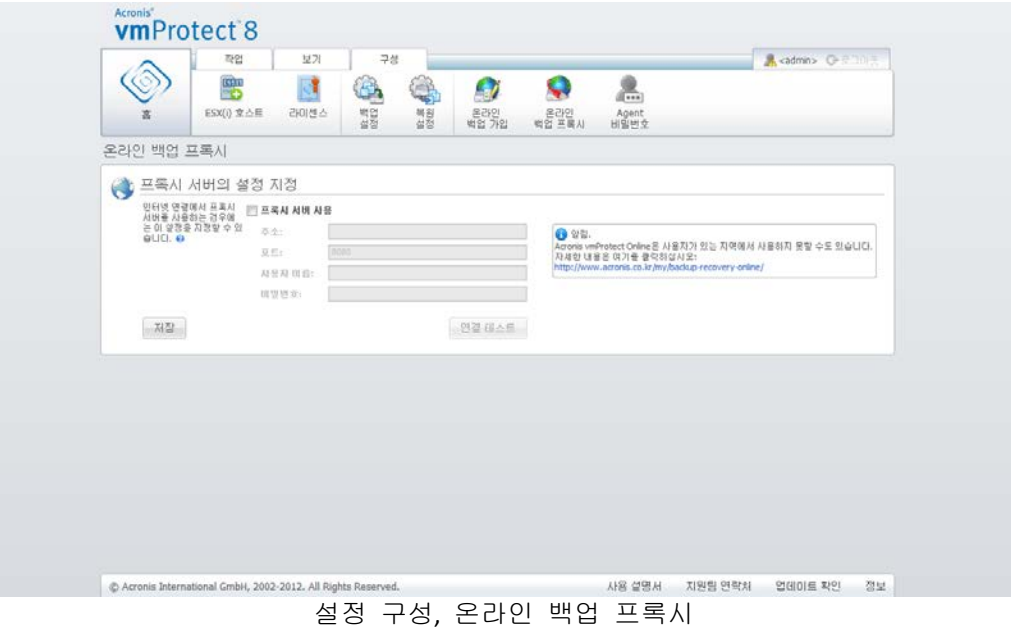

프록시 서버 설정을 지정하려면:

프록시 서버 사용 확인란을 선택합니다.

- 주소에서 프록시 서버의 네트워크 이름 또는 IP 주소를 지정합니다. 예: proxy.example.com 또는 192.168.0.1
- 포트에서 프록시 서버의 포트 번호를 지정합니다(예: 80
- 프록시 서버를 인증해야 하는 경우 사용자 이름 및 비밀번호 필드에 자격 증명을 지정합니다.

프록시 서버 설정을 테스트하려면 연결 테스트를 클릭합니다.

설정을 적용하려면 저장을 클릭합니다.

프록시 서버 설정을 모르는 경우 네트워크 관리자나 인터넷 서비스 공급자에게 문의합니다.

또는 웹 브라우저 구성에서 이러한 설정 내용을 찾을 수도 있습니다. 다음은 많이 사용하는 세 가지 브라우저에서 찾는 방법입니다.

- Microsoft Internet Explorer. 도구 메뉴에서 인터넷 옵션을 클릭합니다. 연결 탭에서 **LAN**  설정을 클릭합니다.
- Mozilla Firefox. 도구 메뉴에서(메인 **Firefox** 버튼을 통해, 또는 키보드의 Alt 버튼을 눌러 액세스 가능) 옵션을 클릭한 후 고급을 클릭합니다. 네트워크 탭에서 연결, 설정을 클릭합니다.
- Google Chrome. 옵션에서 고급설정을 클릭합니다. 네트워크에서 프록시 설정 변경을 클릭합니다.

### **17.6.2** 에이전트 비밀번호 관리

Acronis vmProtect 8 메인 리본 메뉴의 구성 탭에서 에이전트 비밀번호 버튼을 클릭하여 사용자 비밀번호를 변경합니다.

여기서 Acronis vmProtect 8 Agent 사용자의 비밀번호를 변경할 수 있습니다. 사용자 이름(로그인)은 변경할 수 없습니다. 비밀번호를 변경하려면 우선 현재 비밀번호를 입력하고 새 비밀번호와 동일한 새 비밀번호를 해당 필드에 입력해야 합니다.

에이전트 비밀번호 관리 옵션은 에이전트가 가상 어플라이언스 (페이지. [17\)](#page-16-0)로 설치된 경우에만 사용할 수 있다는 점에 유의하십시오. Windows Agent (페이지. [18\)](#page-17-0) 연결의 경우 Acronis vmProtect 8 은(는) Windows 사용자 계정을 사용합니다(로컬 로그온 권한이 있는 모든 계정: 시작->**Secpol.msc**->로컬 정책->사용자 권한 할당에서 사용자를 로컬 로그온 허용 보안 정책에 추가해야 함).

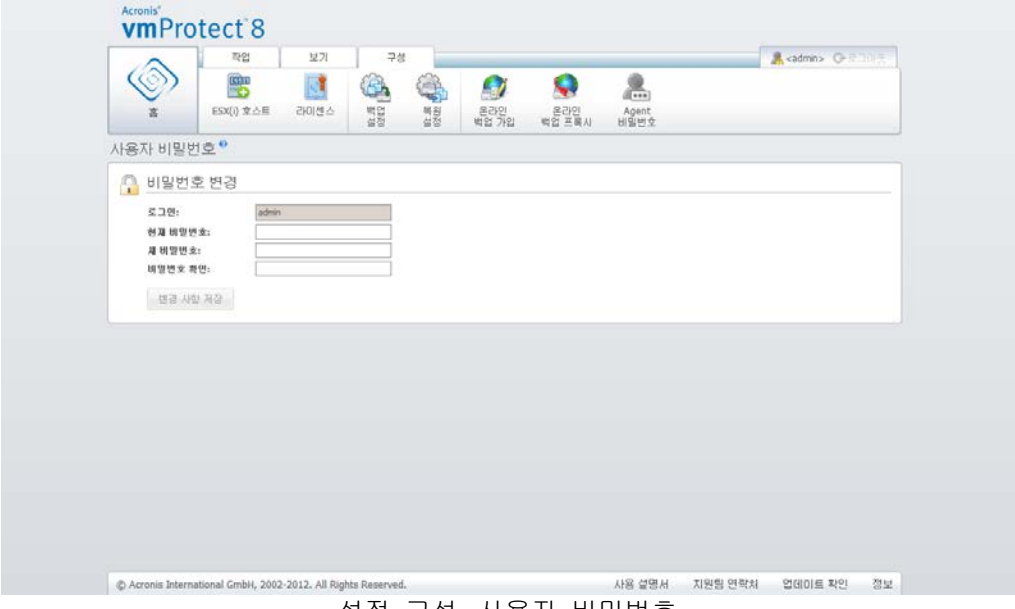

설정 구성, 사용자 비밀번호.

# **18** 우수 사례

이 섹션에서는 Acronis vmProtect 8 에서의 작업에 대한 일부 예를 제공합니다.

Acronis vmProtect 8 Agent 를 설치한 후, 액세스 자격 증명을 이용하여 이를 연결해야 합니다.

#### **1. ESX(i)** 호스트 추가

우선, 백업 및 기타 작업을 수행하려면 가상 머신이 실행되고 있는 vCenter 또는 개별 ESX(i) 호스트에 대한 IP 주소/호스트 이름 및 자격 증명을 지정해야 합니다. 대시보드의 빠른 시작에서 **ESX(i)** 호스트 구성을 클릭하거나 구성 메뉴에서 **ESX(i)** 호스트 보기로 이동한 뒤 추가를 클릭합니다. vCenter 또는 ESX(i) 서버 및 액세스 자격 증명를 지정합니다. 자세한 내용은 "ESX(i) 호스트 관리" 섹션 (페이지. [95\)](#page-94-0)에서 확인할 수 있습니다.

#### **2.** 라이센스 추가

ESX(i) 호스트를 설정한다고 라이센스가 자동으로 연결되지는 않습니다. 라이센스 페이지의 내용에 따라 라이센스를 설정해야 합니다. 대시보드의 빠른 시작에서 라이센스 구성을 클릭하거나 구성 메뉴에서 라이센스 보기를 클릭합니다. 그런 다음 추가를 클릭하고 라이센스 키를 제출합니다. 자세한 내용은 "라이센스 관리" 섹션 (페이지. [92\)](#page-91-0)에서 확인할 수 있습니다.

작업을 마치고 나면 실제로 가상 인프라의 백업을 시작할 수 있습니다.

## **18.1**가상 머신을 네트워크 공유 위치에 백업

여러 가상 머신(예를 들어 5 개)의 백업을 만들고 이를 네트워크 공유 위치에 저장하는 방법에 대해 알아보겠습니다.

**ESX(i)** 호스트와 라이센스를 설정한 후, 백업 프로세스의 모든 단계를 안내하는 백업 작업 생성 마법사를 실행해야 합니다. 대시보드의 빠른 시작에서 백업 작업 생성을 클릭하거나 메인 메뉴의 홈 탭에서 백업을 클릭합니다. 그런 다음 새 백업 작업 마법사를 진행합니다. 자세한 내용은 "가상 머신의 백업 생성" 섹션 (페이지. [31\)](#page-30-0)에서 확인할 수 있습니다.

새 백업 작업 마법사의 1 단계에서 5 개의 가상 머신을 선택합니다. 그런 다음 2 단계에서 백업 아카이브를 저장하려고 하는 네트워크 공유 위치를 찾습니다. 3 및 4 단계에서 원하는 일정과 백업 방법을 선택합니다. 그런 다음 마법사를 마칩니다. 생성된 백업 작업이 수행하려고 했던 작업을 수행합니다. Acronis vmProtect 8 인터페이스의 대시보드 및 작업 (보기->작업) 뷰에서 이 작업의 진행 상황을 볼 수 있습니다.

## **18.2**가상 머신의 백업을 새 위치에 복원

지금까지 백업을 만들었습니다. 이제 백업한 가상 머신을 예를 들어 새 위치에 복원하는 방법에 대해 알아봅니다.

이를 위해, 복원 프로세스의 모든 단계를 안내하는 백업 복원 작업 마법사를 실행해야 합니다. 메인 메뉴의 홈 탭에서 복원을 클릭합니다. 그런 다음 마법사를 진행합니다. 자세한 내용은 "가상 머신의 백업 복원" 섹션 (페이지. [52\)](#page-51-0)에서 확인할 수 있습니다.

마법사의 첫 단계에서 백업된 가상 머신을 선택합니다. 2 단계에서 머신을 복원하려는 새 위치를 선택합니다. 3 단계에서 복원 작업에 대한 기본설정을 선택하고 마법사를 마칩니다. 지금 실행을 클릭하여 머신을 즉시 복원하거나 저장을 클릭하여 머신을 나중에 복원합니다.

## **18.3**파일/폴더 복구

처음 두 개의 사례에서는 Acronis vmProtect 8 에서 백업 및 복원 작업을 수행하는 방법을 보여줍니다. 특정 아카이브에서 선택 파일을 복원할 수 있는 방법에 대한 한 가지 예를 더 들어보겠습니다. 전체 가상 머신을 복원하지 않고 백업 아카이브에서 하나의 파일 또는 몇 개의 파일만 복구해야 하는 경우가 바로 이 경우입니다.

메인 메뉴의 홈 탭에서 파일 복구를 클릭하여 파일 복구 마법사를 실행합니다. 파일 복구 마법사의 첫 단계에서는 파일이나 폴더를 추출하려는 VM 상태를 정의하는 가상 머신의 복구 지점을 선택해야 합니다. 그런 다음, 두 번째 단계에서 복구에 필요한 파일을 선택하고 다운로드를 클릭합니다. 파일 복구에 대한 자세한 내용은 "파일 복구" 섹션 (페이지. [68\)](#page-67-0)에서 확인할 수 있습니다.

복구 지점 보기에서 직접 복구 지점에 액세스하여 동일 마법사를 실행하는 또 다른 방법에 대해 알아보겠습니다. 보기 탭으로 이동한 후 복구 지점을 클릭합니다. 파일을 복구하려는 가상 머신 상태를 선택합니다. 오른쪽 부분에서 정확한 복구 지점을 선택한 후, 컨텍스트 메뉴에서 파일 복구 버튼을 클릭합니다. 그러면 파일 복구 마법사가 실행되고 1 단계에 선택 복구 지점이 자동으로 입력되므로 다음을 클릭하여 2 단계로 진행하면 됩니다. 이제 복구해야 하는 파일 및/또는 폴더를 선택하고 다운로드를 클릭해야 합니다.

# **19** 지원

## <span id="page-102-0"></span>**19.1**기술 지원

### 유지관리 및 지원 프로그램

Acronis 제품에 대한 도움이 필요하면 <http://www.acronis.co.kr/support/>으로 이동하십시오.

### 제품 업데이트

사용자 계정[\(http://www.acronis.co.kr/my\)](http://www.acronis.co.kr/my)으로 로그인하여 제품을 등록한 후에 당사 웹사이트에서 언제든지 등록된 Acronis 소프트웨어 제품에 대한 최신 업데이트를 다운로드할 수 있습니다. 웹사이트에서 **Acronis** 제품 등록[\(http://kb.acronis.com/content/4834\)](http://kb.acronis.com/content/4834) 및 **Acronis** 웹사이트 사용 설명서[\(http://kb.acronis.com/content/8128\)](http://kb.acronis.com/content/8128)를 참조하십시오.

## **19.2**문제 해결

Acronis vmProtect 8 사용에 문제가 있거나 Acronis 기술 지원 부서에 연락할 때는 작업 로그를 저장하여 보내주시기 바랍니다. 로그 (페이지. [89\)](#page-88-0) 페이지로 이동하여 파일에 모두 저장 (페이지[. 92\)](#page-91-1)을 클릭하십시오.

Acronis 기술 지원 문의에 관한 보다 자세한 내용은 <http://www.acronis.co.kr/support/> 에서 확인할 수 있습니다.

# **20** 용어 설명

# **C**

### CBT(Changed Block Tracking)

백업/복제 프로세스동안 가상 디스크 블록의 변경 대상을 확인하고 이러한 불록에만 전송되도록 허용하는 VMWare ESX 기능입니다. 예를 들어, CBT 기술을 사용하면 증분 백업 속도가 최대 20 배까지 향상될 수 있습니다.

# **G**

### GFS(Grandfather-Father-Son)

백업 아카이브 (페이지. [109\)](#page-108-0) 크기와 아카이브에서 사용 가능한 복구 지점 (페이지. [109\)](#page-108-1)의 개수 간의 최적의 균형을 유지하는 것이 목표인 자주 사용되는 백업 구성표 (페이지. [110\)](#page-109-0)입니다. GFS 를 사용하면 최근 며칠간의 일일 구성, 최근 몇 주간의 주간 구성 및 과거의 어떤 하나의 월간 구성으로 복구할 수 있습니다.

자세한 내용은 GFS 백업 구성표를 참조하십시오.

# **H**

### HA(High Availability)

VMWare vCenter 특정 기능은 클러스터 하드웨어 장애가 발생할 경우 클러스터에 있는 다른 호스트에 가상 서버를 자동으로 다시 시작합니다.

## <span id="page-103-0"></span>**P**

#### P2V

실제 머신을 가상 환경으로 마이그레이션. 일반적으로, P2V 프로세스에는 다음 단계가 포함됩니다.

- 특수 부트 가능한 미디어 (페이지. [110\)](#page-109-1)를 사용한 실제 머신의 백업을 생성합니다.
- 이를 가상 환경으로 복원합니다(ESX(i) 서버).

# **U**

### Universal Restore(Acronis Universal Restore)

다른 하드웨어 또는 가상 머신에서 Windows 부팅을 돕는 Acronis 독점 기술. Universal Restore 는 저장 컨트롤러, 마더보드 또는 칩셋 등과 같이 운영 체제 시작에 중요한 장치의 불일치를 다룹니다.

Acronis vmProtect 에서 Universal Restore 기술은 주로 P2V (페이지. [104\)](#page-103-0) 마이그레이션 목적에 사용됩니다.

Universal Restore 는 Linux 를 복구할 때에는 사용할 수 없습니다.

## **V**

### vApp

단일 개체로 관리할 수 있는 가상 머신 그룹. vApp 는 상호 종속된 다수의 가상 머신에서 실행되는 복잡한 다중 계층 응용 프로그램의 관리를 단순화합니다. vApp 는 가상 머신 및 리소스 풀과 기본적 작동이 동일합니다. vApp 를 사용하면 vApp 에서 가상 머신이 켜지는 순서를 설정하고, vApp 에서 가상 머신에 IP 주소를 자동으로 할당하며, 응용 프로그램 수준의 사용자 정의를 제공할 수 있습니다.

Acronis vmProtect 제품의 관점에서 "vApp"는 VM 에 대한 컨테이너로 취급됩니다. 이 컨테이너에는 백업에 포함되고, 이 백업의 일부(또는 전체 vApp)가 복원되었을 때 vApp 와 함께 복원되는 고유 속성이 있습니다.

#### vCenter

이전에 VMware VirtualCenter 였던 VMware vCenter 서버는 VMware vSphere 환경을 중앙에서 관리하므로 IT 관리자는 다른 관리 플랫폼과 비교하여 가상 환경을 관리하기가 훨씬 수월합니다.

자세한 내용은 <http://vmware.com/products/vcenter-server/> 를 참조하십시오.

Acronis vmProtect 8 제품의 관점에서 "vCenter" 항목은 데이터 센터, ESX 호스트 등의 ESX 가상 인프라에 대한 컨테이너로 취급됩니다.

### vMotion

동일 스토리지를 공유하는 유사하지만 개별적인 하드웨어 호스트 사이에서 운영 게스트 가상 머신을 마이그레이션할 수 있는 VMWare vCenter 에 특정한 기능. 이러한 각 전환은 마이그레이션이 이루어지는 당시 가상 머신의 모든 사용자에게 완전히 투명합니다.

데

### 데이터 저장소

가상 머신 파일과 가상 머신에서 작업을 위해 필요한 다른 파일을 담고 있는 논리적 컨테이너입니다. 데이터 저장소는 로컬 스토리지, iSCSI, 파이버 채널 SAN 또는 NFS 등 여러 종류의 실제 스토리지에 있을 수 있습니다. 데이터 저장소는 VMFS 기반 또는 NFS 기반일 수 있습니다.

## <span id="page-105-0"></span>동

### 동적 디스크

Windows 2000부터 Windows에서 사용 가능한 LDM(Logical Disk Manager)에서 관리하는 하드 디스크. LDM 은 내결함성 향상, 성능 향상 또는 더 큰 볼륨 크기를 위해 스토리지 장치에 볼륨을 유연하게 할당하도록 돕습니다.

동적 디스크는 마스터 부트 레코드(MBR) 또는 GUID 파티션 테이블(GPT) 파티션 스타일을 사용할 수 있습니다. MBR 또는 GPT 에 추가로 각 동적 디스크에는 LDM 이 동적 볼륨의 구성을 저장해 놓은 숨겨진 데이터베이스가 있습니다. 각 동적 디스크는 디스크 그룹에 존재하는 모든 동적 볼륨에 대한 모든 정보가 있으므로 스토리지 안정성이 높아집니다. 데이터베이스는 MBR 디스크의 최종 1MB 를 차지합니다. GPT 디스크에서 Windows 는 전용 LDM 메타데이터 파티션을 만들고 MSR(Microsoft Reserved Partition)으로부터 공간을 가져옵니다.

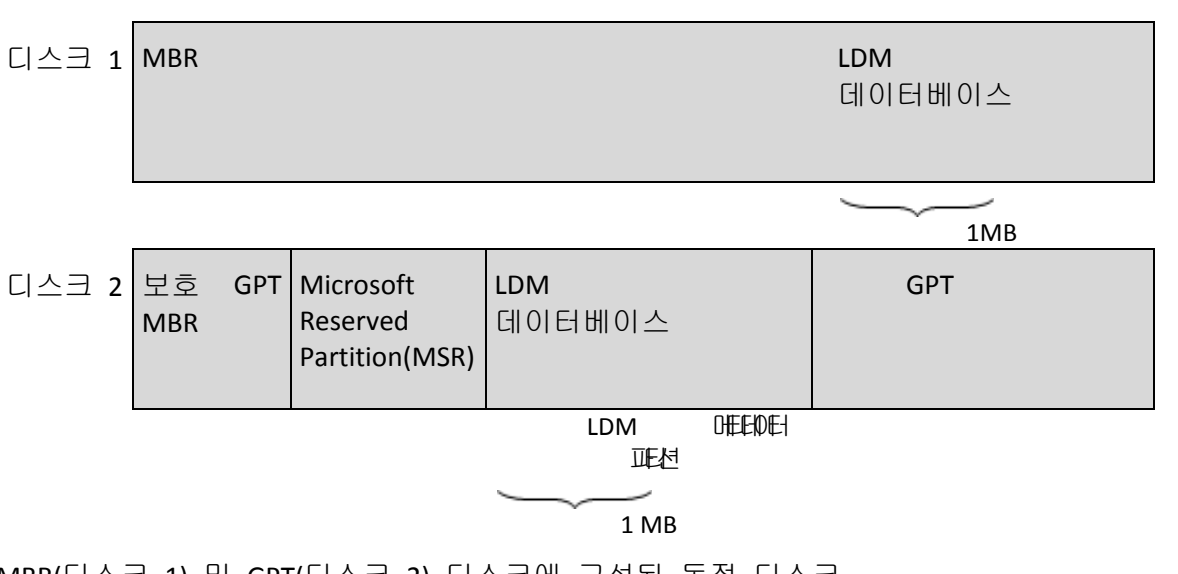

MBR(디스크 1) 및 GPT(디스크 2) 디스크에 구성된 동적 디스크.

동적 디스크에 대한 자세한 내용은 다음 Microsoft 기술 자료를 참조하십시오.

디스크 관리(Windows XP Professional Resource Kit) [http://technet.microsoft.com/ko-kr/library/bb457110.aspx.](http://technet.microsoft.com/ko-kr/library/bb457110.aspx)

816307 Windows Server 2003 기반 컴퓨터에서 동적 디스크를 사용하는 가장 좋은 방법 [http://support.microsoft.com/kb/816307/ko-kr.](http://support.microsoft.com/kb/816307/ko-kr)

### 동적 볼륨

동적 디스크 (페이지. [106\)](#page-105-0), 더욱 정확하게는, 디스크 그룹 (페이지. [107\)](#page-106-0)에 있는 모든 볼륨. 동적 볼륨은 여러 개의 디스크에 연결되어 있을 수 있습니다. 동적 볼륨은 일반적으로 원하는 목표에 따라 구성되어 있습니다.

- 볼륨 크기 늘리기(스팬 볼륨)
- 액세스 시간 줄이기(스트라이프 볼륨)
- 중복을 사용하여 내결함성 확보(미러링 및 RAID-5 볼륨)

내부에 동적 디스크를 포함한 가상 머신을 백업하는 경우, Acronis vmProtect 은(는) 전체 동적 디스크 구조 대신 논리적 동적 볼륨을 백업합니다.

## 등

### 등록된 머신

Acronis vmProtect 8 Agent 에 의해 관리되는 가상 머신. 등록된 ESX(i) 호스트 또는 vCenter 에 존재하는 모든 가상 머신은 자동으로 등록되고 Acronis vmProtect 8 Agent 에 의해 관리될 수 있습니다.

## <span id="page-106-0"></span>디

### 디스크 그룹

LDM(Logical Disk Manager) 데이터베이스에 공통 구성 데이터를 저장하므로 통째로 관리할 수 있는 동적 디스크 (페이지. [106\)](#page-105-0)의 수. 일반적으로 같은 머신 내에서 만들어진 모든 동적 디스크는 동일 디스크 그룹의 구성원입니다.

LDM 또는 다른 디스크 관리 도구를 사용하여 첫 번째 동적 디스크를 만들자마자 레지스트리 키 HKEY\_LOCAL\_MACHINE\SYSTEM\CurrentControlSet\Services\dmio\Boot Info\Primary Disk Group\Name 에서 디스크 그룹 이름을 볼 수 있습니다.

그 다음으로 만들어졌거나 가져온 디스크는 같은 디스크 그룹에 추가됩니다. 그룹은 하나 이상의 구성원이 존재할 때까지 존재합니다. 마지막 동적 디스크가 연결 해제되거나 기본으로 변환되면 그룹은 연결 해제되지만 이름은 위의 레지스트리 키에 남아 있습니다. 동적 디스크가 만들어지거나 다시 연결되는 경우에는 증분 이름이 있는 디스크 그룹이 만들어집니다.

다른 머신으로 이동하면 디스크 그룹은 '외부'로 간주되고 기존 디스크 그룹으로 가져오기 전까지는 사용할 수 없습니다. 가져오기는 단일 항목을 형성할 수 있도록 로컬 및 외부 디스크 둘 모두에서 구성 데이터를 업데이트합니다. 외부 그룹은 머신에 디스크 그룹이 없는 경우 있는 그대로(원래 이름 사용) 가져옵니다.

디스크 그룹에 대한 자세한 내용은 Microsoft 기술 자료의 다음 문서를 참조하십시오.

222189 Windows 디스크 관리의 디스크 그룹에 대한 설명 <http://support.microsoft.com/kb/222189/EN-US/>

## 레

레거시 모드 아카이브

백업 아카이브 (페이지. [109\)](#page-108-1)를 참조하십시오.

## 리

### 리소스 풀

ESX 가상 환경에서 리소스 관리 개념을 설명하는 VMWare 용어. 리소스 풀은 독립형 ESX 호스트 또는 ESX 클러스터의 리소스를 더 작은 풀로 세분하는 방법을 제공합니다. 리소스 풀은 리소스 풀에서 실행되는 가상 머신이 공유하는 일단의 CPU 및 메모리 리소스로 구성됩니다. 리소스 풀은 자급식이며 다른 리소스 풀과 독립되어 있습니다.

CPU 와 메모리 용량을 하나로 합친 단일 리소스 풀에 다수의 물리적 서버를 결합시킬 수 있습니다.

가상 머신은 리소스 풀에서 실행되고 리소스 풀에서 리소스를 가져옵니다. 이러한 구성에서는 전체 리소스 풀에 걸쳐 가상 머신의 워크로드 균형이 연속적으로 유지됩니다. 워크로드가 증가하면 vCenter 서버가 추가 리소스를 자동으로 할당하고 리소스 풀에 있는 호스트 사이에서 가상 머신을 투명하게 마이그레이션시킵니다.

## 머

머신(가상 머신)

가상 컴퓨터는 운영 체제 설치에 의해 고유하게 식별됩니다.

## 미

미디어 제작기

부트 가능한 미디어 (페이지. [110\)](#page-109-1)를 만들기 위한 전용 도구.

## 백

백업

아카이브 (페이지. [109\)](#page-108-2) 내에 단일 복구 지점 (페이지. [110\)](#page-109-0)으로 단일 백업 작업 (페이지. [109\)](#page-108-1)을 수행한 결과. 물리적으로, 이는 특정 날짜와 시간을 기준으로 특정 가상 머신에
대해 백업된 데이터(가상 머신 볼륨)의 복사본을 포함하는 파일입니다. Acronis vmProtect 이(가) 만든 백업 파일은 TIB 확장자를 가집니다. 하나의 백업 파일 내부에는 여러 머신의 유용한 데이터와 함께 필요한 메타데이터가 포함될 수 있습니다.

### 백업 구성표

백업 일정, [선택적으로] 보관 규칙 및 정리 (페이지. [113\)](#page-112-0) 일정을 포함하는 백업 작업 (페이지. [109\)](#page-108-0)의 일부입니다. 예: 매달 마지막 날 오전 10:00 에 전체 백업 (페이지. [112\)](#page-111-0)을 수행하고, 매주 일요일 오후 10:00 에 증분 백업 (페이지. [113\)](#page-112-1)을 수행합니다(이전 세대 형식의 아카이브 (페이지. [111\)](#page-110-0)). 3 개월이 지난 백업을 삭제합니다. 백업 작업이 완료될 때마다 이러한 백업이 있는지 확인합니다. 백업이 항상 증분 (페이지. [114\)](#page-113-0) 모드에서 수행되는 경우 백업의 유형(전체 또는 증분)을 정의할 필요가 없습니다.

Acronis vmProtect 는 사용자 정의 백업 구성표를 만들거나 데이터를 한 번 백업하기 위해 GFS (페이지. [104\)](#page-103-0)와 같은 잘 알려진 최적화된 백업 구성표를 사용할 수 있는 기능을 제공합니다.

### <span id="page-108-3"></span>백업 아카이브 (아카이브)

백업 작업 (페이지. [108\)](#page-107-0)에 의해 생성 및 관리되는 백업 (페이지. [109\)](#page-108-0) 세트. 레거시 모드 형식의 아카이브에는 여러 개의 전체 백업 (페이지. [112\)](#page-111-0)과 증분 (페이지. [113\)](#page-112-1) 및 차등 백업 (페이지. [114\)](#page-113-1)이 포함될 수 있습니다. 항상 증분 (페이지. [114\)](#page-113-0) 형식의 아카이브에는 증분 백업만 포함될 수 있습니다(첫 번째 백업은 항상 전체 백업). 동일 아카이브에 속하는 백업은 항상 같은 위치에 저장됩니다. 다수의 백업 작업에서 동일한 소스 데이터를 동일 아카이브에 백업할 수 있지만 기본적 시나리오는 "단일 작업 – 단일 아카이브"입니다.

아카이브의 백업은 백업 작업으로 관리됩니다. 아카이브에서의 수동 작업(유효성 검사 (페이지. [112\)](#page-111-1), 컨텐츠 보기, 백업 마운팅 및 삭제)은 Acronis vmProtect 을(를) 사용해서만 수행됩니다. Windows 탐색기 또는 타사 파일 관리자 등과 같은 비 Acronis 도구를 사용하여 아카이브/백업을 수정하지 마십시오.

## <span id="page-108-2"></span>백업 옵션

아카이브 보호, 소스 파일 제외 또는 데이터 압축 수준과 같은 백업 작업 (페이지. [109\)](#page-108-1)의 구성 매개변수. 백업 옵션은 백업 작업 (페이지. [109\)](#page-108-0)의 일부입니다.

### <span id="page-108-1"></span>백업 작업

<span id="page-108-0"></span>데이터를 지정된 날짜 및 시간으로 복구 또는 복귀시킬 목적으로 머신의 하드 디스크에 있는 데이터의 사본을 만드는 작업.

#### 백업 작업(작업)

주어진 가상 머신 또는 가상 머신의 세트가 보호되는 방식을 지정하는 규칙 세트입니다. 백업 작업은 다음을 지정합니다.

- 백업할 대상 데이터(백업할 머신)
- 백업 아카이브를 저장할 위치(백업 아카이브 이름 및 위치)
- 백업 스케줄 및 [선택적] 보관 규칙을 포함하는 백업 구성표
- [선택적] 아카이브 유효성 검사 규칙
- 백업 옵션

예를 들어, 백업 작업에는 다음 정보가 포함될 수 있습니다.

- 백업 가상 머신 "VM1", "VM2"(이는 작업이 보호하는 데이터입니다).
- 백업 아카이브 이름을 MySystemVolume 으로 위치를 \\server\backups\으로 설정합니다.
- 매달 마지막 날 오전 10:00 에 전체 백업을 수행하고, 매주 일요일 오후 10:00 에 증분 백업을 수행합니다(기존 세대 형식 아카이브 (페이지. [111\)](#page-110-0)용). 3 개월 이상된 백업을 삭제합니다(이는 백업 구성표입니다).
- 마지막 백업을 만든 즉시 유효성을 검사합니다(이는 유효성 검사 규칙입니다).
- 아카이브를 비밀번호로 보호합니다(이는 선택 사항입니다).

물리적으로, 백업 작업은 지정된 매개변수(백업 옵션 (페이지. [111\)](#page-110-1))에 따라 에이전트 (페이지. [109\)](#page-108-2) 쪽에서 실행되도록 구성된 사전 정의된 작업 세트입니다.

# 복

#### 복구 지점

백업된 데이터를 되돌릴 수 있는 날짜 및 시간.

#### 복제

가상 머신을 새 위치(새 데이터 저장소 및/또는 리소스 풀)에 복제하는 프로세스. 이 프로세스의 결과로 원래 가상 머신과 독립적으로 실행되는 중복된 가상 머신이 생성됩니다.

## <span id="page-109-1"></span>부

#### 부트 가능한 미디어

부트 가능한 에이전트 (페이지. [110\)](#page-109-0)를 포함하는 물리적 미디어(CD, DVD, USB 플래시 드라이브 또는 머신 BIOS 에서 부트 장치로 지원하는 기타 미디어).

<span id="page-109-0"></span>Acronis vmProtect 에서 부트 가능한 미디어는 실제 머신을 백업하여 P2V (페이지. [104\)](#page-103-1) 마이그레이션을 수행하기 위한 목적으로 사용됩니다.

## 부트 가능한 에이전트

Acronis vmProtect Agent (페이지. [111\)](#page-110-1)의 백업 기능을 포함한 부트 가능한 복구 유틸리티입니다. 일반적으로 P2V (페이지. [104\)](#page-103-1) 마이그레이션용입니다. 부트 가능한 에이전트는 Linux 커널을 기반으로 합니다. 머신은 부트 가능한 미디어 (페이지. [110\)](#page-109-1)를 사용하여 부트 가능한 에이전트에 부트될 수 있습니다. GUI 를 통해 로컬로만 작업을 구성하고 관리할 수 있습니다.

## 분

## 분산 리소스 스케줄러(DRS)

vMotion (페이지. [105\)](#page-104-0)을 사용하여 ESX 클러스터의 로드 균형을 자동으로 조절하는 VMWare vCenter 에 특정한 기능.

## 스

### 스토리지 VMotion

하나의 스토리지 장치에서 다른 스토리지 장치로 실행 중인 가상 머신을 이동시킬 수 있는 VMWare vCenter 에 특정한 기능.

# <span id="page-110-0"></span>아

## 아카이브

백업 아카이브 (페이지. [109\)](#page-108-3)를 참조하십시오.

# 암

#### 암호화된 아카이브

AES(Advanced Encryption Standard)에 따라 암호화된 백업 아카이브 (페이지. [109\)](#page-108-3). 암호화 옵션 및 아카이브의 암호가 백업 옵션 (페이지. [109\)](#page-108-2)에 설정된 경우에는 아카이브에 속하는 각 백업은 백업을 목적지에 저장하기 전에 에이전트 (페이지. [111\)](#page-110-1)에 의해 암호화됩니다.

<span id="page-110-1"></span>AES 암호화 알고리즘은 CBC(Cipher-block chaining) 모드에서 작동하며 128, 192 또는 256 비트의 사용자 지정 크기가 있는 임의로 생성된 키를 사용합니다. 그런 다음 암호화 키는 SHA-256 해시의 비밀번호를 키로 사용하여 AES-256 으로 암호화됩니다. 비밀번호 자체는 디스크나 백업 파일의 어디에도 저장되지 않고, 비밀번호 해시는 확인 용도로 사용됩니다. 이 두 가지 수준의 보안을 사용하여 백업 데이터는 무단 액세스로부터 보호되지만 분실한 비밀번호는 복구할 수 없습니다.

에

### 에이전트(Acronis vmProtect 8 Agent)

가상 머신의 백업 및 복구를 수행하고 VMWare ESX(i) 인프라에서 백업, 머신 등을 사용하는 작업 및 작업 관리와 같은 기타 관리 작업을 가능하게 하는 응용 프로그램입니다.

Acronis vmProtect 8 에는 에이전트가 연결된 VMWare ESX(i) 가상화 서버에 상주하는 가상 머신용 백업이 포함되어 있습니다. 하나의 에이전트가 다수의 ESX(i) 호스트 또는 하나의 vCenter 를 관리할 수 있습니다. 가장 좋은 방법은 vCenter 에 의해 관리되는 특정 ESX(i) 호스트 대신 에이전트에서 이 vCenter 를 등록하는 것입니다. 그렇지 않은 경우 vMotion (페이지. [105\)](#page-104-0)이 지원되지 않습니다.

에이전트 컴퍼넌트는 Windows 플랫폼에 설치되는 Windows 기반이거나 ESX(i) 호스트의 특수 가상 머신에서 실행되는 어플라이언스 기반일 수 있습니다.

# <span id="page-111-1"></span>유

#### 유효성 검사

백업 (페이지. [108\)](#page-107-0)으로부터 데이터 복구 가능성을 확인하는 작업.

가상 머신 백업의 유효성을 검사하면 백업에 저장된 모든 데이터 블록의 체크섬이 계산됩니다. 이 절차는 리소스 집약적입니다.

유효성 검사에서 성공하면 복구 가능성이 높다는 것을 의미하지만 복구 과정에 영향을 미치는 모든 요소를 확인하지는 않습니다. 운영 체제를 백업하는 경우, 새로운/기존 가상 머신에 테스트 복구를 해보거나 백업에서 가상 머신을 실행해보아야만 이후 복구 성공을 보장할 수 있습니다.

## 유효성 검사 규칙

백업 작업 (페이지. [109\)](#page-108-0)의 일부. 유효성 검사를 언제 얼마나 자주 수행할지와 전체 아카이브 (페이지. [111\)](#page-110-0) 또는 아카이브의 최신 백업을 유효성 검사할지 여부를 정의하는 규칙.

## 작

#### 작업

<span id="page-111-0"></span>Acronis vmProtect 에서 작업이란 특정한 시간이 되었을 때 또는 특정 이벤트가 발생했을 때 등록된 머신에서 수행되는 일련의 작업입니다. 작업은 xml 스크립트 파일에 설명되어 있습니다. 시작 조건(일정)은 보호된 레지스트리 키(Windows 기반 에이전트의 경우) 또는 보호된 파일(어플라이언스 기반 에이전트 경우)에 존재합니다.

# 전

#### 전체 백업

백업에 선택된 모든 데이터를 포함하는 자급식의 백업 (페이지. [108\)](#page-107-0). 전체 백업에서 데이터를 복구하기 위해 다른 백업에 접근할 필요가 없습니다.

# <span id="page-112-0"></span>정

### 정리

오래된 백업을 제거하거나 아카이브가 원하는 크기를 초과하지 않도록 방지하기 위해서 백업 아카이브 (페이지. [108\)](#page-107-0)에서 백업 (페이지. [109\)](#page-108-3) 삭제.

정리는 아카이브를 만든 백업 작업 (페이지. [109\)](#page-108-0)이 설정한 보관 규칙을 아카이브에 적용하는 작업입니다. 이 작업은 아카이브가 최대 크기를 초과했는지 또는 만료된 백업이 있는지 여부를 확인합니다. 보관 규칙을 위반했는지 여부에 따라 백업을 삭제하거나 삭제하지 않을 수도 있습니다.

자세한 내용은 사용 설명서 (페이지. [33\)](#page-32-0)를 참조하십시오.

# 중

### 중복 제거

동일 정보가 중복된 경우 한 번만 저장하는 방법.

Acronis vmProtect 은(는) 레거시 모드 (페이지. [109\)](#page-108-3) 및 항상 증분 (페이지. [108\)](#page-107-1) 아카이브 형식 모두의 백업 아카이브 (페이지. [114\)](#page-113-0)에 중복 제거 기술을 적용할 수 있습니다. 그러면 아카이브가 사용하는 스토리지 공간, 백업 트래픽 및 백업 중 네트워크 사용량이 최소화됩니다.

Acronis vmProtect 에서 중복 제거는 하나의 백업 아카이브 내에서만 데이터를 관리합니다. 예를 들어, 백업이 2 개의 아카이브에 저장된 경우(동일 위치에 있더라도) 이러한 아카이브 사이에는 관련성이 없으며 여기에 중복된 데이터가 포함될 수 있습니다.

# <span id="page-112-1"></span>증

#### 증분 백업

<span id="page-112-2"></span>최근 백업 이후 데이터 변경 사항을 저장하는 백업 (페이지. [108\)](#page-107-0). 증분 백업으로부터 데이터를 복원하려면 동일 아카이브 (페이지. [111\)](#page-110-0)에서 다른 백업에 액세스해야 합니다.

# 직

### 직접 관리

콘솔 (페이지. [111\)](#page-110-1)-에이전트 (페이지. [114\)](#page-113-2) 연결을 사용하여 에이전트 (페이지. [111\)](#page-110-1)에서 수행되는 모든 관리 작업.

## <span id="page-113-1"></span>차

## 차등 백업

차등 백업은 최신 전체 백업 (페이지. [112\)](#page-111-0) 이후 데이터 변경 사항을 저장합니다. 차등 백업에서 데이터를 복구하기 위해서는 해당하는 전체 백업에 액세스해야 합니다.

## <span id="page-113-2"></span>콘

#### 콘솔(Acronis vmProtect Management Console)

콘솔은 Acronis vmProtect Agent 가 제품 기능의 사용을 위해 제공하는 웹 기반 사용자 인터페이스입니다. 이 인터페이스는 지원되는 인터넷 브라우저에서 https://192.168.0.23:9876/ 등 지정된 URL 로 이동하여 접근할 수 있습니다(여기서 192.168.0.23 은 Acronis vmProtect Agent (페이지. [111\)](#page-110-1)의 IP 주소이고 9876 은 포트). 웹을 기반으로 콘솔과 에이전트의 직접 연결을 사용하여 관리자는 직접 관리 (페이지. [113\)](#page-112-2)를 수행합니다.

## <span id="page-113-0"></span>항

### 항상 증분 아카이브

내부에 여러 가상 머신의 여러 백업 (페이지. [111\)](#page-110-0)을 포함할 수 있는 새로운 세대의 아카이브 (페이지. [108\)](#page-107-0) 형식입니다. 모든 백업은 증분 모드 (페이지. [113\)](#page-112-1)에서 이 아카이브에 저장됩니다. 각 백업이 개별 TIB 파일에 저장되는 레거시 모드 아카이브 형식과 달리 모든 데이터가 물리적으로 하나의 파일에 위치합니다. 여기서는 항상 증분 아카이브 내에서 백업 순환이 수행되는 방식을 설명합니다.

사전 정의된 보관 규칙(예를 들어 "5 일 이상 된 모든 백업 삭제"를 명령)에 따라 하나의 백업이 만료되면, 프로그램이 만료된 백업에 속한 오래된 블록을 "가용" 블록으로 표시합니다. 종속성을 가진 만료된 백업의 블록(증분 백업 기술에 따라 더 최근 백업에 사용될 수 있음)은 아카이브의 일관성을 유지하기 위해 "가용"으로 표시되지 않습니다. 해당 아카이브는 이전과 같이 스토리지에 동일한 공간을 계속 차지하게 됩니다. 그러나 이 아카이브에 저장된 최신 백업은 먼저 "가용" 블록에 데이터를 기록하고 전체 "가용" 블록이 사용될 때에만 아카이브의 총 크기가 증가합니다.

이러한 방식에서는 아카이브 크기가 최대한 작게 유지되고 아카이브가 과도하게 커지지 않습니다.